# **Guide d'utilisation de l'ENA1**

# *Saisir et gérer les résultats*

**Mis à jour le :** 1e novembre 2023

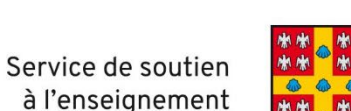

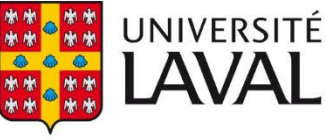

# Table des matières

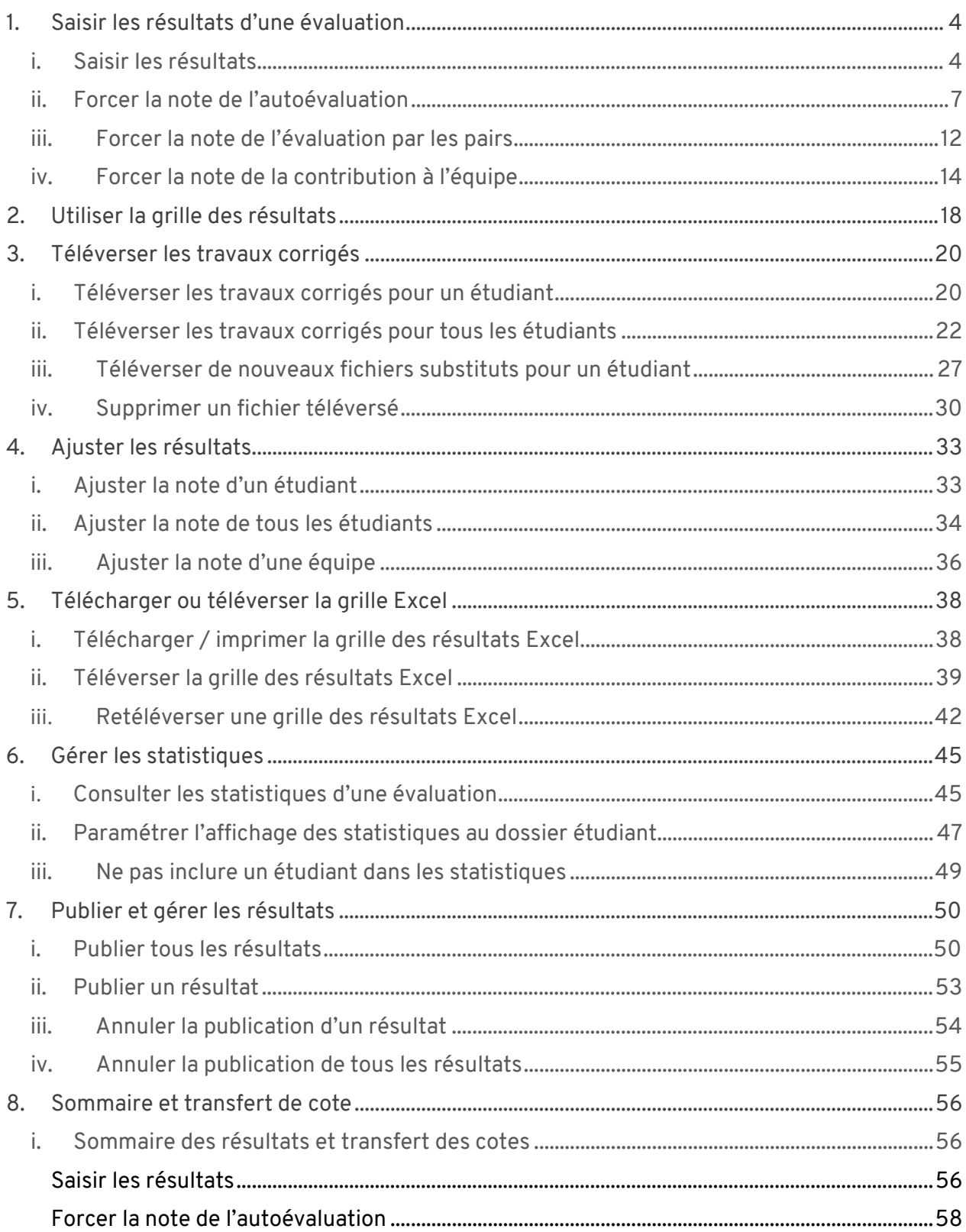

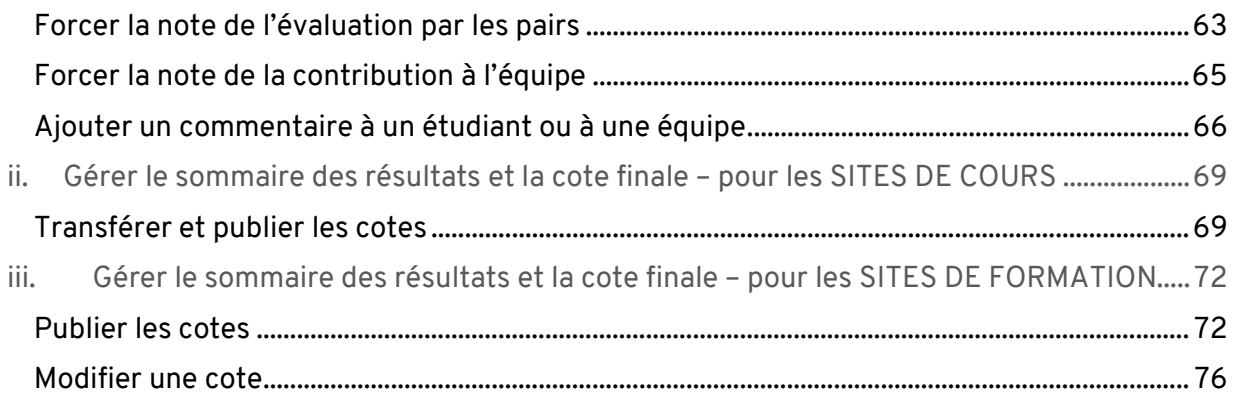

# <span id="page-3-0"></span>1. Saisir les résultats d'une évaluation

#### **Mise en garde**

L'enseignant ainsi que l'assistant délégué du cours sont les seules personnes autorisées à saisir les résultats.

#### **Information**

Vous pouvez saisir les résultats de façon manuelle (directement dans le site de cours) ou à partir d'un fichier Excel. Pour éviter les erreurs, il est préférable d'utiliser **une seule méthode de saisie** des résultats.

#### **Information**

Pour une évaluation de type forum noté, si la méthode de correction **Noter une à une les interventions de l'étudiant** a été sélectionnée, la grille des résultats est alimentée automatiquement à partir des notes saisies directement dans l'outil **Forums**.

## <span id="page-3-1"></span>i. Saisir les résultats

- 1. Cliquez sur la section *Évaluation et résultats*.
- 2. Dans le tableau des évaluations, cliquez sur l'icône de résultats [Image :icone\_resultats ] de l'évaluation pour laquelle vous souhaitez saisir des notes.

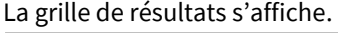

| <b>Introduction</b>                                                                                                | Évaluation et résultats                                                                                                    |                                                                         | in Sommaire des résultats |              |   |
|----------------------------------------------------------------------------------------------------|----------------------------------------------------------------------------------------------------|-------------------------------------------------------------------------|---------------------------|--------------|---|
| Plan de cours<br>Informations générales<br>Description du cours<br>Contenu et activités<br>Évaluation et résultats | > Liste des évaluations<br>> Barème de conversion<br>> Règles disciplinaires contre la tricherie et le plagiat<br>> Correction linguistique, retard et présentation des travaux<br>> Absence aux examens<br>> Politique de remise des travaux<br>Liste des évaluations* | > Utilisation d'appareils électroniques pendant une séance d'évaluation |                           |              | ÷ |
| Matériel didactique                                                                                                | <b>Sommatives</b>                                                                                                    |                                                                         |                           |              |   |
| Bibliographie                                                                                                    | <b>Titre</b>                                                                                                    | Date                                                                    | Pondération               |              |   |
| Plan de cours                                                                                                    | <b>Travaux pratiques</b><br>(Les 2 meilleures évaluations de ce regroupement)                                                                                                    |                                                                         | 50 %                      |              |   |
| <b>Outils</b>                                                                                                    | Travail pratique 1<br>ш                                                                                                    | À déterminer                                                            |                           | 因蟲目          |   |
| 罓                                                                                                    | Travail pratique 2<br>m.                                                                                                    | À déterminer                                                            |                           | 6<br>k       |   |
| Envoi de<br><b>Forums</b><br>courriel                                                                              | Travail pratique 3<br>ш<br>$\sim$                                                                                                    | À déterminer                                                            |                           | 庉<br>ķΞ<br>x |   |

[Image : evaluation\_menu]

#### **Information**

Vous pouvez afficher la liste des étudiants par nom ou par NI (numéro d'identification).

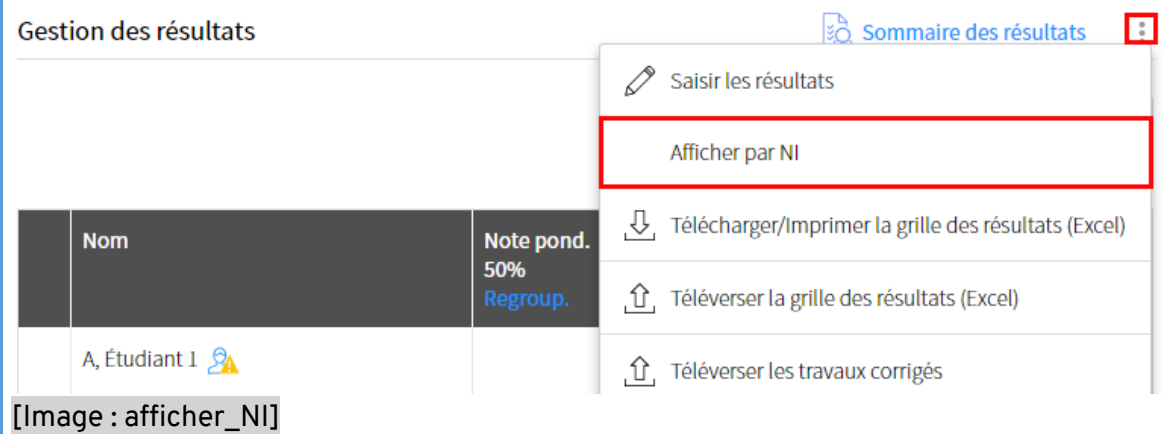

3. Cliquez sur *Saisir*.

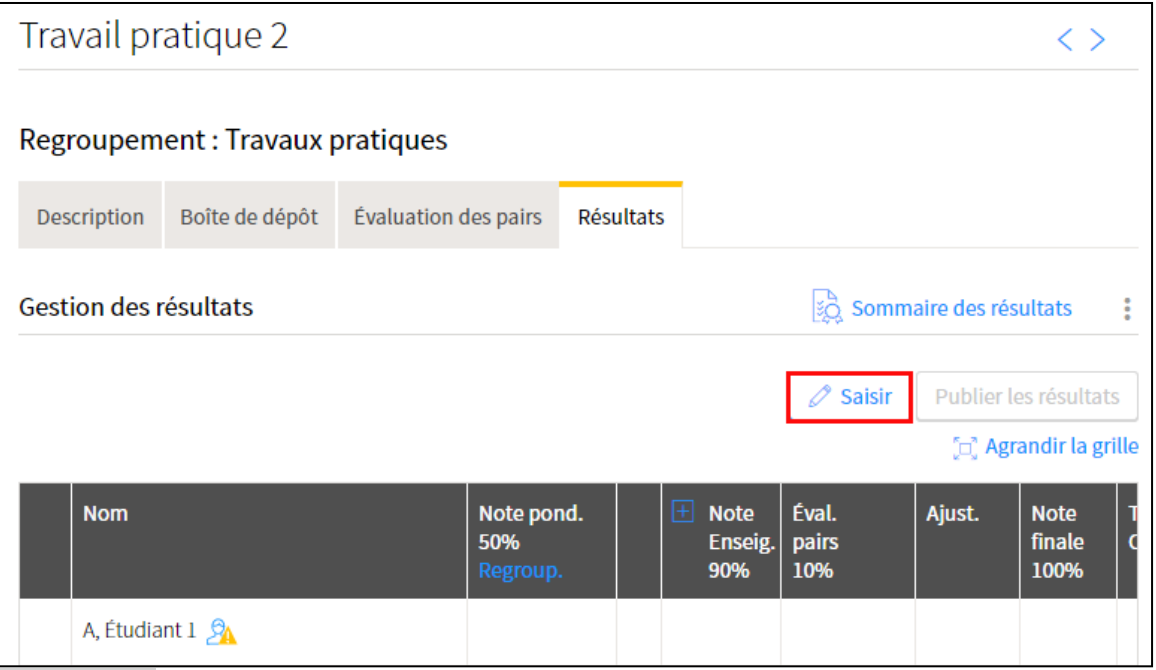

[Image : saisir]

4. Dans la fenêtre **Saisir les résultats**, indiquez la note obtenue pour chaque étudiant.

#### **Information**

Dans le cas d'une évaluation par équipe, vous pouvez saisir une note d'équipe en choisissant l'option Saisir les résultats par : *Équipe*. La note est attribuée automatiquement aux étudiants de l'équipe.

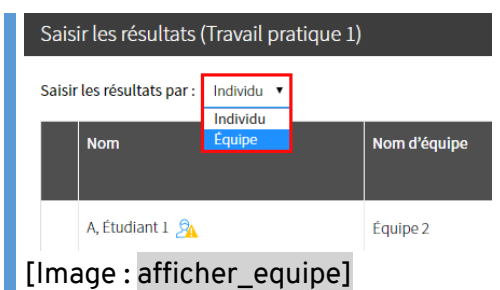

#### **Vous souhaitez attribuer à un étudiant une note différente de celle de l'équipe?**

- **1.** Dans la fenêtre **Saisir les résultats**, sélectionnez l'option Saisir les résultats : **par individu.**
- 2. Survolez le nom de l'étudiant concerné, puis indiquez la note obtenue.
- **3. Cliquez sur** *OK***.**

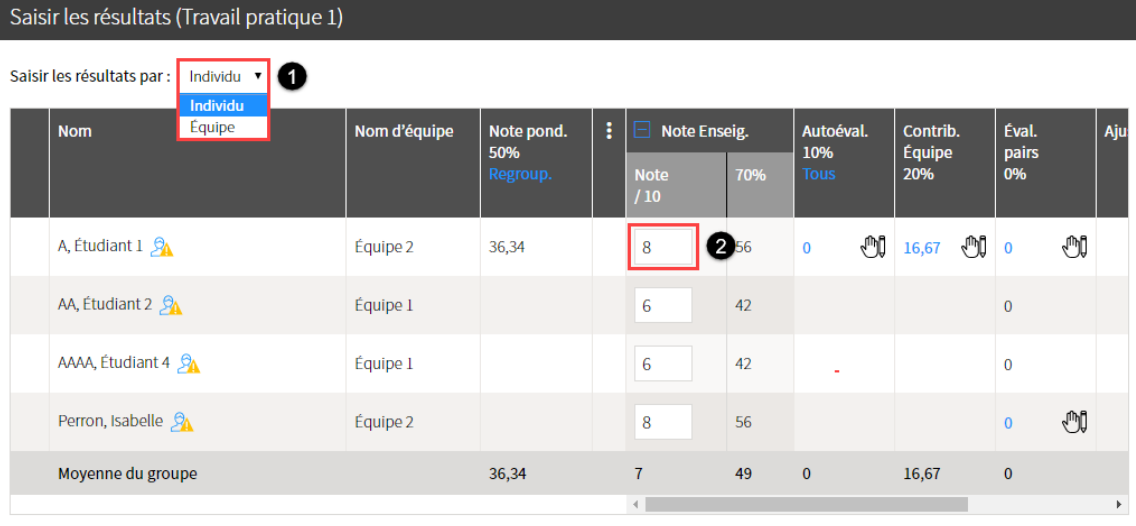

#### Voir la légende

(i) Pour un étudiant dont le résultat est publié, la mise à jour de son dossier s'effectue immédiatement suite à l'enregistrement de la grille.

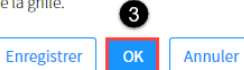

#### [Image : saisir\_note\_differente]

# <span id="page-6-0"></span>ii. Forcer la note de l'autoévaluation

#### **Mise en garde**

Lorsqu'une note est forcée, il est ensuite impossible pour l'étudiant concerné de compléter son autoévaluation.

- 1. Dans la fenêtre *Saisir les résultats*, survolez le nom de l'étudiant concerné.
- 2. Cliquez sur l'icône de menu qui apparait [Image : icone\_menu]
- 3. Sélectionnez *Forcer la note de l'autoévaluation*.

Saisir les résultats (Travail pratique 1)

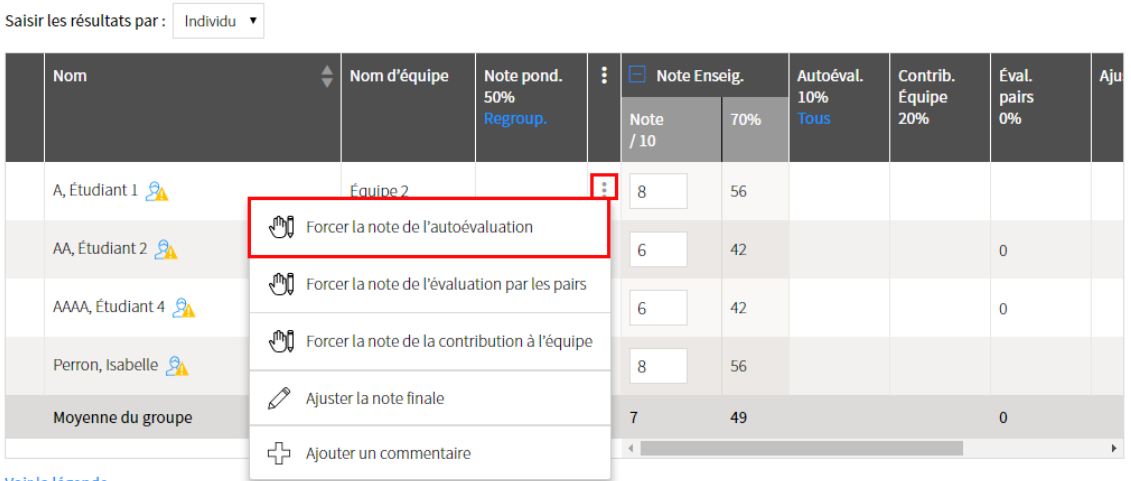

#### Voir la légende

[Image : forcer\_note\_autoeval]

- 4. Dans la fenêtre **Saisir une note manuellement**, indiquez le nombre de points obtenus par l'étudiant pour son autoévaluation.
- 5. Au besoin, inscrivez un message à l'étudiant dans l'espace prévu.
- 6. Cliquez sur *OK*.

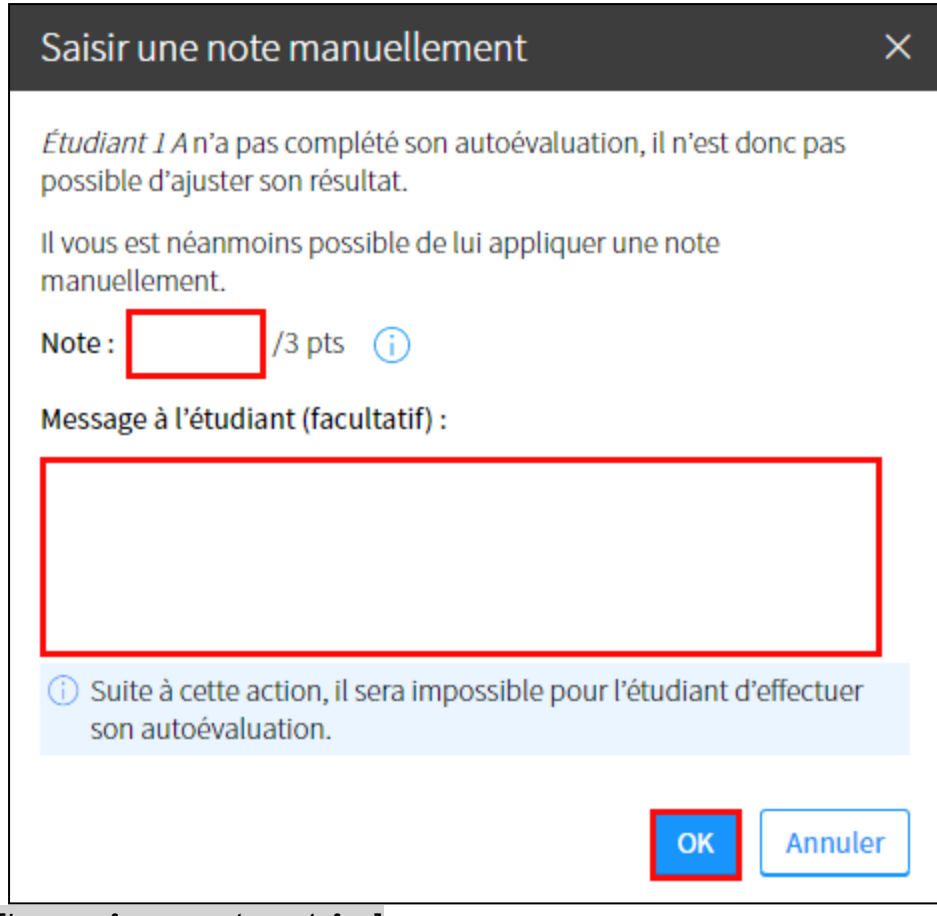

[Image : forcer\_autoeval\_fen]

- 7. La note s'ajoute dans la colonne **Autoéval.** et une icône de main s'affiche pour indiquer qu'une note a été forcée manuellement [image : icone\_forcer].
- 8. Cliquez sur *OK*.

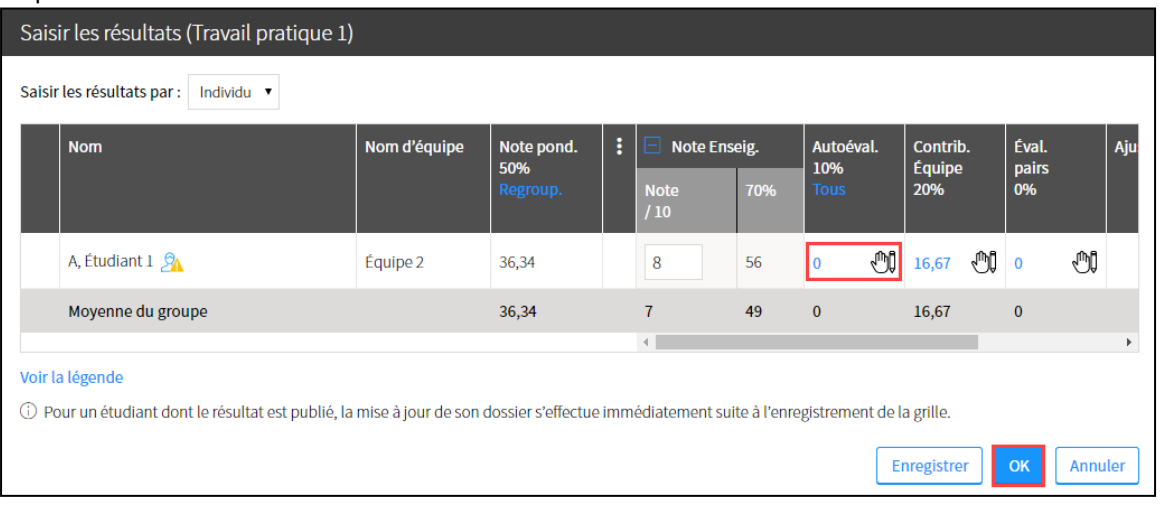

[Image : note\_autoeval\_forcee]

#### **Mise en garde**

Saisir les résultats (Travail pratique 2)

Si des critères de correction sont définis pour l'évaluation, vous devez saisir la note obtenue par les étudiants pour chacun des critères.

Pour visualiser les critères associés aux abréviations, cliquez sur le lien *Critères*.

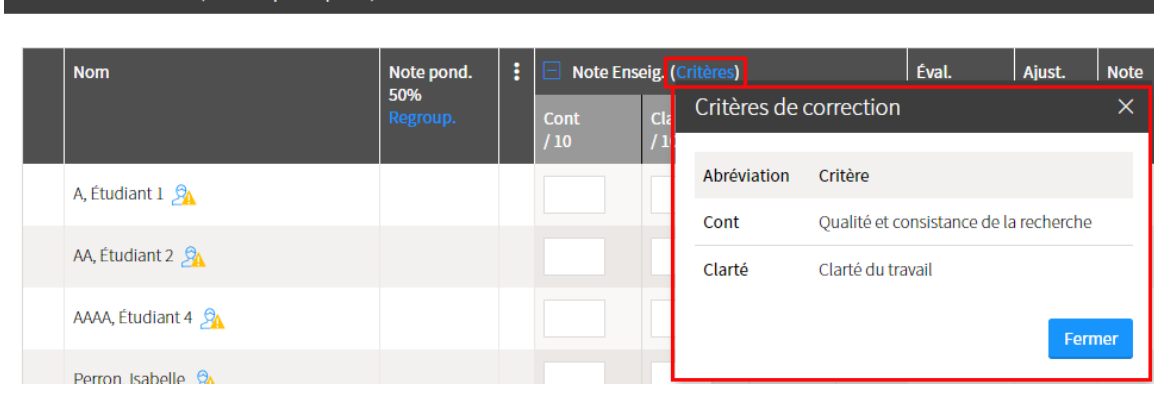

#### [image :lien\_criteres]

5. Cliquez sur *OK*.

Les notes s'affichent dans la grille de résultats

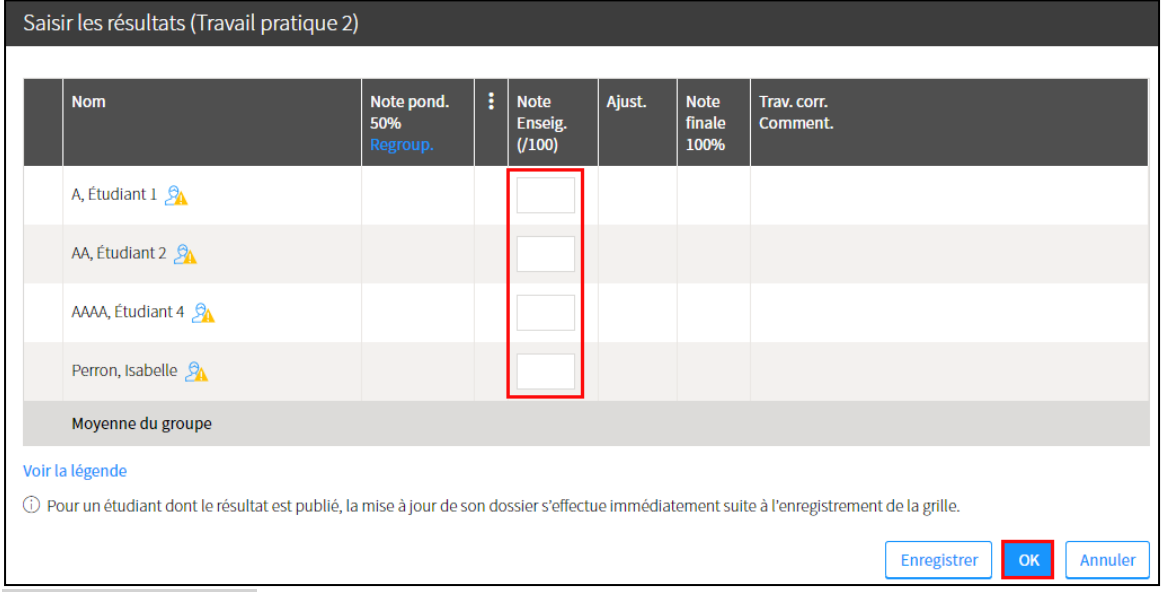

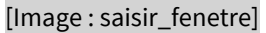

#### **Mise en garde**

Une fois les résultats saisis, n'oubliez-pas de les publier afin de les rendre disponibles aux étudiants. Pour plus d'information, consultez la page Publier et gérer les résultats.

Au besoin, vous pouvez visualiser les critères associés aux abréviations en cliquant sur le lien Critères.

| <b>Nom</b>                           | Note pond.      | ÷ | Note Enseig. (Critères)<br>F |                                          |             | Éval.                                  | Ajust. | Note     |
|--------------------------------------|-----------------|---|------------------------------|------------------------------------------|-------------|----------------------------------------|--------|----------|
|                                      | 50%<br>Regroup. |   | <b>Cont</b><br>/10           | Critères de correction<br>$\overline{c}$ |             |                                        |        | $\times$ |
| A, Etudiant $1 \, \Omega$            |                 |   |                              |                                          | Abréviation | Critère                                |        |          |
|                                      |                 |   |                              |                                          | Cont        | Qualité et consistance de la recherche |        |          |
| AA, Étudiant 2 $\mathcal{D}_\Lambda$ |                 |   |                              |                                          | Clarté      | Clarté du travail                      |        |          |
| AAAA, Étudiant 4                     |                 |   |                              |                                          |             |                                        |        | Fermer   |
| Perron Isabelle $\Theta$             |                 |   |                              |                                          |             |                                        |        |          |

[image :lien\_criteres]

#### **Vous souhaitez récupérer des résultats qui n'ont pas été enregistrés ?**

Lors de la saisie des résultats, les données sont enregistrées automatiquement par le système. En cas de session interrompue, il est possible de récupérer les résultats non enregistrés.

Une icône et un message s'affichent dans votre site de cours pour vous aviser des modifications non enregistrées

- Dans la liste de vos cours
- Dans la liste des évaluations du site de cours
- Dans la liste des résultats de l'évaluation

Avant de pouvoir saisir de nouveaux résultats, vous devez valider les données non enregistrées.

1. Dans la grille des résultats de l'évaluation, cliquez sur *Continuer* Dans la fenêtre **Récupérer des résultats**, un tableau présente les résultats saisis et non enregistrés.

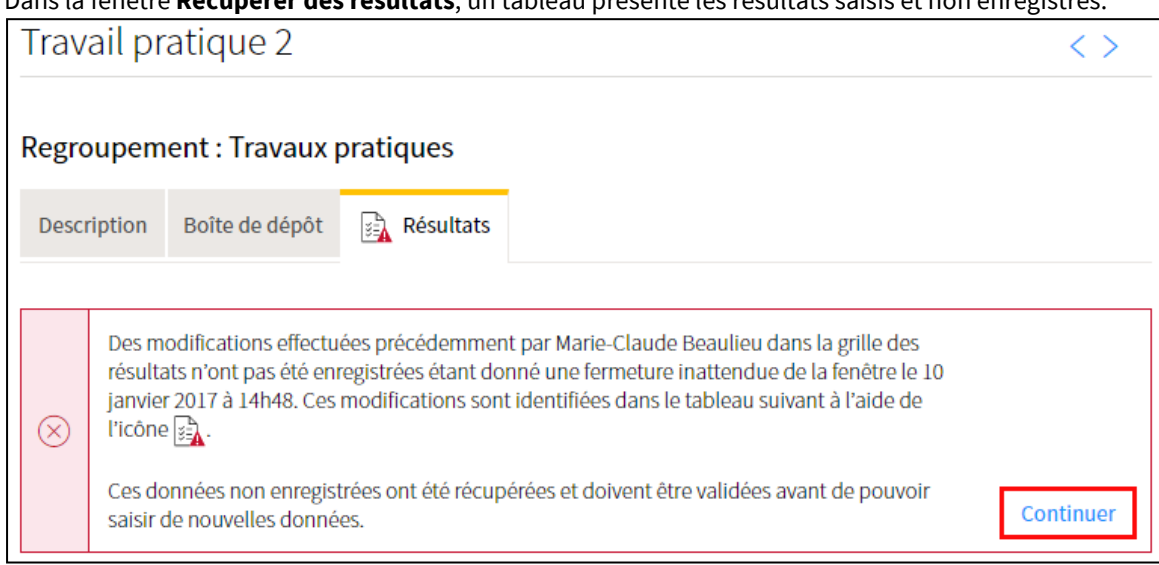

[Image : recuperation\_continuer]

- 2. Assurez-vous que les cases correspondantes aux étudiants dont les modifications doivent être enregistrées sont cochées.
	- Au besoin, téléchargez une copie de sauvegarde en format Excel en cliquant sur le lien correspondant.
- 3. Cliquez sur *Poursuivre***.**

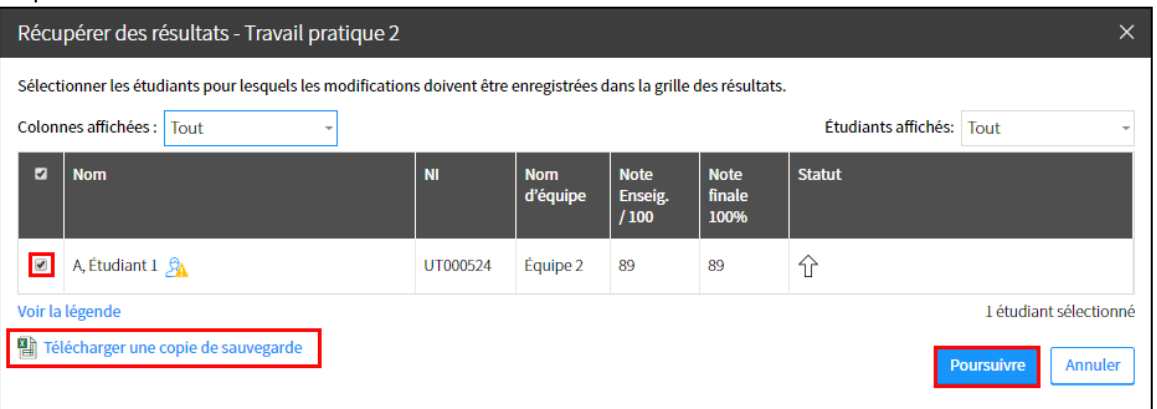

[Image : recuperer\_poursuivre]

4. Dans la fenêtre, cliquez sur *Oui***.**

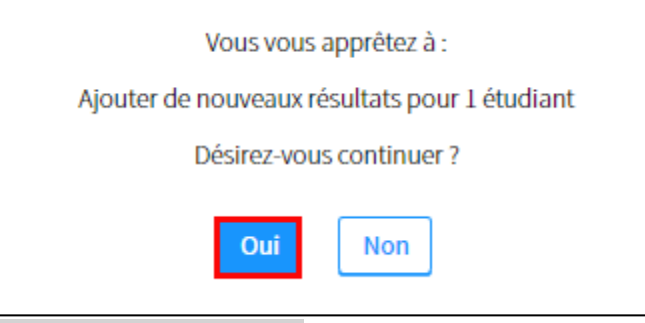

[Image : Recuperation\_conf]

5. Dans la fenêtre **Bilan de la récupération**, cliquez sur *Terminer*.

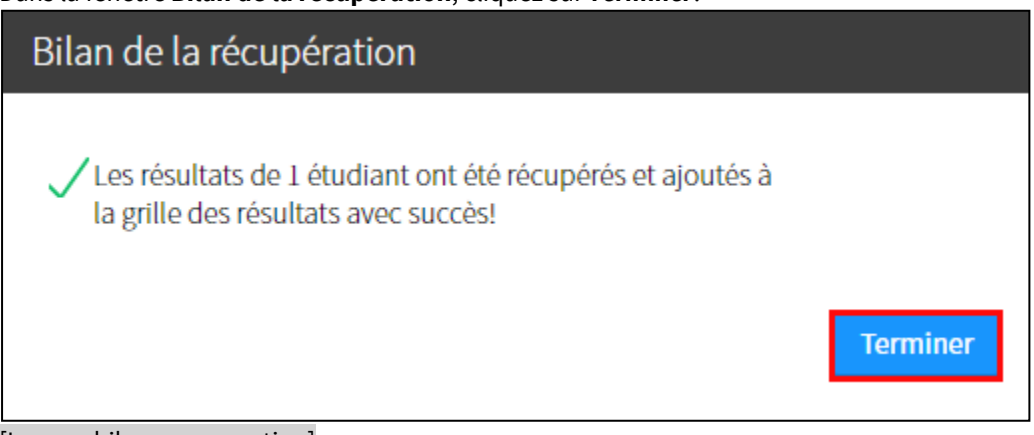

[Image : bilan\_recuperation]

# <span id="page-11-0"></span>iii. Forcer la note de l'évaluation par les pairs

#### **Mise en garde**

Lorsqu'une note est forcée pour un étudiant, il est ensuite impossible pour les autres étudiants de saisir une note pour cet étudiant.

- 1. Dans la fenêtre *Saisir les résultats*, survolez le nom de l'étudiant concerné.
- 2. Cliquez sur l'icône de menu qui apparait [Image : icone\_menu]
- 3. Sélectionnez *Forcer la note de l'évaluation pars les pairs*.

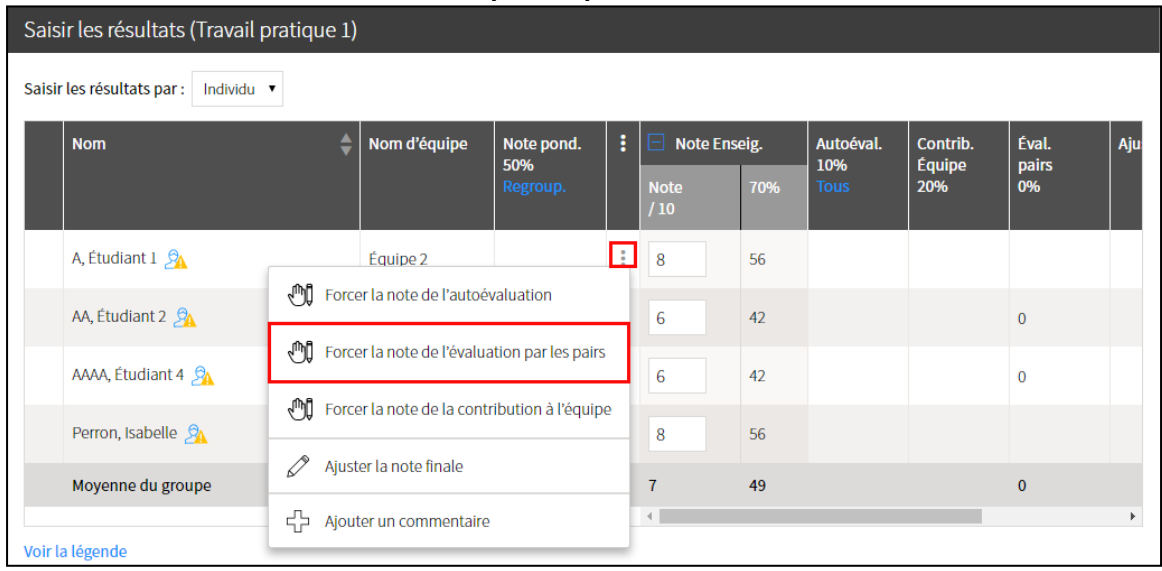

[Image : forcer\_note\_eval\_pairs]

- 4. Dans la fenêtre **Saisir une note manuellement**, indiquez le nombre de points obtenus par l'étudiant pour l'évaluation par ses pairs.
- 5. Au besoin, inscrivez un message à l'étudiant dans l'espace prévu.
- 6. Cliquez sur *OK*.

La note s'ajoute dans la grille de résultats.

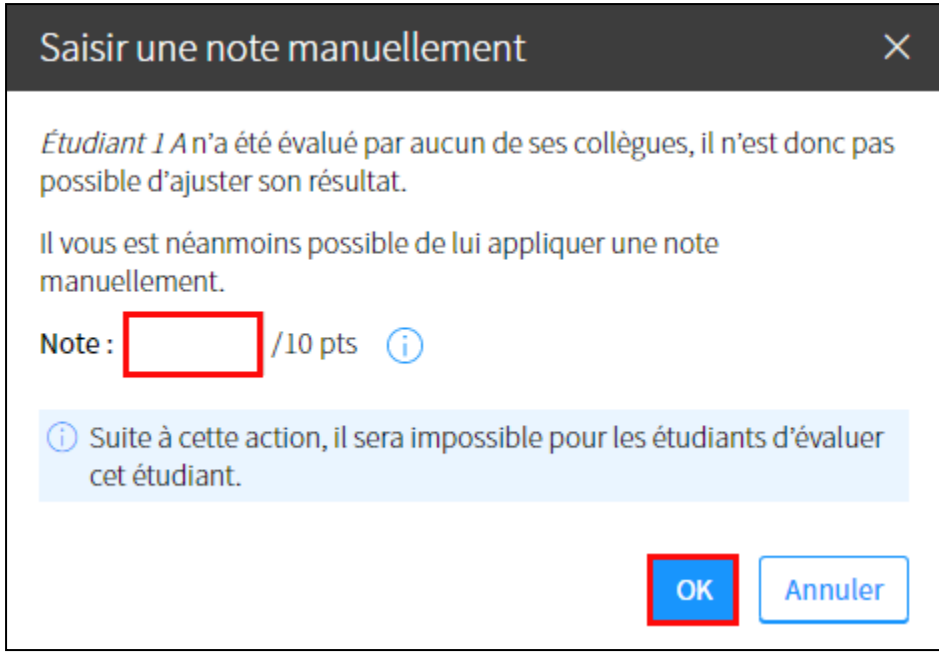

#### [Image : forcer\_ eval\_pairs\_fen]

- 7. La note s'ajoute dans la colonne **Éval. pairs** et une icône de main s'affiche pour indiquer qu'une note a été forcée manuellement [image : icone\_forcer].
- 9. Cliquez sur *OK*.

| Saisir les résultats (Travail pratique 1) |                                        |              |                               |   |                             |     |                                 |  |                                  |   |                      |   |     |
|-------------------------------------------|----------------------------------------|--------------|-------------------------------|---|-----------------------------|-----|---------------------------------|--|----------------------------------|---|----------------------|---|-----|
| Saisir les résultats par :<br>Individu v  |                                        |              |                               |   |                             |     |                                 |  |                                  |   |                      |   |     |
|                                           | <b>Nom</b>                             | Nom d'équipe | Note pond.<br>50%<br>Regroup. | ÷ | Note Enseig.<br><b>Note</b> | 70% | Autoéval.<br>10%<br><b>Tous</b> |  | Contrib.<br><b>Équipe</b><br>20% |   | Éval.<br>pairs<br>0% |   | Aju |
|                                           |                                        |              |                               |   | /10                         |     |                                 |  |                                  |   |                      |   |     |
|                                           | A, Étudiant $1 \, \mathcal{D}_\Lambda$ | Équipe 2     | 36,34                         |   | 8                           | 56  | û                               |  | 16,67                            | û | $\overline{0}$       | S |     |

<sup>[</sup>image : note\_pairs\_forcee]

# <span id="page-13-0"></span>iv. Forcer la note de la contribution à l'équipe

#### **Mise en garde**

Lorsqu'une note est forcée pour un étudiant, il est ensuite impossible pour les coéquipiers de l'équipe de saisir une note pour cet étudiant.

- 1. Dans la fenêtre *Saisir les résultats*, survolez le nom de l'étudiant concerné.
- 2. Cliquez sur l'icône de menu qui apparait [Image : icone\_menu]
- 3. Sélectionnez *Forcer la note de la contribution à l'équipe*.

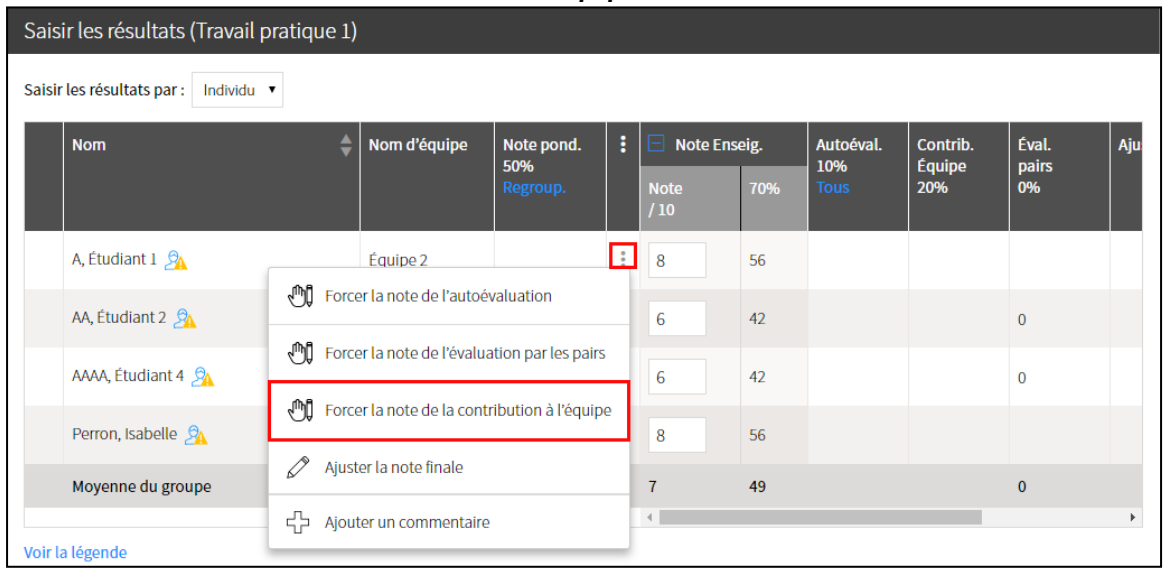

#### [Image : forcer\_note\_contribution]

- 4. Dans la fenêtre **Saisir une note manuellement**, indiquez le nombre de points obtenus par l'étudiant pour sa contribution au travail d'équipe.
- 5. Cliquez sur *OK*.

La note s'ajoute dans la grille de résultats.

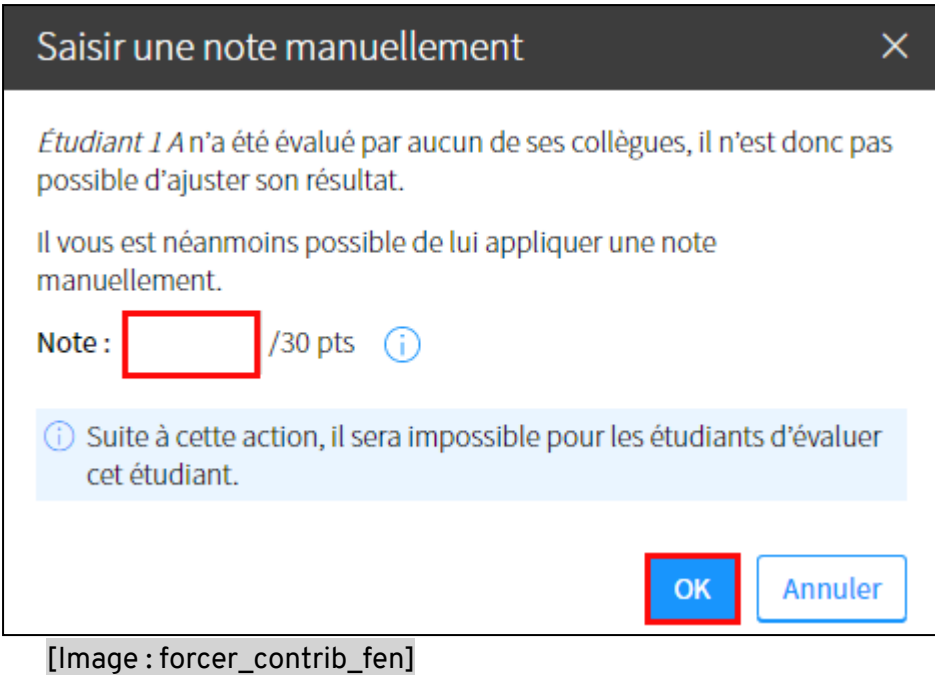

6. La note s'ajoute dans la colonne **Contrib. Équipe** et une icône de main s'affiche pour indiquer qu'une note a été forcée manuellement 心↓ [image : icone\_forcer].

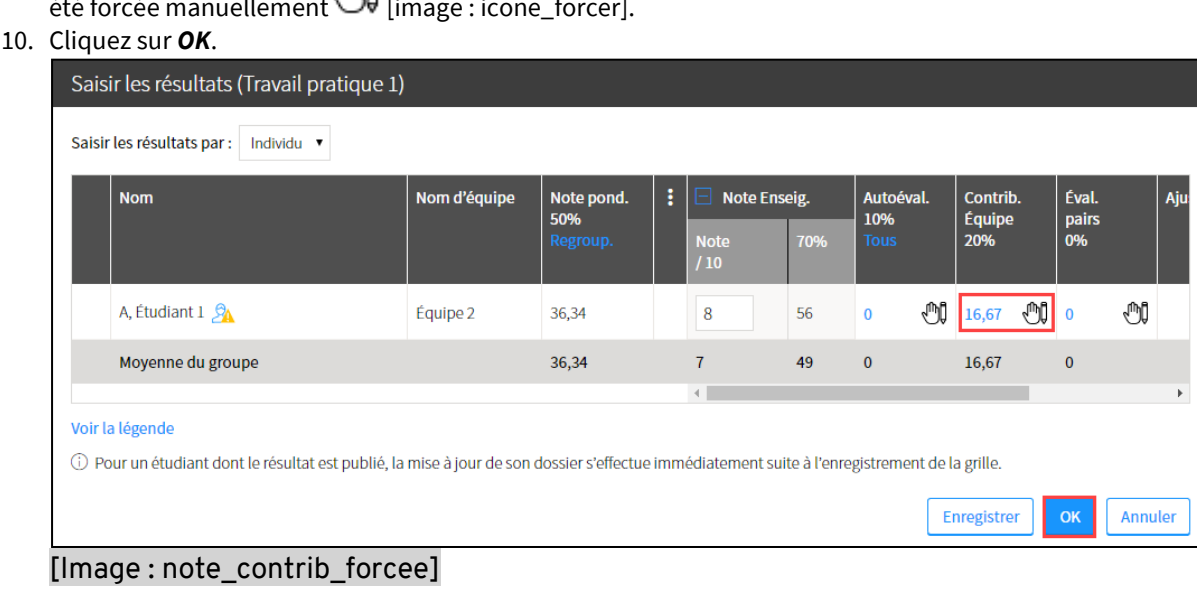

# v. Ajouter un commentaire à un étudiant ou à une équipe

1. Dans la grille de résultats, cliquez sur *Saisir*. La fenêtre **Saisir les résultats** s'affiche.

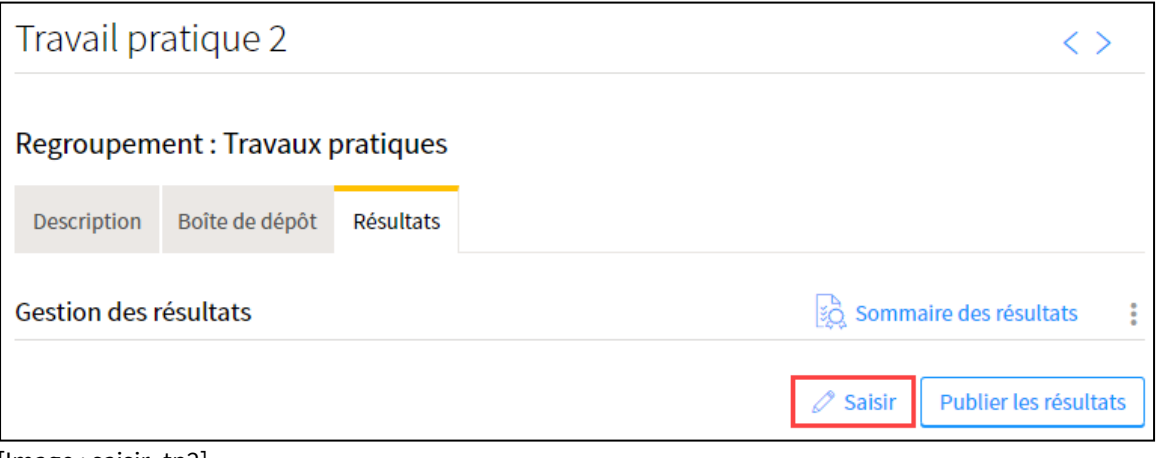

- [Image : saisir\_tp2]
- 2. Survolez le nom de l'étudiant ou de l'équipe, puis cliquez sur l'icône de menu qui apparaît ..
- 3. Sélectionnez *Ajouter un commentaire***.** La fenêtre **Commentaires** s'ouvre.

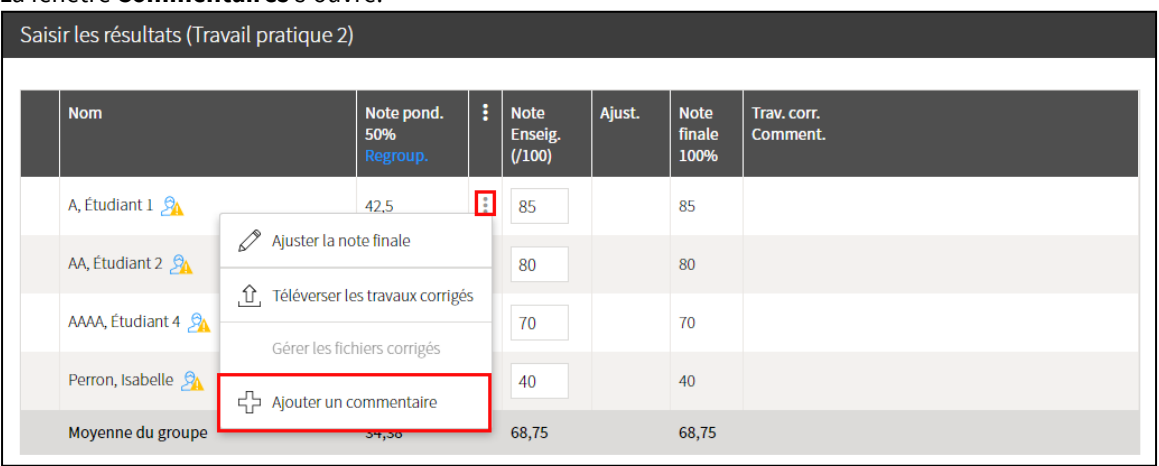

[Image : ajouter\_commentaire]

- 4. Au besoin, inscrivez une note personnelle liée à la correction qui ne sera pas affichée aux étudiants.
- 5. Au besoin, indiquez un commentaire de correction à afficher à l'étudiant ou à l'équipe.
- 6. Cliquez sur *OK*.

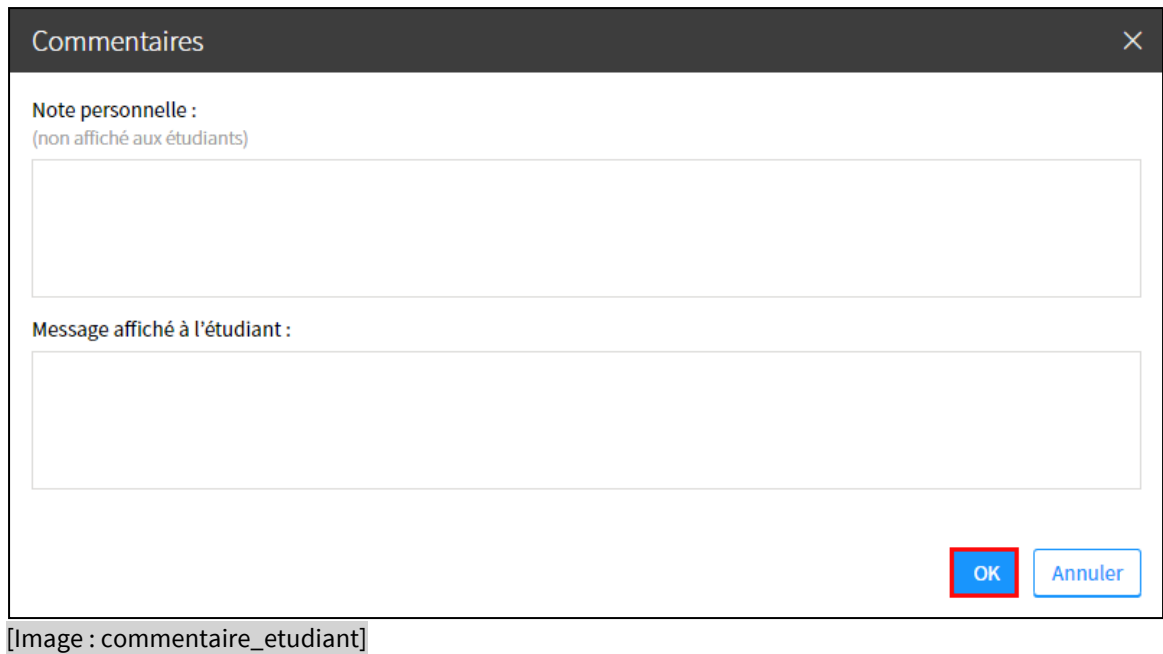

7. Une icône de bulle s'affiche dans la colonne **Trav.corr.Comment.** [Image : icone\_bulle] Au besoin, cliquez sur l'icône pour visualiser ou modifier votre commentaire.

| Saisir les résultats (Travail pratique 2) |                                          |                               |   |                                 |        |                               |                         |  |  |
|-------------------------------------------|------------------------------------------|-------------------------------|---|---------------------------------|--------|-------------------------------|-------------------------|--|--|
|                                           |                                          |                               |   |                                 |        |                               |                         |  |  |
|                                           | <b>Nom</b>                               | Note pond.<br>50%<br>Regroup. | i | <b>Note</b><br>Enseig.<br>(100) | Ajust. | <b>Note</b><br>finale<br>100% | Trav. corr.<br>Comment. |  |  |
|                                           | A, Étudiant $1 \, \n\mathcal{D}_\Lambda$ | 42,5                          |   | 85                              |        | 85                            | (≣                      |  |  |

[Image : com\_etudiant\_icone\_bulle]

# <span id="page-17-0"></span>2. Utiliser la grille des résultats

3. Plusieurs fonctions peuvent être utilisées lorsque vous consultez la grille des résultats :

| /Tous les résultats ont été publiés                   |                 |                             |                                         |                         |
|-------------------------------------------------------|-----------------|-----------------------------|-----------------------------------------|-------------------------|
|                                                       |                 |                             |                                         | [n] Agrandir la grille  |
| Voir les étudiants de : < A à Gag Gau à Poi Pon à Y > | $\mathbf{C}$    |                             | Chercher un étudiant                    |                         |
| <b>Nom</b>                                            | e pond.<br>∠,5% | Ŧ<br><b>Enseig.</b><br>100% | Ajust.<br><b>Note</b><br>finale<br>100% | Trav. corr.<br>Comment. |
| ✓                                                     | 2,29            | 91,6                        | 91,6                                    |                         |
| $\checkmark$                                          | 2,36            | 94,4                        | 94,4                                    |                         |
| √                                                     | 2,37            | G                           | 94,8                                    |                         |
| $\checkmark$                                          | $\mathbf{0}$    | $\mathbf{0}$                | $\bf{0}$                                |                         |
| $\checkmark$                                          | 2,29            | 91,6                        | 91,6                                    |                         |
| $\checkmark$                                          | 2,41            | 96,4                        | 96,4                                    |                         |
|                                                       | 2,27            | 90,8                        | 90,8                                    |                         |
| ✓                                                     | 2,39            | 95,6                        | 95,6                                    |                         |
| Moyenne du groupe                                     | 2,06            | 82,3                        | 82,3                                    |                         |

 $\frac{4}{5}$ .

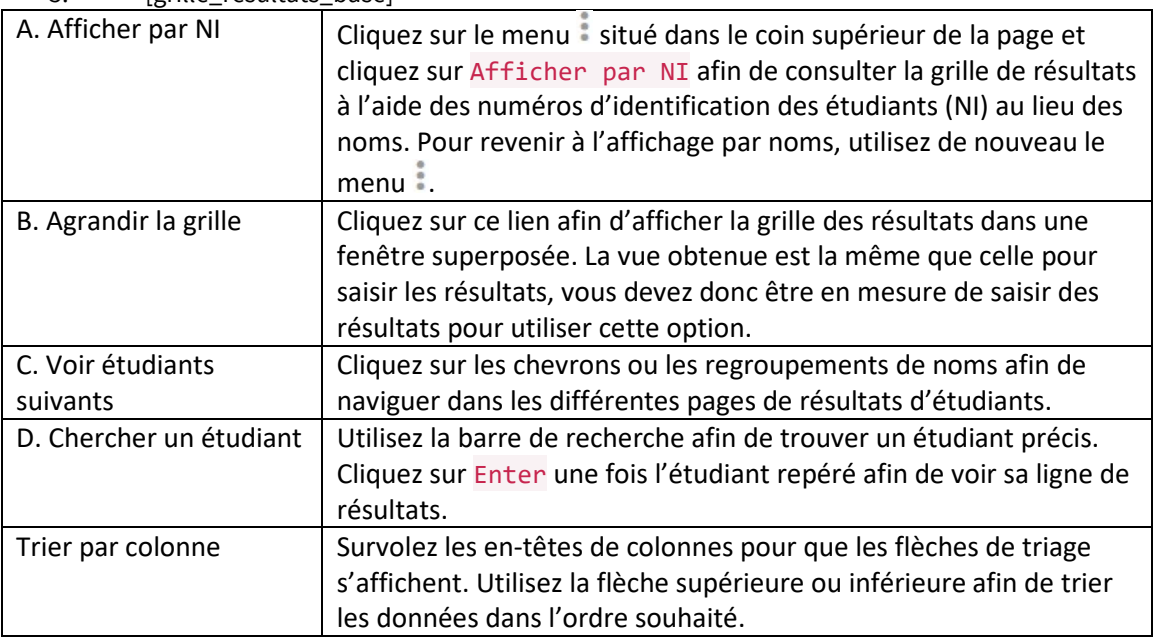

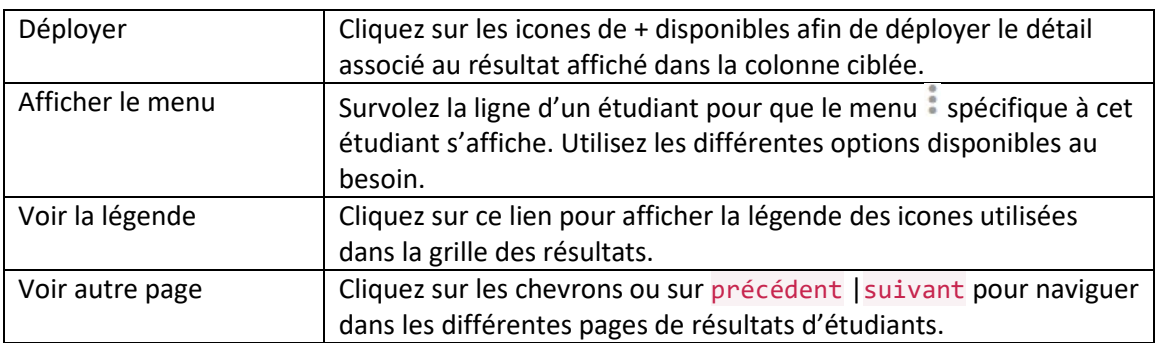

# <span id="page-19-0"></span>3.Téléverser les travaux corrigés

#### **Action préalable au téléversement des travaux**

Avant de téléverser les travaux corrigés des étudiants, vous devez préalablement [les télécharger de la boîte de dépôt.](https://www.ene.ulaval.ca/monportail-sites-de-cours/enseignants-gerer-la-boite-de-depot-des-travaux#telecharger-tous-les-travaux) Enregistrez le dossier contenant les travaux sur votre poste et corrigez les copies directement dans ce dossier.

Lors de <u>la configuration de la boîte de dépôt</u>, assurez-vous de sélectionner l'option Créer un répertoire par étudiant pour être en mesure de téléverser les travaux corrigés.

Pour obtenir un aperçu des étapes nécessaires au processus de correction numérique, consultez l'aide-mémoire\_La correction numérique avec la boîte de [dépôt monPortail.](https://www.ene.ulaval.ca/sites/default/files/televersements/aidememoire_boitedepot.pdf)

### <span id="page-19-1"></span>i. Téléverser les travaux corrigés pour un étudiant

1. Cliquez sur l'icône de résultats de l'évaluation pour laquelle vous souhaitez retourner un travail corrigé

La grille de résultats s'affiche.

Liste des évaluations\*

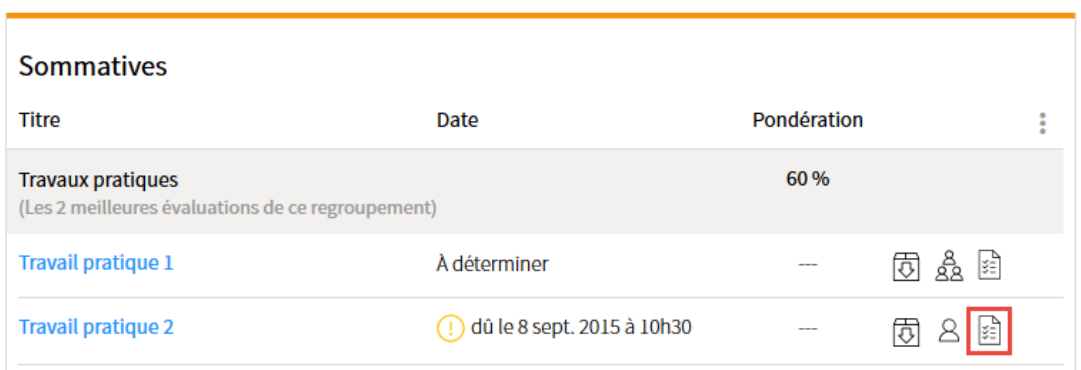

#### [icone\_resultats

2. Survolez le nom de l'étudiant, puis cliquez sur l'icône de menu qui apparaît :

ŧ

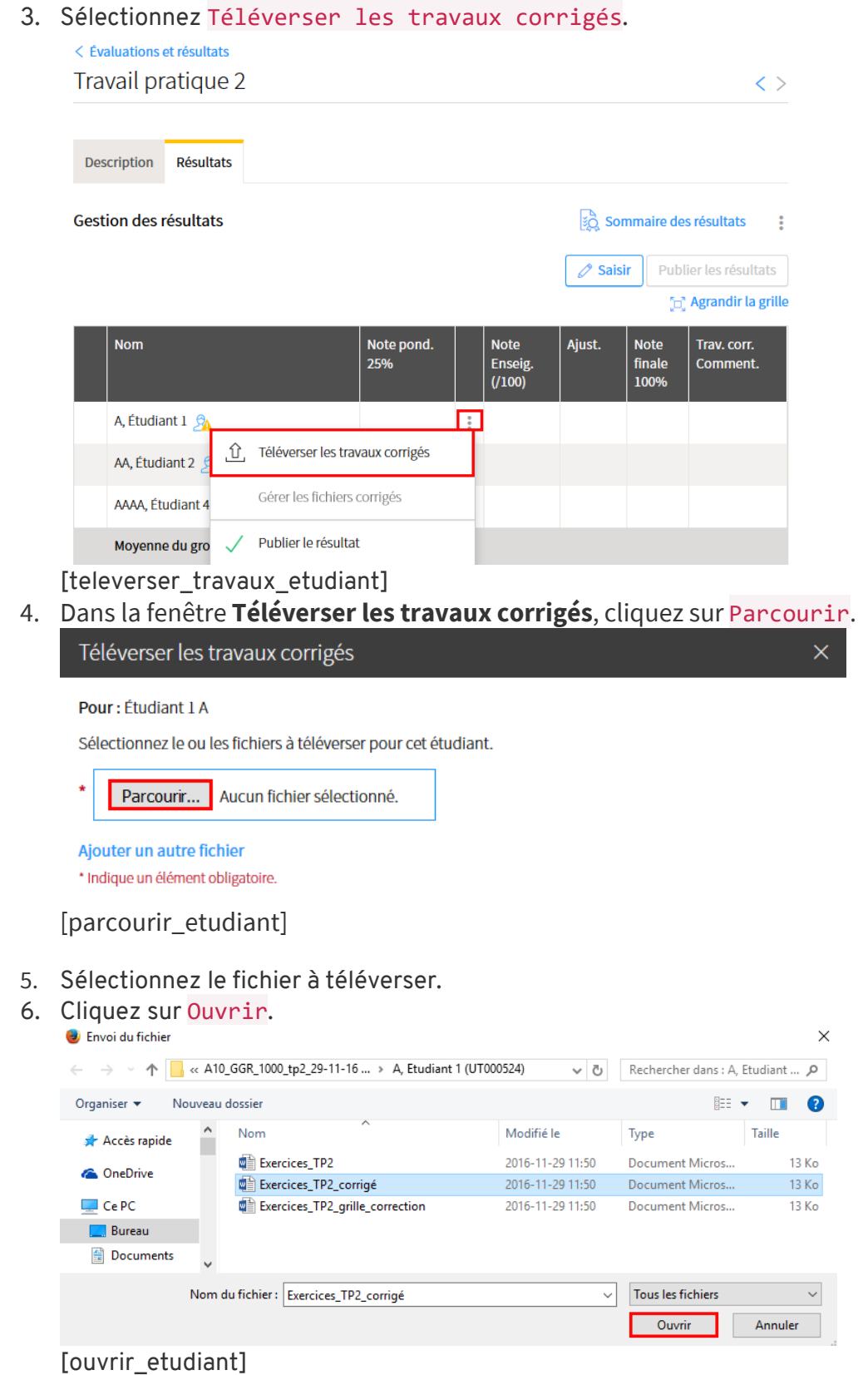

7. Pour téléverser d'autres fichiers, cliquez sur le lien Ajouter un autre fichier.

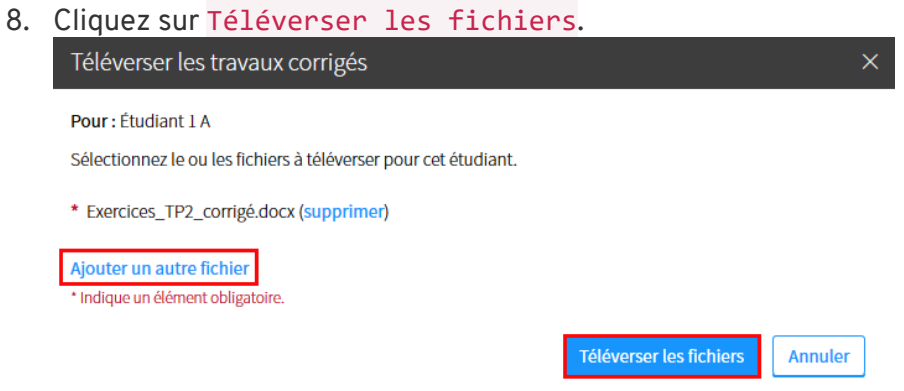

[televerser\_fichier\_etudiant]

- 9. Un message de confirmation indique que les fichiers ont été téléversés avec succès.
- 10. Cliquez sur Fermer.

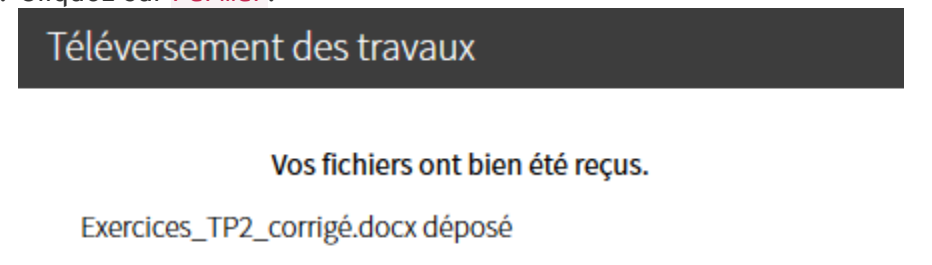

[bouton\_fermer]

### <span id="page-21-0"></span>ii. Téléverser les travaux corrigés pour tous les étudiants

#### **Mise en garde**

Lorsque vous êtes prêt à téléverser les travaux corrigés de plusieurs étudiants simultanément, vous devez obligatoirement compresser le dossier contenant vos copies corrigées.

Fermer

Seul le dossier portant le nom de l'évaluation et contenant les travaux téléchargés de la boîte de dépôt peut être téléversé. Il est important de ne pas modifier le nom de ce dossier ni des travaux qu'il contient. Un exemple de nom de dossier généré par la boîte de dépôt est A10\_GGR\_1000\_tp3\_29-11-16 15h22.

Pour compresser votre dossier, vous devez cliquer sur le dossier désiré à l'aide du bouton droit de votre souris. Dans le menu déroulant, sélectionnez Envoyez vers, puis Dossier compressé. Un nouveau dossier compressé portant l'extension .zip est alors créé automatiquement au même emplacement.

C'est ce dossier .zip que vous devrez choisir lors du téléversement de vos travaux corrigés.

1. Cliquez sur l'icône de résultats de l'évaluation pour laquelle vous souhaitez retourner les travaux

corrigés  $\left[\frac{1}{2}\right]$ . La grille de résultats s'affiche.

NB. Cliquez sur le nom de l'évaluation et sélectionnez l'onglet Résultats pour arriver au même endroit.<br>Liste des évaluations\*

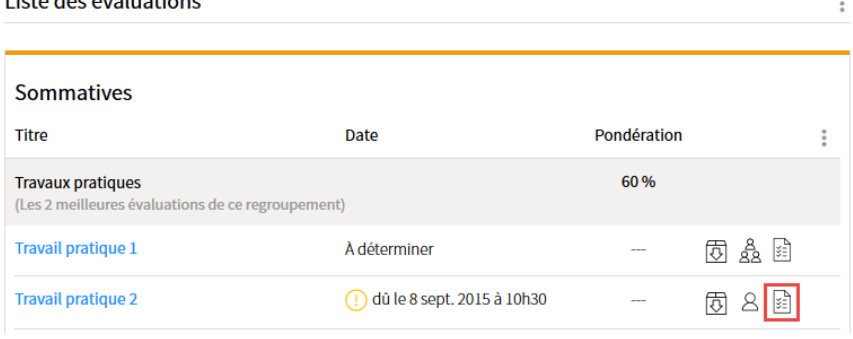

[icone\_resultats]

2. Cliquez sur l'icône de menu ; située à droite du lien Sommaire des résultats. Dans le menu déroulant, sélectionnez Téléverser les travaux corrigés.

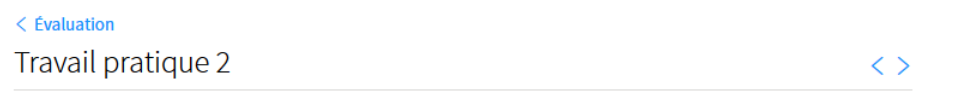

Regroupement : Travaux pratiques

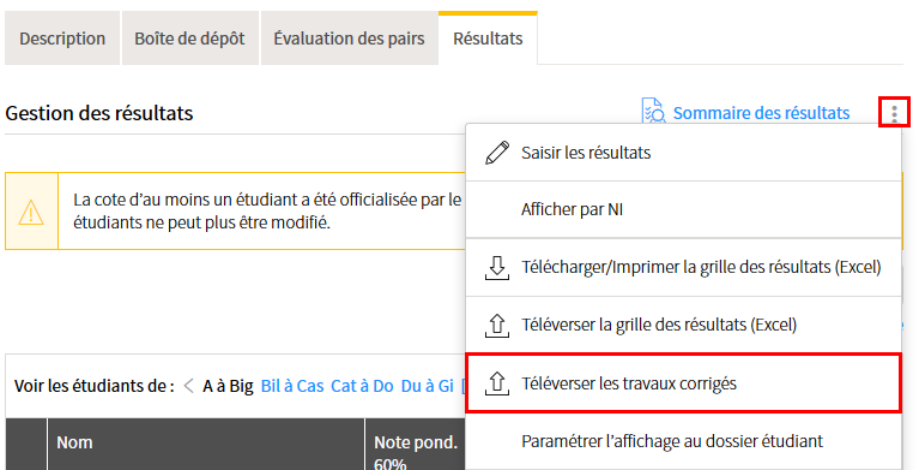

[televerser\_travaux]

3. La fenêtre **Téléverser les travaux corrigés** s'ouvre.

Cliquez sur Choisissez un fichier afin de parcourir les dossiers de votre ordinateur.

### Téléverser les travaux corrigés (Travail pratique 2)

 $\mathbf{1}$  $\overline{2}$ 

Sélectionner l'archive des fichiers corrigés

Sélectionner l'archive correspondant à l'évaluation Travail pratique 2

Choisissez un fichier || Aucun fic... r choisi

Le fichier doit être un fichier .zip et le répertoire racine doit débuter par A13\_ARV\_1108\_Eval-B

\* Indique un élément obligatoire.

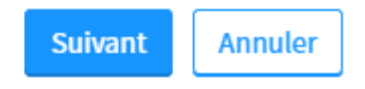

[televerser\_sansJava1]

4. Repérez l'emplacement du dossier compressé contenant vos travaux corrigés. Sélectionnez le dossier désiré en vous assurant qu'il possède bien l'extension .zip. Cliquez ensuite sur Ouvrir.

| Ouvrir<br>Q                                        |                                                           |                   |                                   | $\times$                                           |
|----------------------------------------------------|-----------------------------------------------------------|-------------------|-----------------------------------|----------------------------------------------------|
| $\leftarrow$                                       | > Ce PC > Bureau > Téléverser travaux Gr.B >              | Õ<br>$\checkmark$ | Rechercher dans : Téléverser t 9  |                                                    |
| Nouveau dossier<br>Organiser $\blacktriangleright$ |                                                           |                   | 駐車                                | $\left( 2\right)$<br>$\overline{\phantom{a}}$<br>Ш |
| Sauvegarder les : ^                                | ᄉ<br>Nom                                                  | Modifié le        | Type                              | Taille                                             |
| $\Box$ Ce PC                                       | A13_ARV_1108_Eval-B_17-05-22 09h23.zip                    | 2017-06-15 11:13  | <b>Archive WinRAR ZIP</b>         | 1100 Ko                                            |
| Bureau                                             | Exercice_13juin.pdf                                       | 2017-06-13 16:19  | Adobe Acrobat D                   | 466 Ko                                             |
| 傽<br><b>Documents</b>                              | ø<br>monPortail_ligne_temps.jpg                           | 2016-06-09 14:19  | <b>Fichier JPG</b>                | 80 Ko                                              |
| $\blacksquare$ Images                              | Présentation 13juin.pdf                                   | 2017-06-13 16:17  | Adobe Acrobat D                   | 2440 Ko                                            |
| ħ.<br>Musique                                      |                                                           |                   |                                   |                                                    |
| Téléchargement Y                                   |                                                           |                   |                                   |                                                    |
|                                                    | Nom du fichier:<br>A13_ARV_1108_Eval-B_17-05-22 09h23.zip |                   | Tous les fichiers<br>$\checkmark$ | $\checkmark$                                       |
|                                                    |                                                           |                   | Ouvrir                            | Annuler                                            |

[televerser\_sansJava2]

5. Votre dossier compressé se télécharge si vous avez bien sélectionné le dossier .zip portant le nom de dossier original. Si votre dossier ne se télécharge pas, consultez la [mise en garde](https://ene.ulaval.ca/monportail-sites-de-cours/enseignants-televerser-les-travaux-corriges#televerser-les-travaux-corriges-pour-tous-les-etudiants) ci-haut, repérez le problème et apportez les modifications nécessaires. 6. Lorsque le dossier compressé est importé, cliquez sur Suivant.

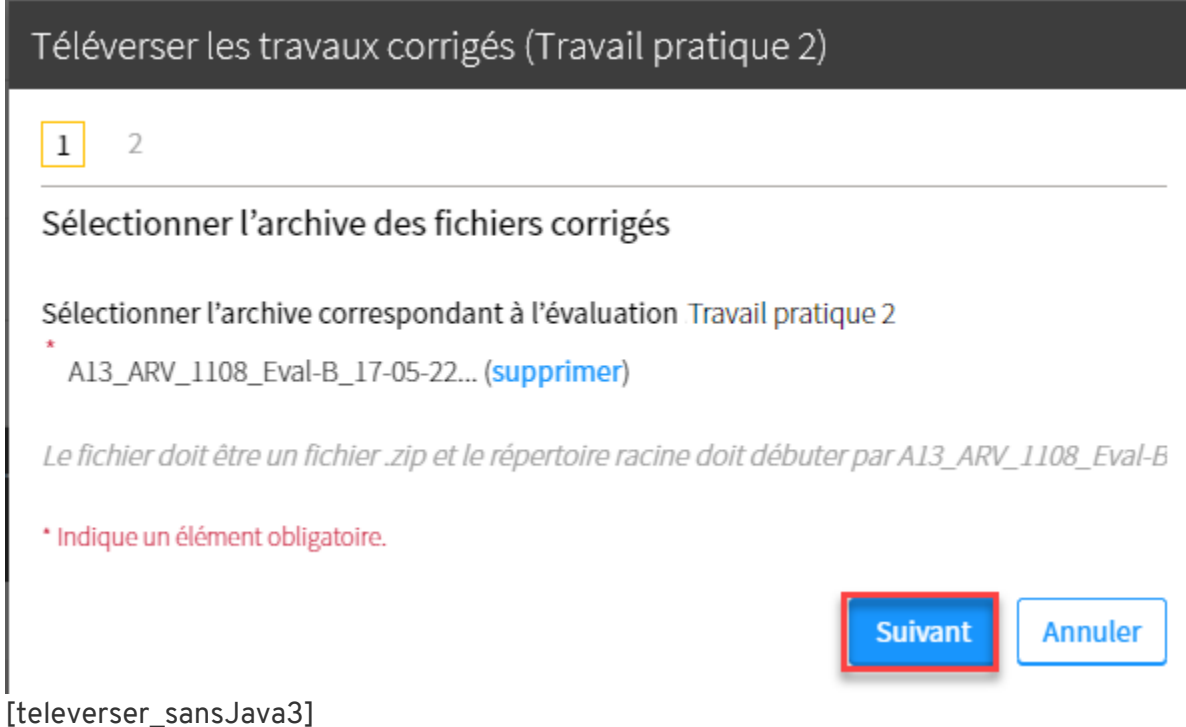

7. Les fichiers ajoutés ou modifiés depuis le téléchargement des travaux s'affichent dans la fenêtre.

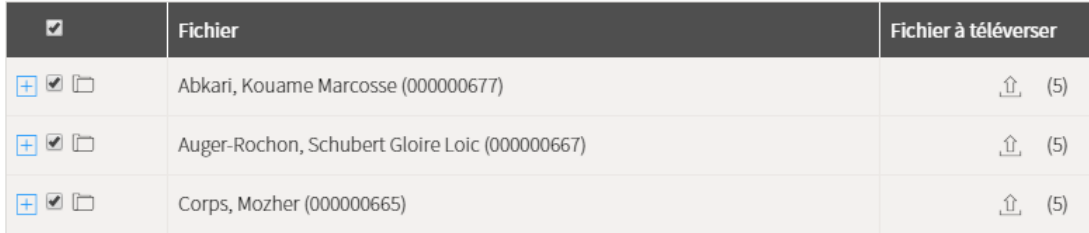

#### [televerser\_sansJava4]

- 8. Consultez différentes informations à partir de cette fenêtre.
	- 1. Pour consulter les fichiers d'un dossier, cliquez sur l'icône de déploiement.  $\blacksquare$
	- 2. Pour consulter l'état des fichiers à téléverser, référez-vous à la légende.

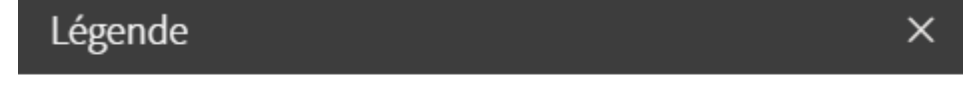

- $\hat{\mathbb{1}}$ . Fichier prêt à être téléversé
- La : Cette version du fichier écrasera celle déjà téléversée précédemment
- $(\hat{\mathsf{x}})$  Fichier en erreur

#### [televerser\_sansJava5]

3. Pour afficher seulement des fichiers ciblés, utilisez les filtres, situés en haut de la fenêtre.

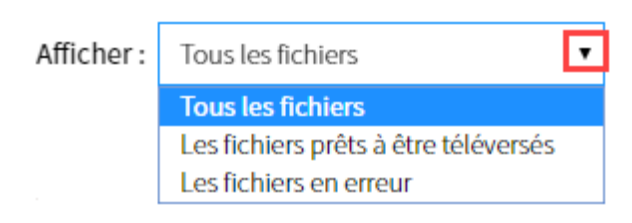

<sup>[</sup>televerser\_sansJava6]

#### **Information**

Si vous ne souhaitez pas téléverser un fichier, décochez la case correspondante. Assurez-vous que la colonne Fichier à téléverser est vide pour cet utilisateur.

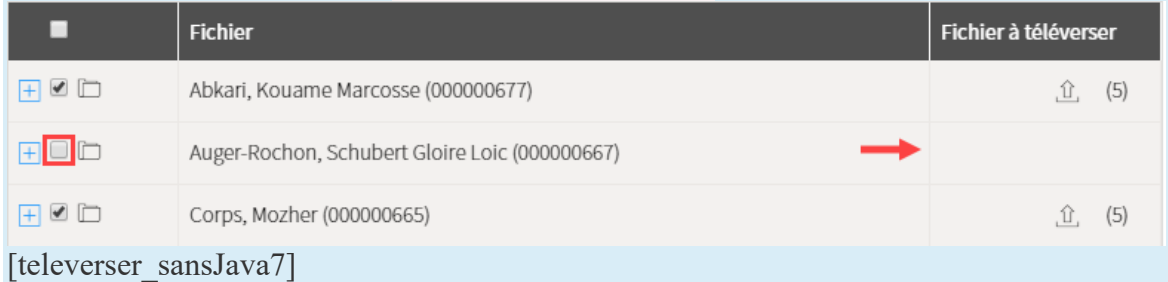

- 9. Lorsque les fichiers prêts à être téléversés correspondent à vos besoins, cliquez sur Téléverser les fichiers au bas de la fenêtre.
- 10. Un message de confirmation s'affiche, accompagné de certaines informations complémentaires.

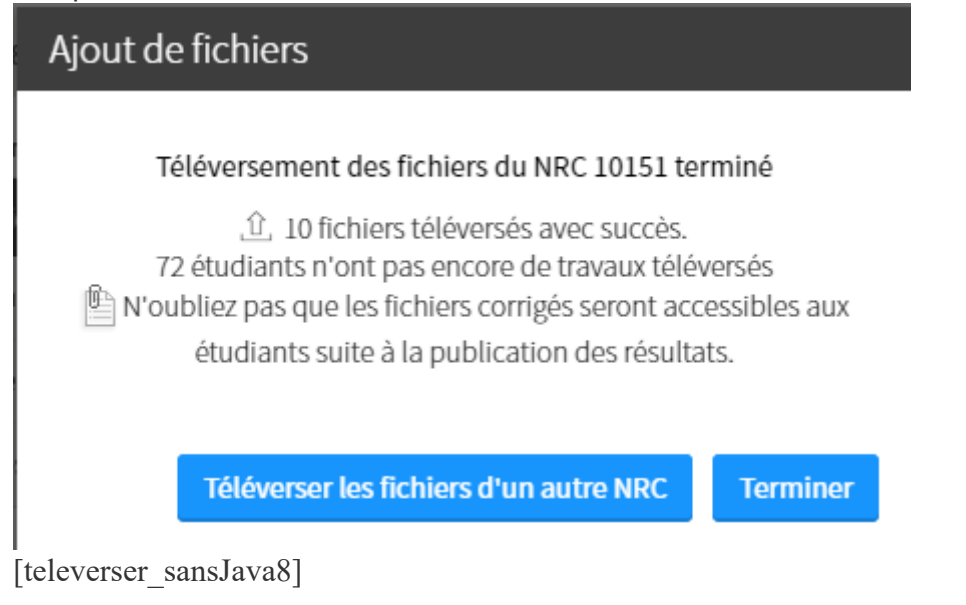

11. Cliquez sur Terminer pour fermer la fenêtre.

Cliquez sur Téléverser les fichiers d'un autre NRC si applicable à votre situation.

12. Dans la grille de résultats, l'icône de fichier  $\overline{\mathbb{E}}$  indique qu'un travail a été téléversé adéquatement.

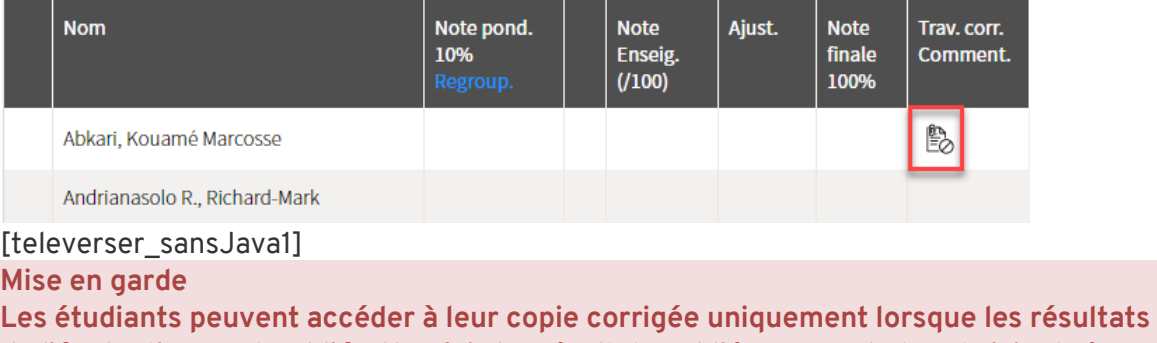

**de l'évaluation sont publiés**. Une fois les résultats publiés, un crochet vert s'ajoute à l'icône de travaux. Les étudiants peuvent alors consulter leur copie corrigée en cliquant directement sur cette icône.

### <span id="page-26-0"></span>iii. Téléverser de nouveaux fichiers substituts pour un étudiant

Vous pouvez téléverser de nouveaux fichiers pour un étudiant dont les travaux corrigés ont déjà été téléversés.

1. Cliquez sur l'icône de résultats de l'évaluation pour laquelle vous souhaitez téléverser un nouveau

fichier  $\mathbb{E}$ . La grille de résultats s'affiche.

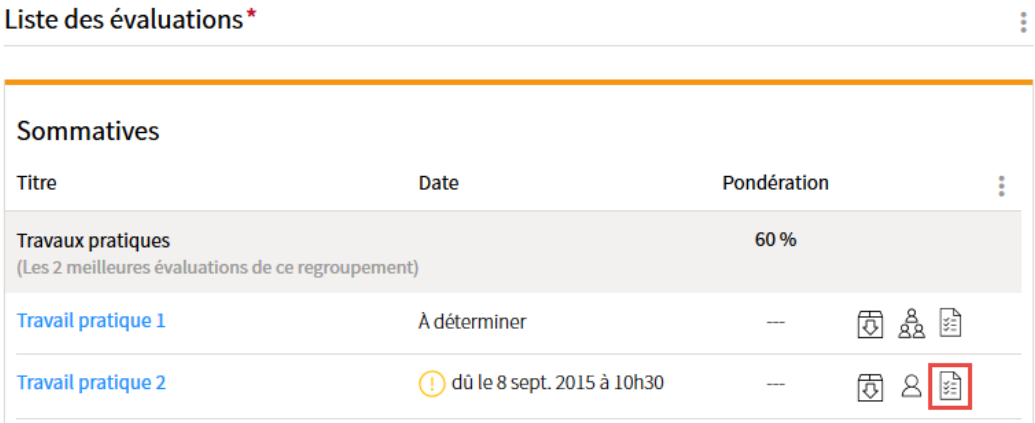

[icone\_resultats]

2. Survolez le nom de l'étudiant, puis cliquez sur l'icône de menu qui apparaît :

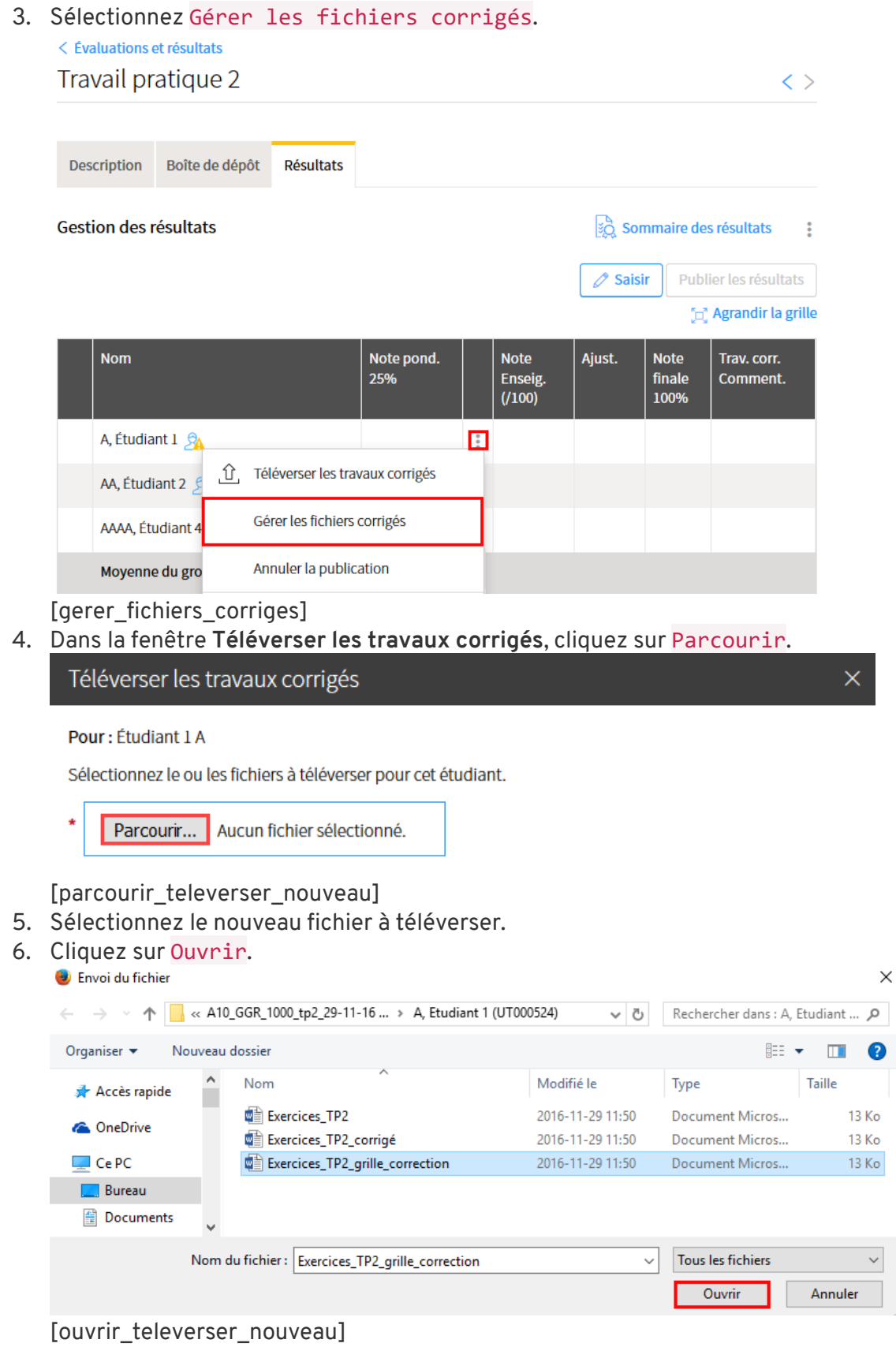

Saisir et gérer les résultats et des résultats d'aliens de la pays de la pays de la pays de la pays de la pays

- 7. Pour téléverser d'autres fichiers, cliquez sur le lien Ajouter un autre fichier.
- 8. Cliquez sur Téléverser les fichiers.

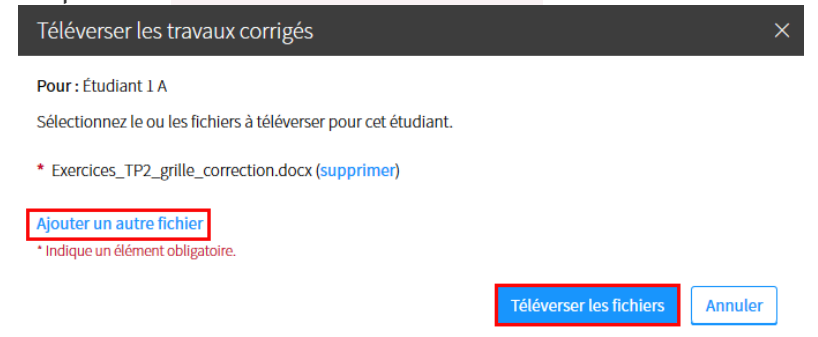

[televerser\_fichiers\_nouveau]

- 9. Un message de confirmation indique que les fichiers ont été téléversés avec succès.
- 10. Cliquez sur Fermer.

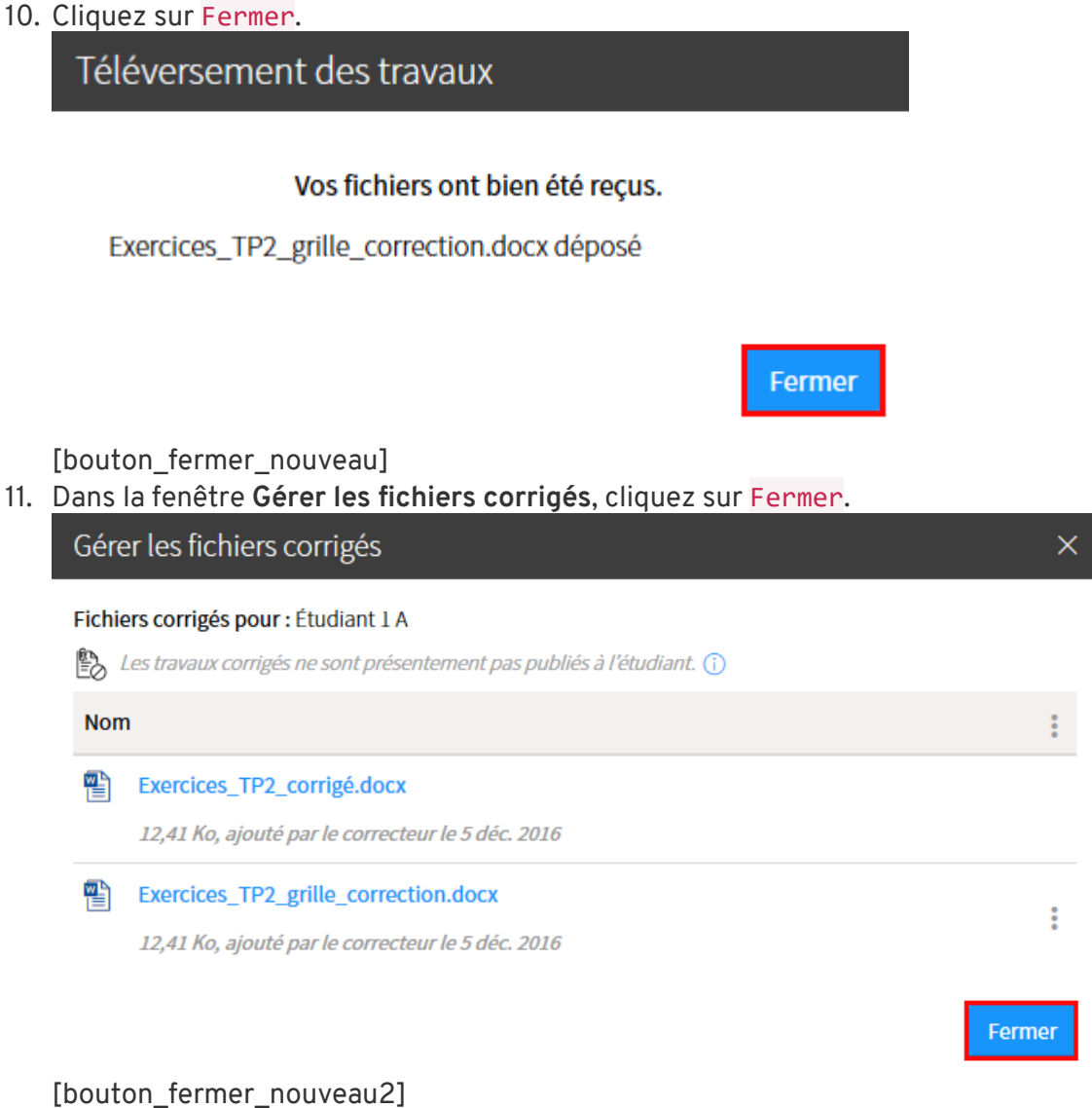

**Information** Vous pouvez également accéder à la gestion des fichiers corrigés d'un étudiant en cliquant sur l'icône de fichier dans la grille de résultats  $\overline{\mathbb{E}}$ .

### <span id="page-29-0"></span>iv. Supprimer un fichier téléversé

1. Cliquez sur l'icône de résultats de l'évaluation pour laquelle vous souhaitez supprimer un fichier  $\mathbb{E}$ 

La grille de résultats s'affiche.

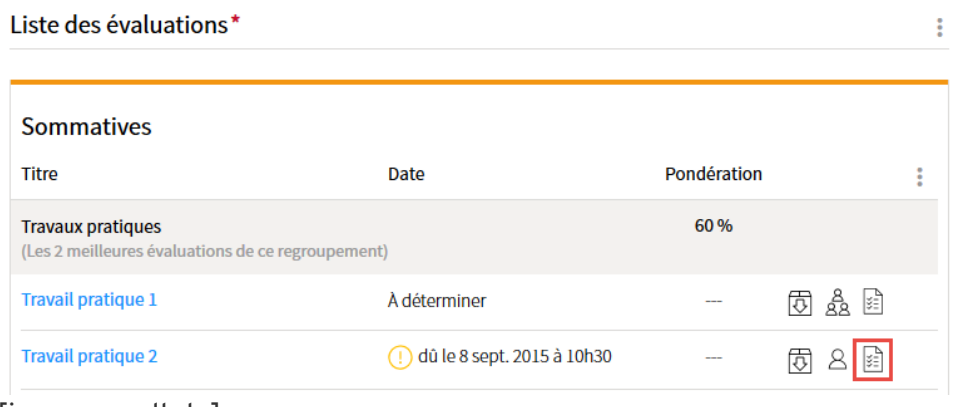

[icone\_resultats]

2. Survolez le nom de l'étudiant, puis cliquez sur l'icône de menu qui apparaît .

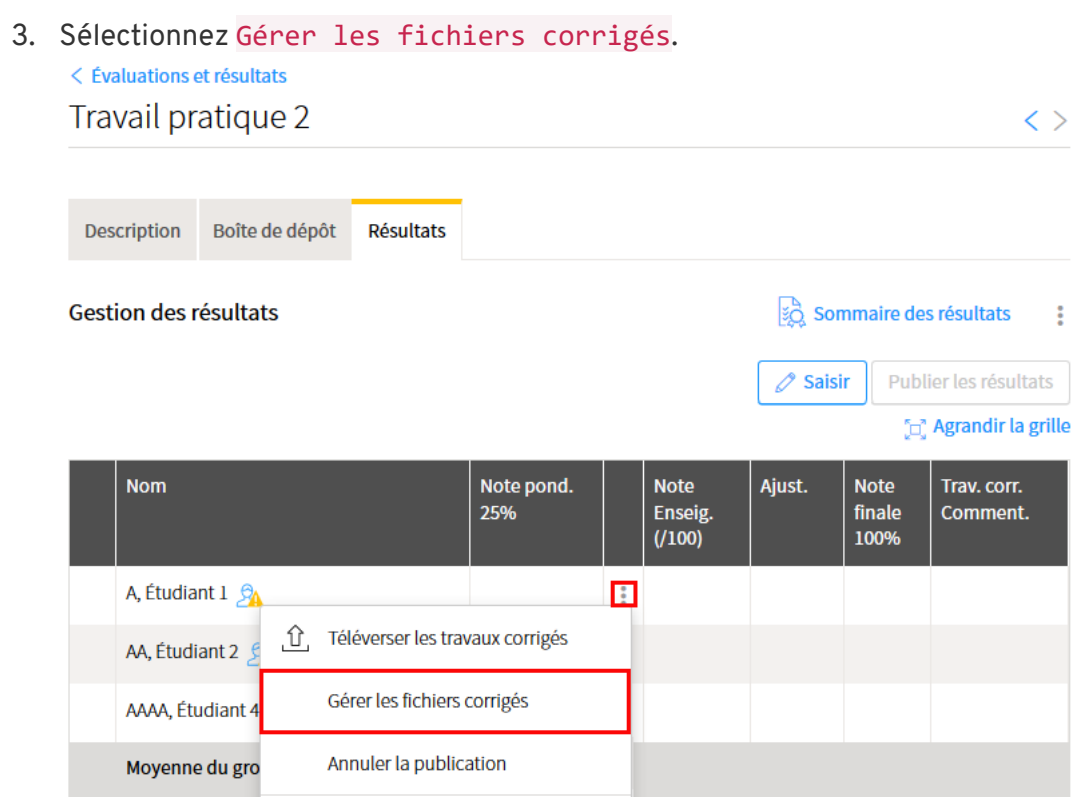

[gerer\_fichiers\_corriges]

- 4. Dans la fenêtre **Gérer les fichiers corrigés**, survolez le fichier à supprimer, puis cliquez sur l'icône de menu qui apparaît :
- 5. Sélectionnez Supprimer.

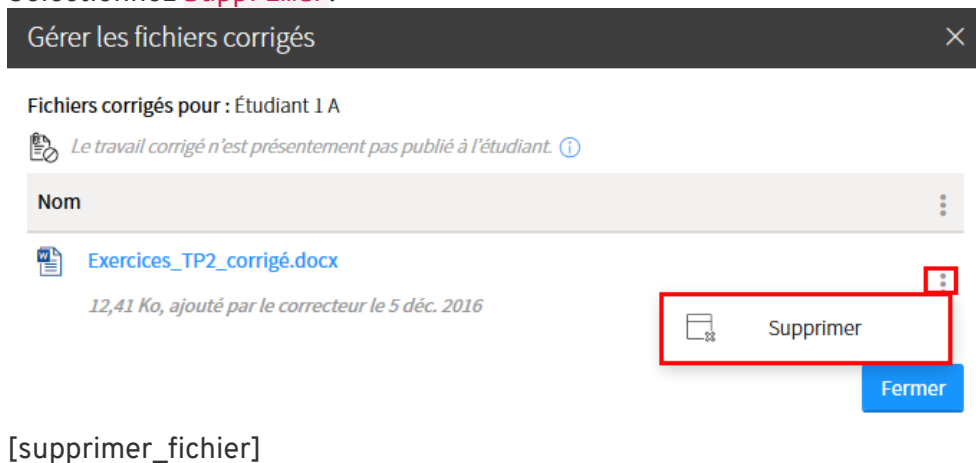

6. Dans la fenêtre **Interrogation**, cliquez sur Oui.

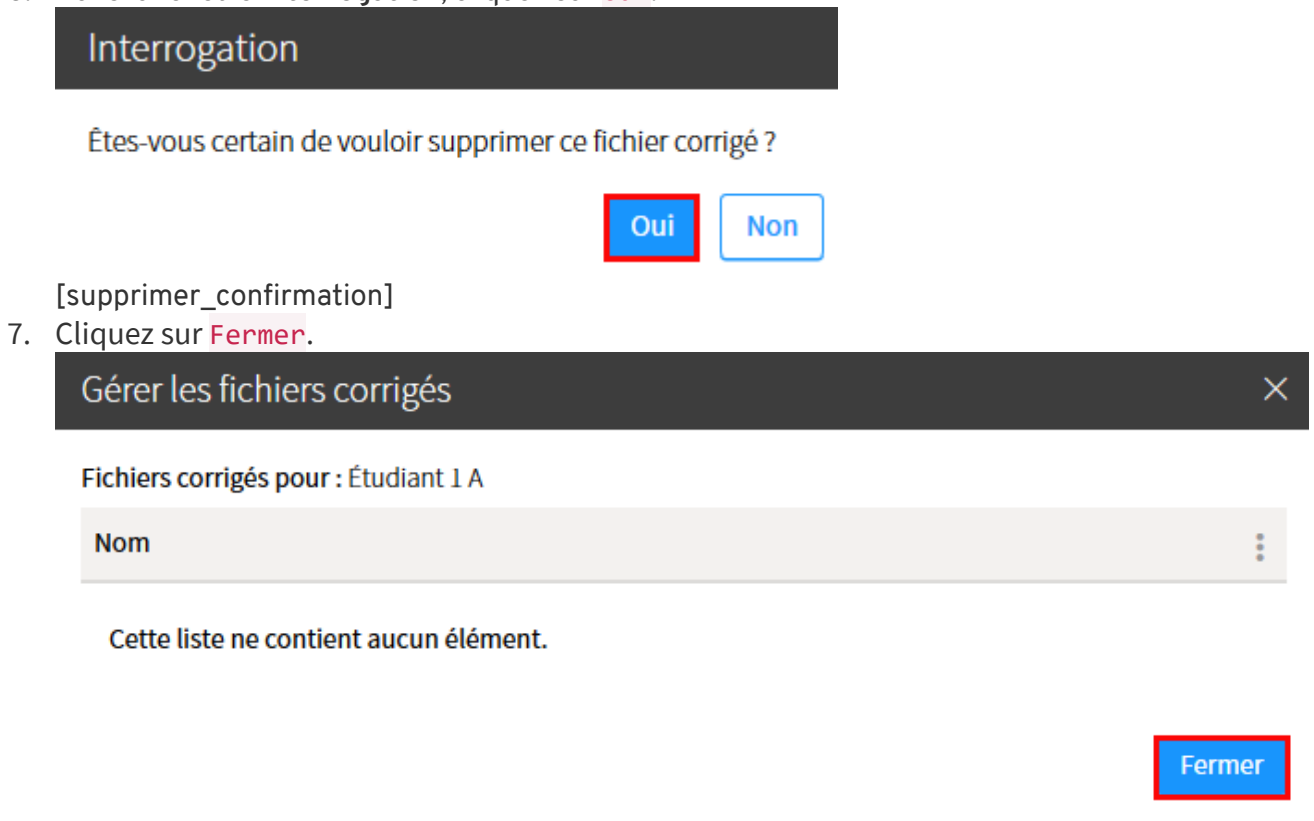

[bouton\_fermer\_supprimer]

#### **Information**

Vous pouvez également accéder à la gestion des fichiers corrigés d'un étudiant en cliquant sur l'icône de fichier dans la grille de résultats  $\overline{\mathbb{E}}$ .

# <span id="page-32-0"></span>4.Ajuster les résultats

# <span id="page-32-1"></span>i. Ajuster la note d'un étudiant

1. Dans la grille de résultats, cliquez sur Saisir. La fenêtre **Saisir les résultats** s'affiche.

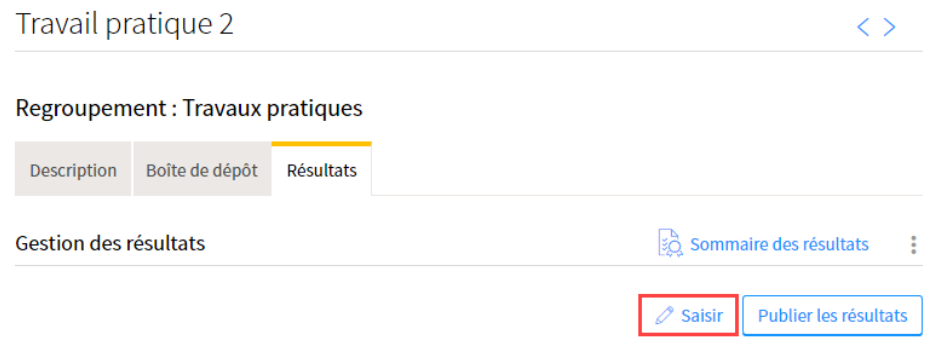

[saisir\_tp2]

2. Survolez le nom de l'étudiant à qui vous souhaitez ajuster la note, puis cliquez sur l'icône de menu qui apparait  $\ddot{\ddot{\cdot}}$ 

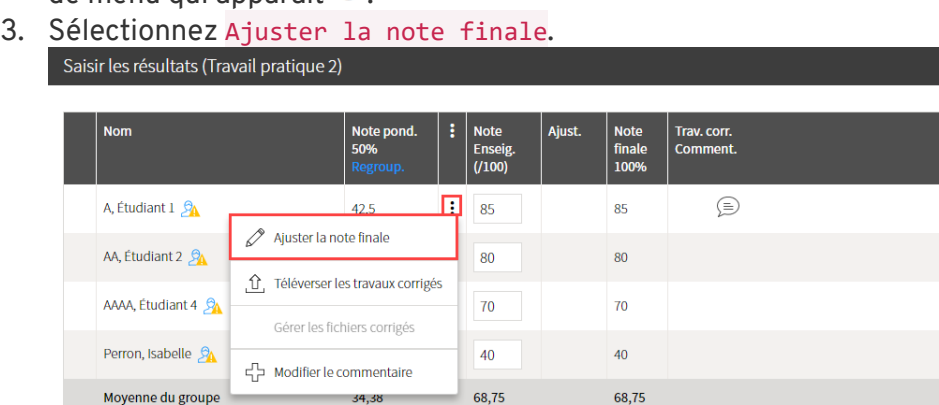

[ajuster\_note\_etudiant]

4. Dans la fenêtre **Ajuster les résultats**, indiquez le pourcentage correspondant aux bonus (+) ou aux pénalités (-).

 $68,75$ 

5. Au besoin, inscrivez un message à l'étudiant.

 $34,38$ 

6. Cliquez sur OK.

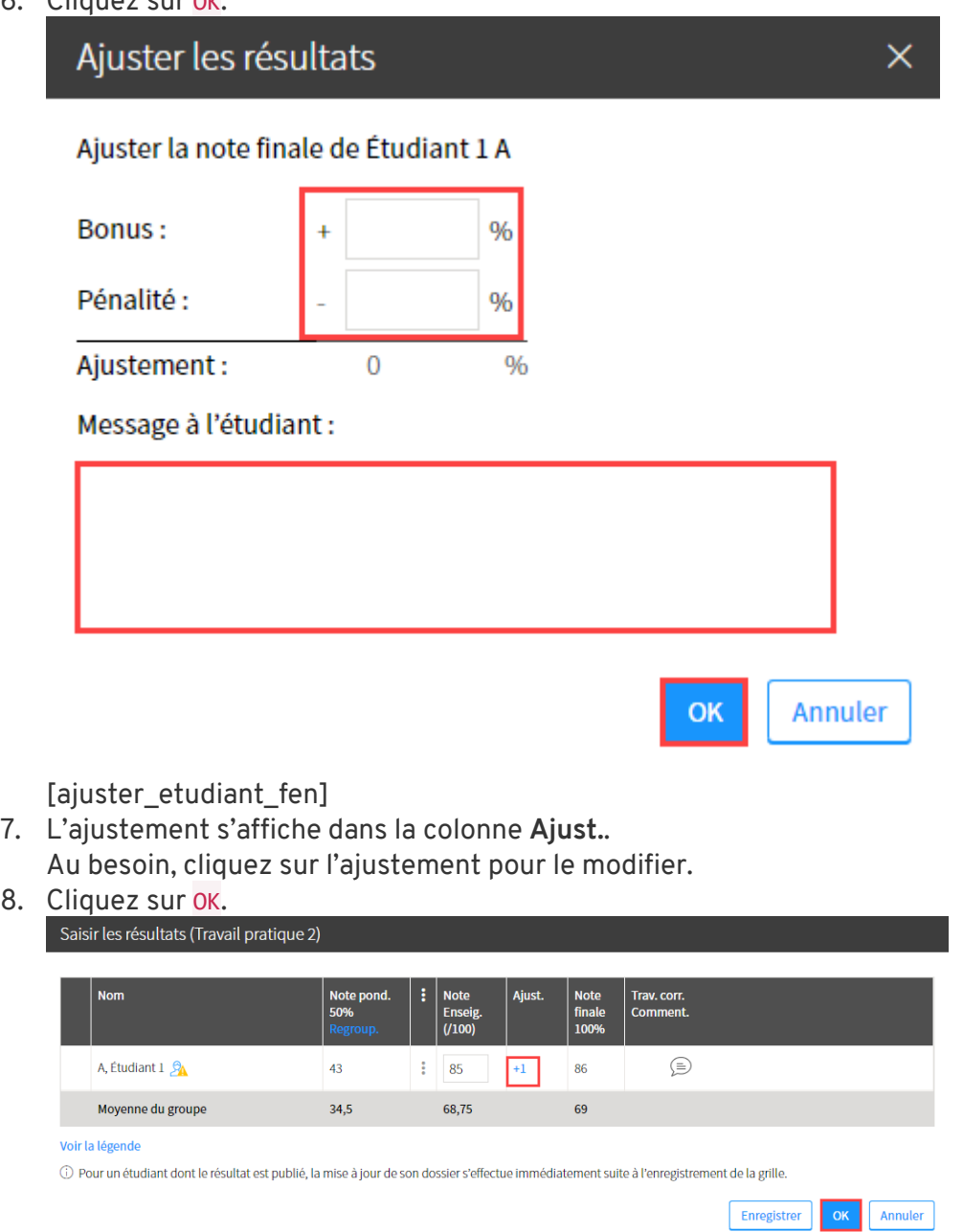

[ajuster\_etudiant]

# <span id="page-33-0"></span>ii. Ajuster la note de tous les étudiants

1. Dans la grille de résultats, cliquez sur Saisir. La fenêtre **Saisir les résultats** s'affiche.

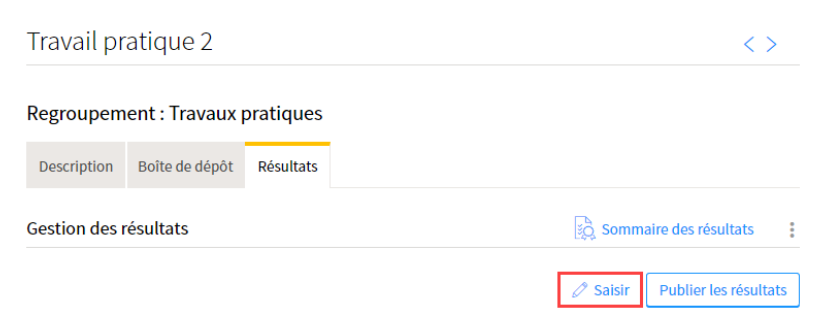

[saisir\_tp2]

- 2. Cliquez sur l'icône de menu :
- 3. Sélectionnez Ajuster la note finale de tous les étudiants.
- 4. Dans la fenêtre **Ajuster les résultats**, indiquez le pourcentage correspondant aux bonus (+) ou aux pénalités des étudiants (-).

 $\times$ 

- 5. Au besoin, inscrivez un message aux étudiants.
- 6. Cliquez sur OK.

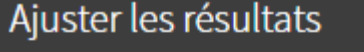

Ajuster la note finale de Étudiant 1 A

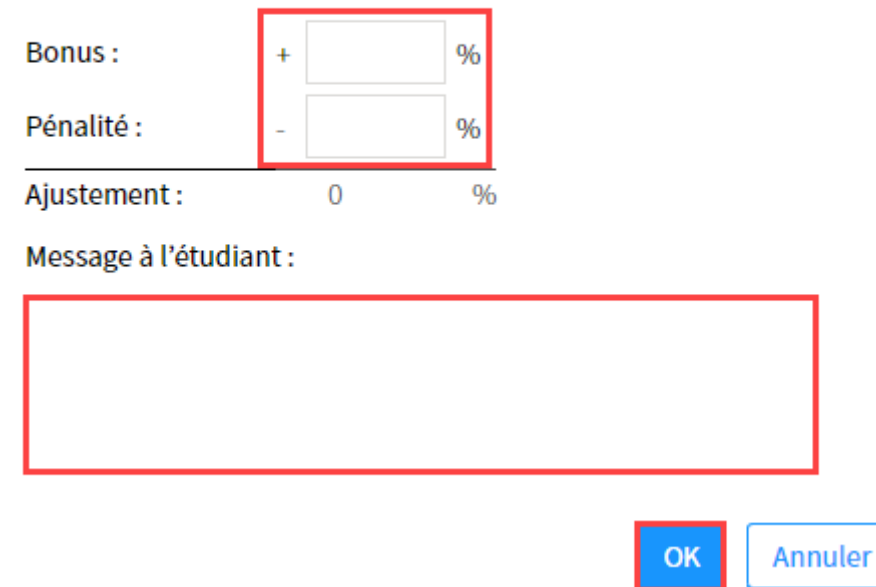

[ajuster\_etudiant\_fen]

7. L'ajustement s'affiche dans la colonne **Ajust.** . Au besoin, cliquez sur l'ajustement pour le modifier.

#### 8. Cliquez sur OK.

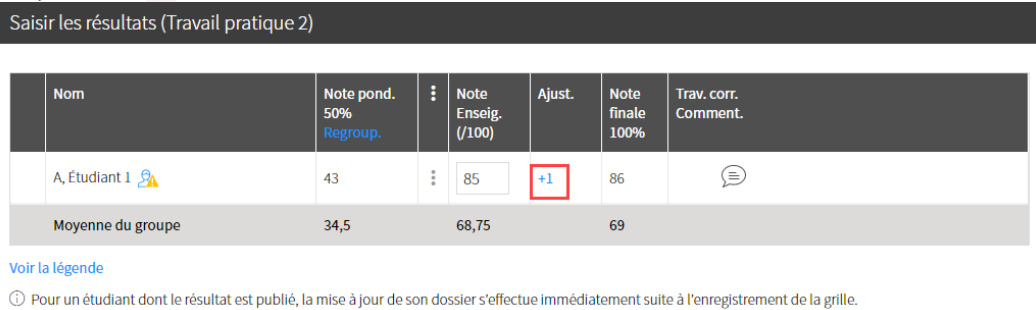

Enregistrer

Annuler

OK

[ajuster\_etudiant]

# <span id="page-35-0"></span>iii. Ajuster la note d'une équipe

1. Dans la grille de résultats, cliquez sur Saisir. La fenêtre **Saisir les résultats** s'affiche.

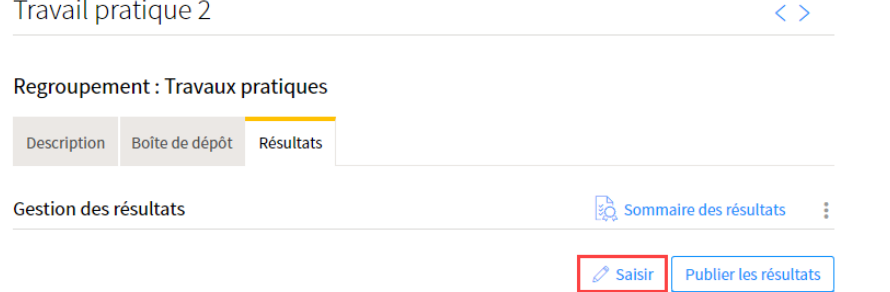

#### [saisir\_tp2]

- 2. Cliquez sur l'icône de menu :
- 3. Sélectionnez Ajuster la note finale de tous les étudiants.<br>Saisirles résultats (Travail pratique 1)

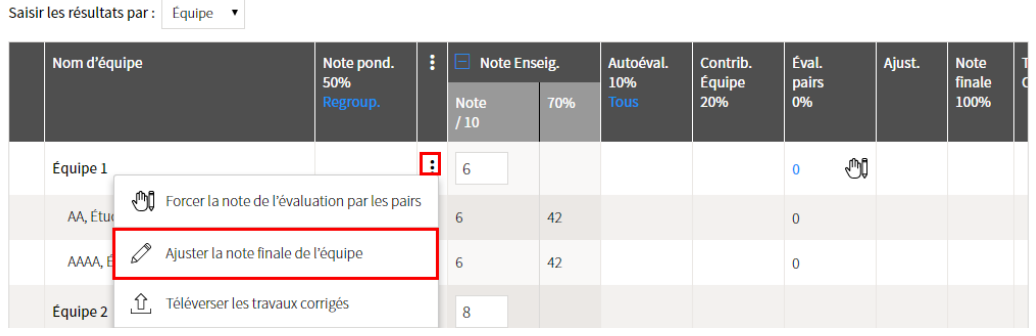

[ajuster\_note\_equipe]

- 4. Dans la fenêtre **Ajuster les résultats**, indiquez le pourcentage correspondant aux bonus (+) ou aux pénalités des étudiants (-).
- 5. Au besoin, inscrivez un message aux étudiants.
6. Cliquez sur OK.

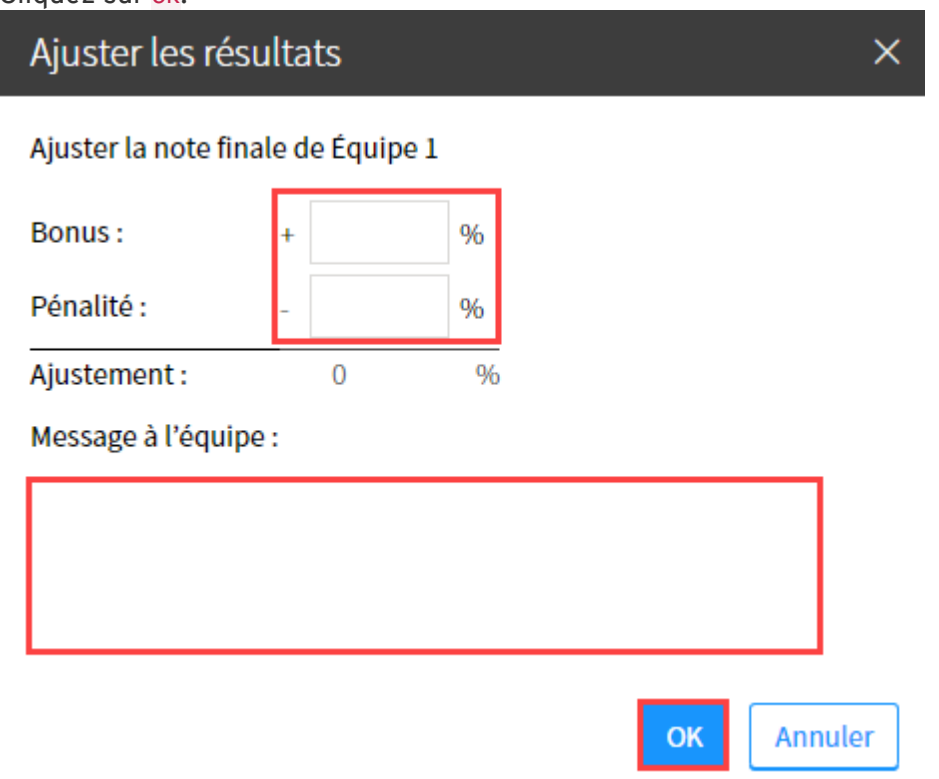

[ajuster\_equipe\_fen]

7. L'ajustement s'affiche dans la colonne **Ajust.**.Il est automatiquement attribué aux étudiants de l'équipe.

Au besoin, cliquez sur l'ajustement pour le modifier.

8. Cliquez sur OK.

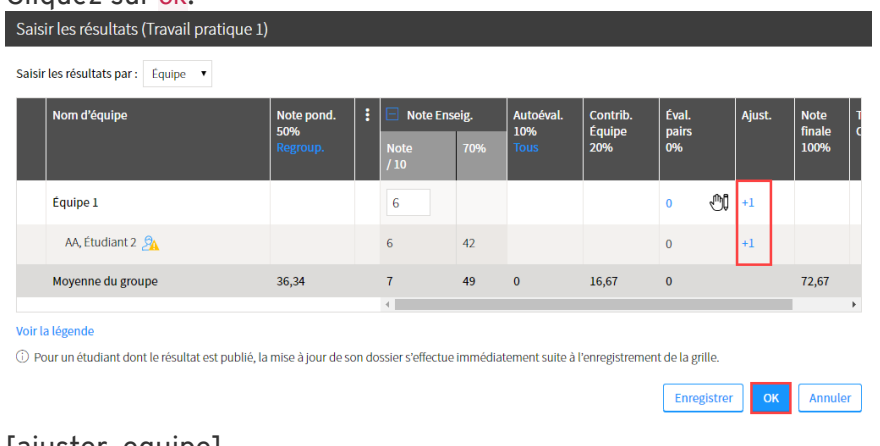

[ajuster\_equipe]

# 5.Télécharger ou téléverser la grille Excel

i. Télécharger / imprimer la grille des résultats Excel

÷

13. Cliquez sur l'icône de résultats de l'évaluation ciblée  $\boxed{\mathbb{Z}}$ . Liste des évaluations\*

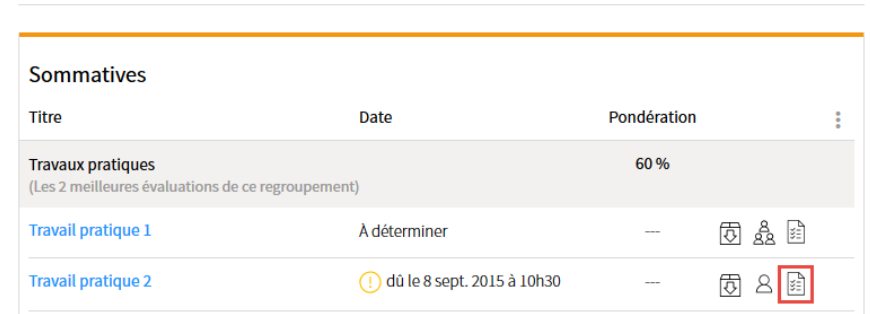

[icone\_resultats]

- 14. La grille de résultats s'affiche.
- 15. Cliquez sur l'icône de menu  $\;$  située dans le coin supérieur droit.

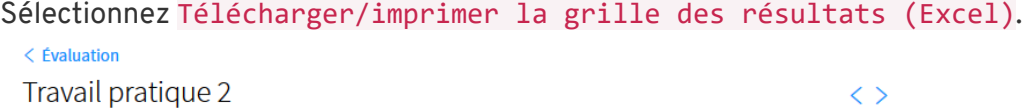

### Regroupement : Travaux pratiques

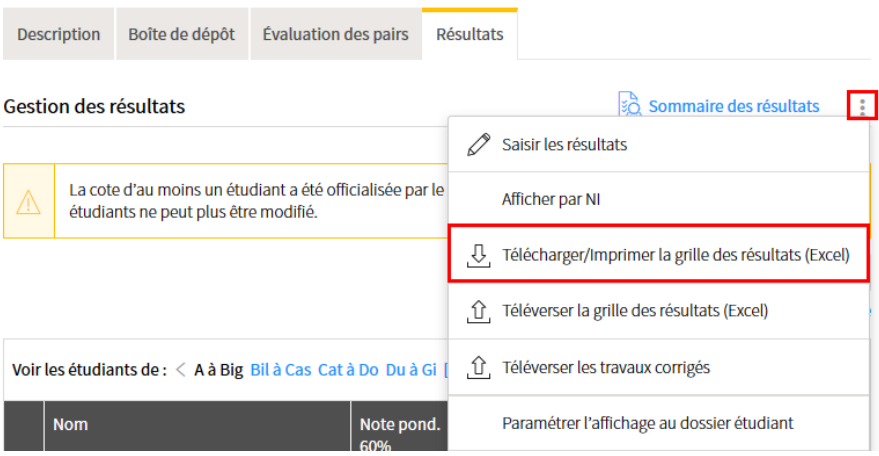

### [telecharger\_excel]

16. Le téléchargement démarre automatiquement.

Le fichier Excel s'enregistre dans la section prévue à cette fin dans votre navigateur Web.

17. Ouvrez le fichier Excel téléchargé. Consultez les en-têtes de colonnes pour repérer l'information désirée.

# ii. Téléverser la grille des résultats Excel

### **Avis**

Pour être en mesure de téléverser les résultats des étudiants à l'aide d'une grille Excel, vous devez préalablement télécharger la grille disponible sous l'onglet **Résultats** de chaque évaluation. Au besoin, consultez Télécharger/imprimer la grille des résultats Excel*.* 

- 1. Remplissez la grille qui correspond à l'évaluation visée en inscrivant les résultats dans les cellules jaunes du fichier Excel. Au besoin, activez la modification du fichier pour être en mesure de saisir les notes.
- 2. Si le système de gestion des équipes est utilisé pour l'évaluation, il vous est possible de saisir les résultats par équipe, en inscrivant la note vis-à-vis la ligne de chaque équipe. Si des critères de correction ont été saisis, vous devez inscrire un résultat pour chaque critère.
- 3. Au besoin, il vous est possible d'ajouter un bonus ou une pénalité ainsi qu'un commentaire pour chaque étudiant ou pour tous les étudiants.

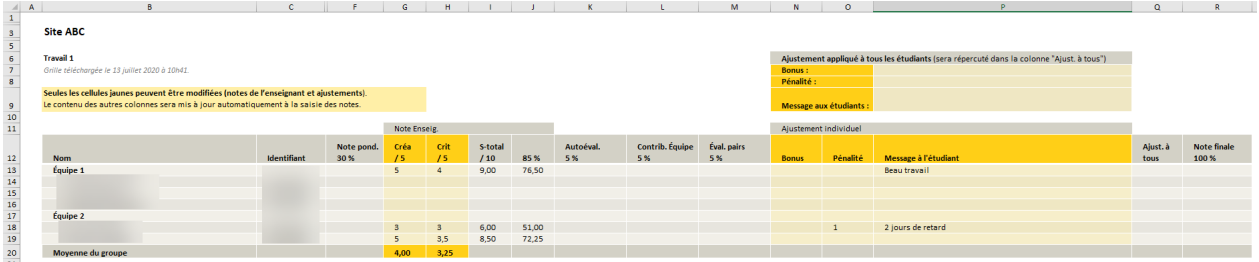

[telechargement excel]

- 4. Une fois les résultats saisis, enregistrez la grille Excel sur votre poste de travail, en cliquant sur Enregistrer sous, en sélectionnant l'endroit voulu, puis en cliquant sur Enregistrer.
- 5. Lorsque vous êtes prêt à téléverser le fichier Excel, accédez à la section Évaluation et résultats .

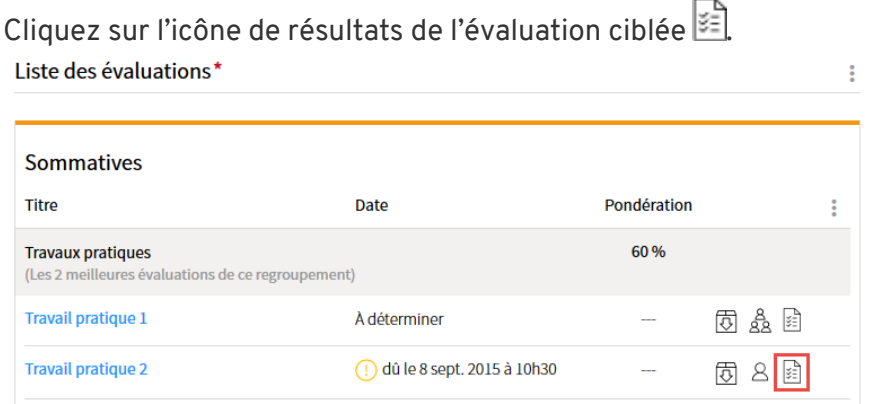

### [icone\_resultats]

6. Cliquez sur l'icône de menu située dans le coin supérieur droit. Sélectionnez Téléverser la grille des résultats (Excel).

#### $\langle$  Évaluation

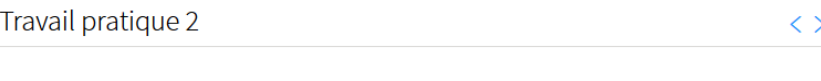

### Regroupement : Travaux pratiques

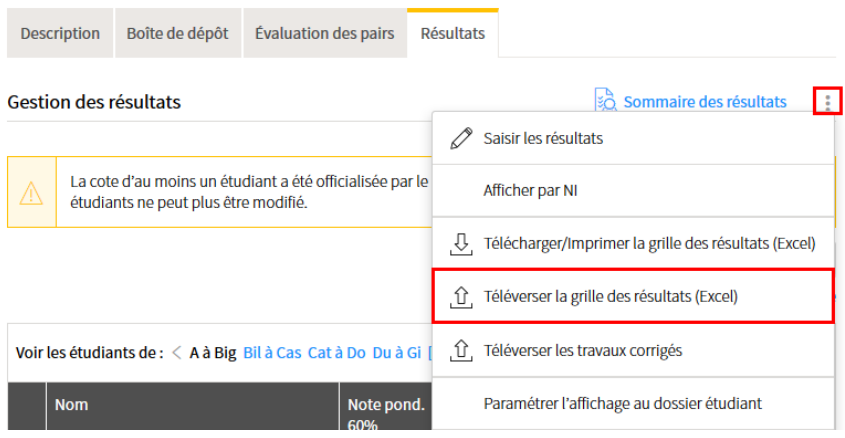

[televerser\_excel]

- 7. L'option **grille Excel téléchargée du site de cours** est normalement sélectionnée par défaut. Si ce n'est pas le cas, cochez le bouton correspondant.
- 8. Cliquez sur Parcourir ou sur Choisissez un fichier selon votre navigateur, puis sélectionnez le fichier Excel enregistré sur votre poste. Cliquez ensuite sur Ouvrir.
- 9. Si votre site de cours contient plusieurs NRC, vous devez sélectionner le NRC pour lequel les résultats doivent être téléversés.
- 10. Cliquez sur Suivant pour activer le téléversement.

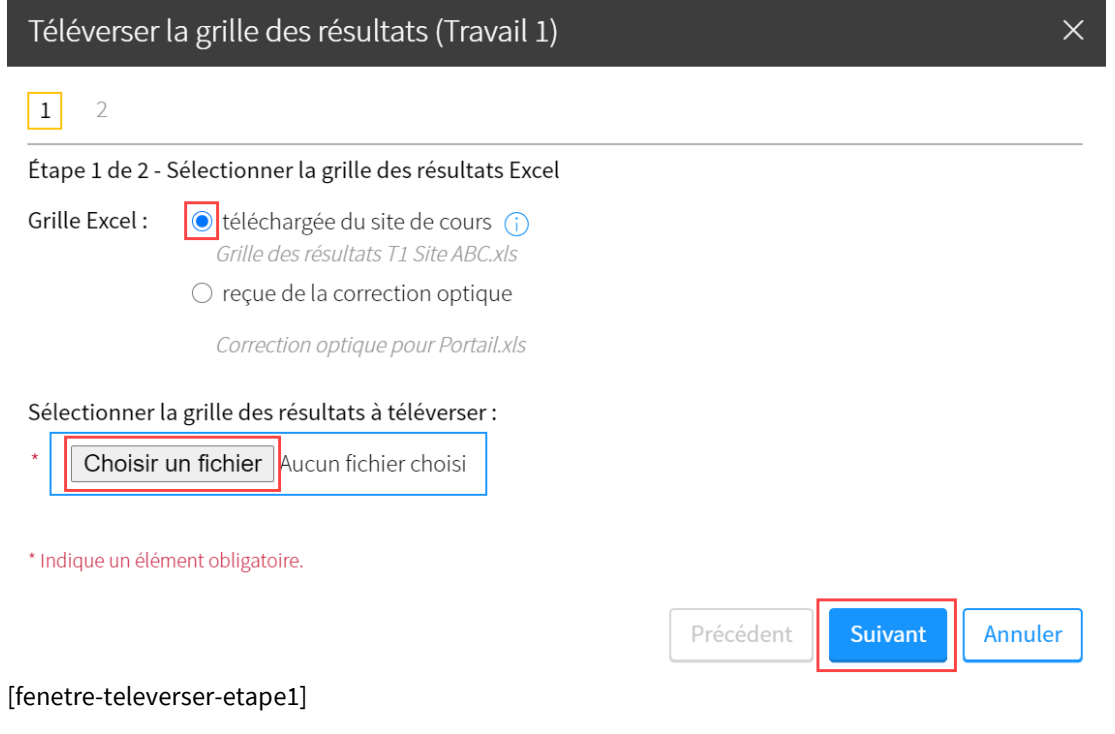

- 11. L'étape 2 présente les résultats que vous vous apprêtez à téléverser. Si vous ne souhaitez pas tenir compte d'un résultat lors du téléversement, décochez la case correspondante.
- 12. La flèche vous indique que les résultats peuvent être téléversé. Si une icône différente s'affiche, survolez celle-ci à l'aide de votre curseur afin d'en connaître la signification.
- 13. Pour terminer le téléversement, cliquez sur Téléverser les résultats. Cliquez sur Oui, puis sur Terminer.

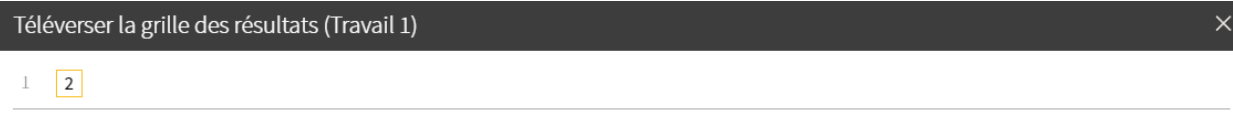

#### Étape 2 de 2 - Sélectionner les résultats à téléverser

Seuls les résultats des colonnes jaunes ont été extraits du fichier Excel. Les résultats des participants cochés seront ajoutés au site.

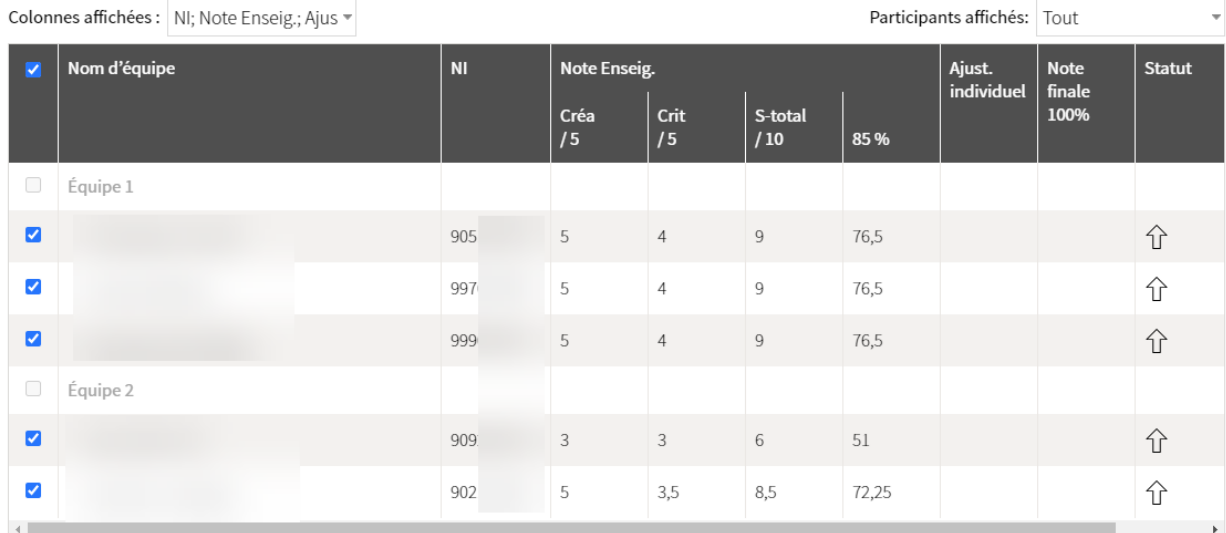

Voir la légende

5 participants sélectionnés

Téléverser les résultats Précédent Annuler

### [resultats-a-televerser]

# iii. Retéléverser une grille des résultats Excel

Il est possible, après avoir téléversé une grille des résultats Excel, de réaliser un nouveau téléversement au cas où vous aimeriez faire des modifications à la grille des résultats Excel que vous avez téléversée initialement.

1. Dans la section évaluation et résultats, répétez les étapes de la section précédente, téléverser la grille [des résultats Excel](https://www.ene.ulaval.ca/monportail-sites-de-cours/enseignants-telecharger-ou-televerser-la-grille-de-resultats-avec-excel#televerser-la-grille-des-resultats-excel) avec la nouvelle grille des résultats que vous souhaitez téléverser. Vous visualiserez le message ci-dessous.

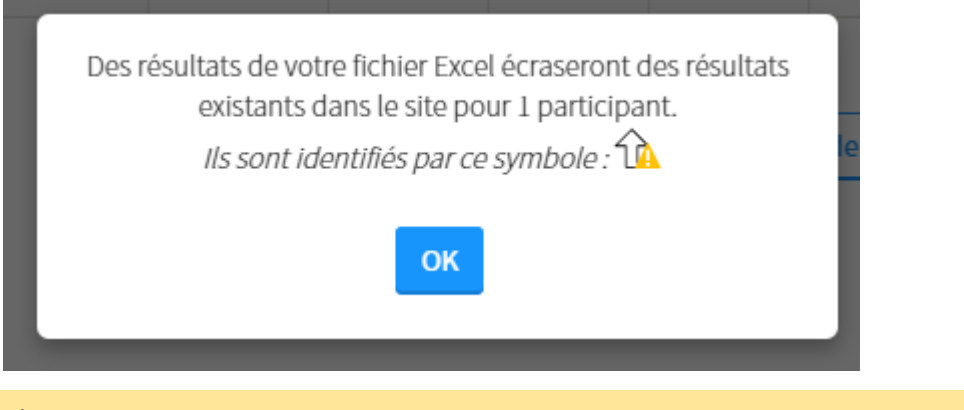

### **Avis**

Le nombre de participants pour lesquels les résultats s'écraseront dépendra du nombre des participants pour lesquels vous avez modifié les résultats.

- 2. Cliquez sur OK.
- 3. Une fois que l'étape précédente a été réalisée, vous visualiserez l'option comparer.

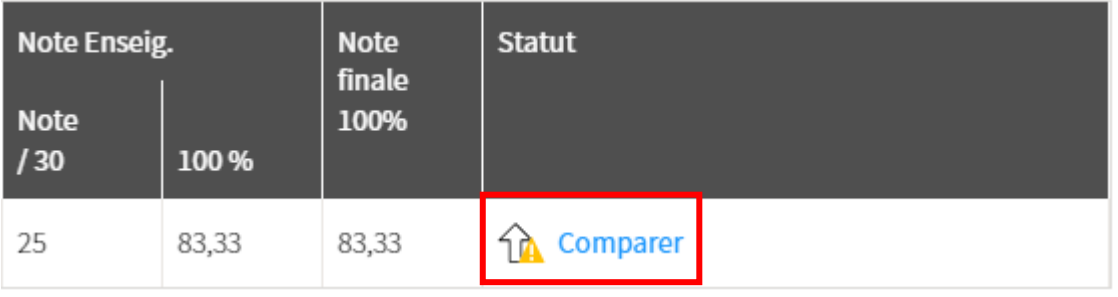

4. Cliquez sur l'icône  $\overline{\mathbb{C}^n}$  pour comparer les deux notes assignées à l'étudiant, celle déjà transmise et la nouvelle. Vous visualiserez le message ci-dessous.

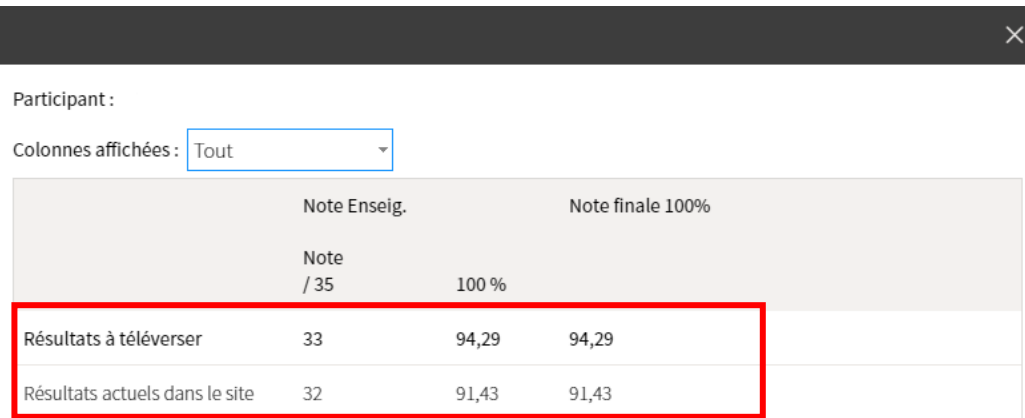

Note : Pour exclure un participant du téléversement, il suffit de décocher la case devant son nom dans la liste des participants.

### 5. Cliquez sur Fermer.

6. Si vous désirez exclure un participant du téléversement, vous devrez décocher la case devant son nom dans la liste de participants dans la section gauche du tableau.

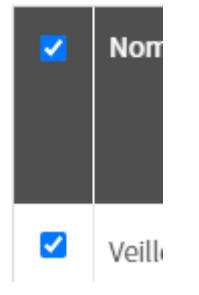

7. Cliquez sur Téléverser les résultats. Un avertissement apparaîtra.

Fermer

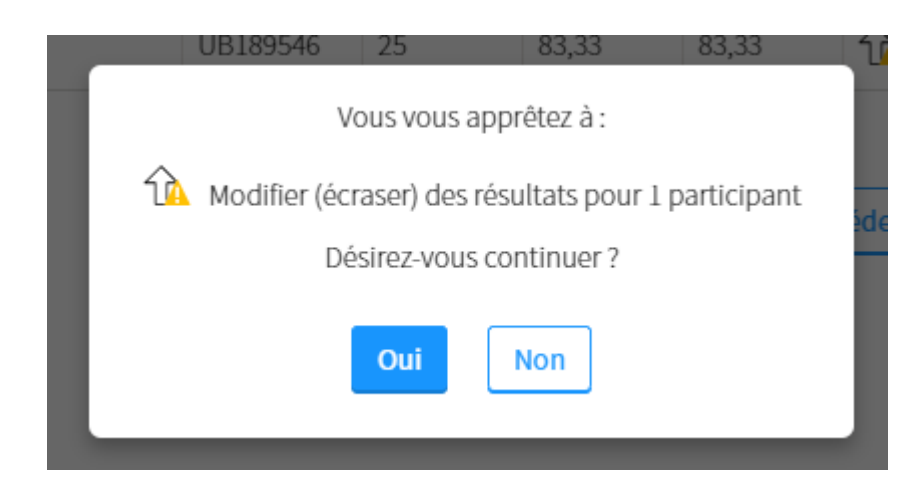

8. Sélectionnez Oui si vous désirez écraser les notes.

# 6.Gérer les statistiques

## **Information**

Les statistiques de groupe sont disponibles sous la grille de résultats de chacune des évaluations et dans le sommaire des résultats. Pour plus d'information concernant les statistiques finales, consultez la page *Gérer les statistiques finales*.

# i. Consulter les statistiques d'une évaluation

## **Information**

La note des étudiants ayant abandonné n'est pas considérée dans les statistiques du groupe.

- 1. Cliquez sur Évaluation et résultats.
- 2. Cliquez sur l'icône de résultats de l'évaluation pour laquelle vous souhaitez consulter les statistiques ...

L'onglet **Résultats** s'affiche.

| Introduction                                                    | Évaluation et résultats                                                                                                    |                                                                         |             | Sommaire des résultats | ÷ |
|-----------------------------------------------------------------|----------------------------------------------------------------------------------------------------|-------------------------------------------------------------------------|-------------|------------------------|---|
| Plan de cours<br>Informations générales<br>Description du cours | > Liste des évaluations<br>> Barème de conversion<br>> Règles disciplinaires contre la tricherie et le plagiat<br>> Correction linguistique, retard et présentation des travaux<br>$>$ Absence aux examens<br>> Politique de remise des travaux | > Utilisation d'appareils électroniques pendant une séance d'évaluation |             |                        |   |
| Contenu et activités                                            | Liste des évaluations*                                                                                                    |                                                                         |             |                        | ÷ |
| Évaluation et résultats                                         |                                                                                                    |                                                                         |             |                        |   |
| Matériel didactique                                             | <b>Sommatives</b>                                                                                                    |                                                                         |             |                        |   |
| Bibliographie                                                   | <b>Titre</b>                                                                                                    | Date                                                                    | Pondération |                        | ŧ |
| Plan de cours<br>≍כן                                            | <b>Travaux pratiques</b><br>(Les 2 meilleures évaluations de ce regroupement)                                                                                                    |                                                                         | 50 %        |                        |   |
| <b>Outils</b>                                                   | <b>Travail pratique 1</b><br>ш                                                                                                    | À déterminer                                                            |             | 因蟲目                    |   |
| M                                                               | <b>Travail pratique 2</b><br>ш                                                                                                    | À déterminer                                                            |             | 闶<br>8                 |   |
| Envoi de<br><b>Forums</b><br>courriel<br>Lovaluation monul      | <b>Travail pratique 3</b><br>ш                                                                                                    | À déterminer                                                            |             | ΒĒ<br>रि               |   |

[evaluation\_menu]

# 3. Sous la grille des résultats, vous pouvez consulter les statistiques liées à l'évaluation.

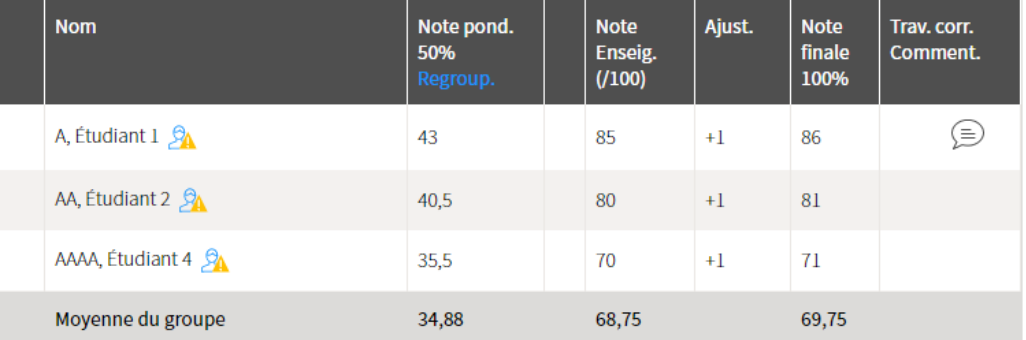

Voir la légende

### Statistiques du groupe

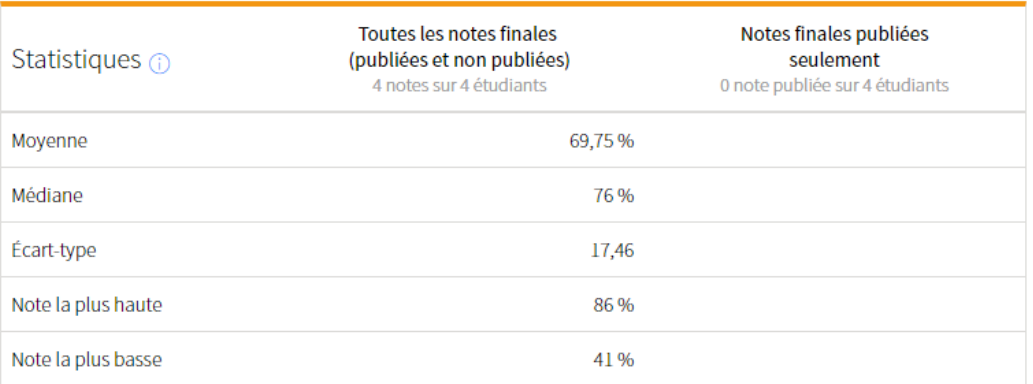

#### Répartition des étudiants par note (note finale de l'évaluation)

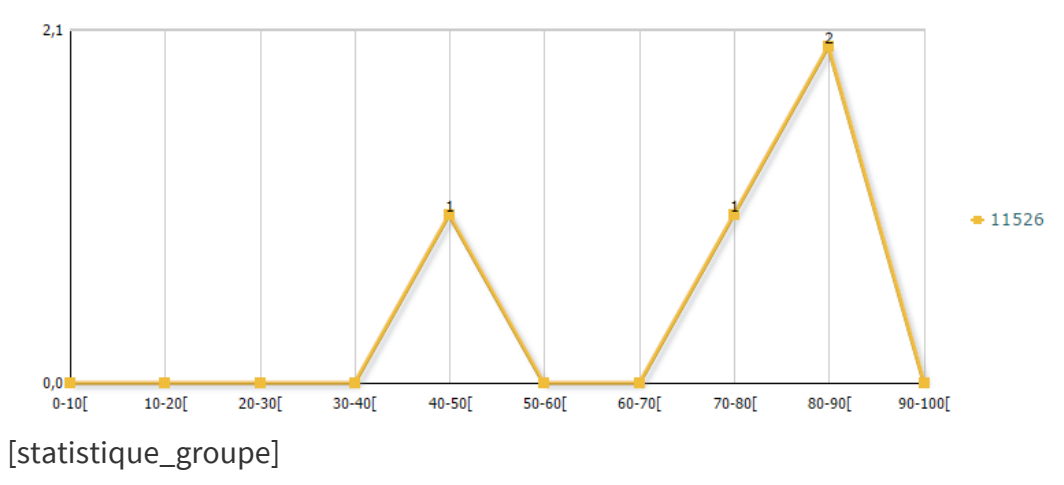

# [Informations sur les statistiques](https://ene.ulaval.ca/monportail-sites-de-cours/enseignants-gerer-les-statistiques)

Fenetre modale

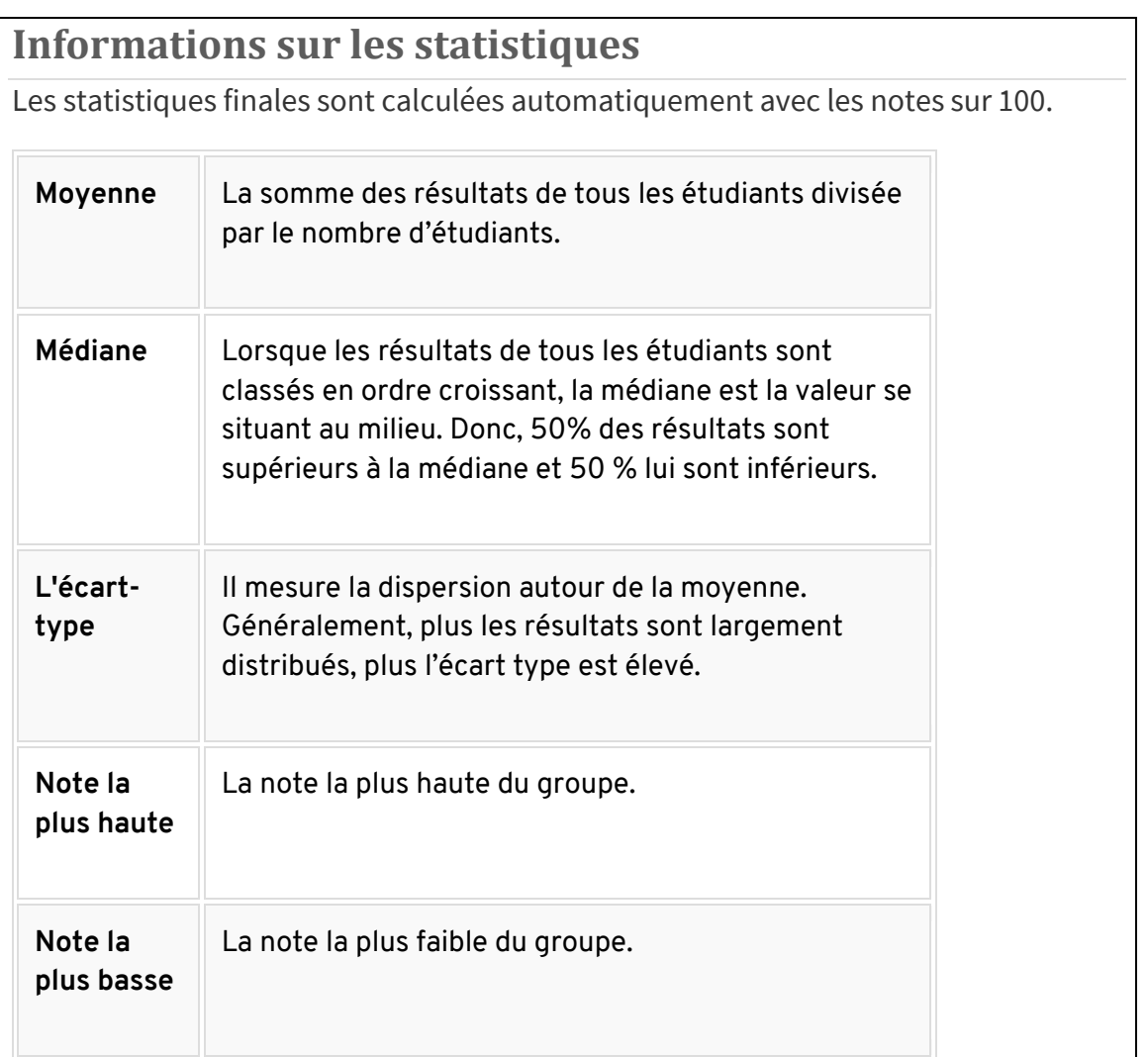

# ii. Paramétrer l'affichage des statistiques au dossier étudiant

Il est possible de choisir les éléments de statistiques que vous souhaitez afficher au dossier des étudiants pour une évaluation. Par défaut, seule la moyenne s'affiche.

# **Information**

Vous pouvez également choisir le type de statistiques à afficher au dossier étudiant lors de la publication des résultats de l'évaluation. Au besoin, consultez la page *Publier et gérer les résultats*.

1. Cliquez sur l'icône de menu .

## 2. Sélectionnez Paramétrer l'affichage au dossier étudiant.

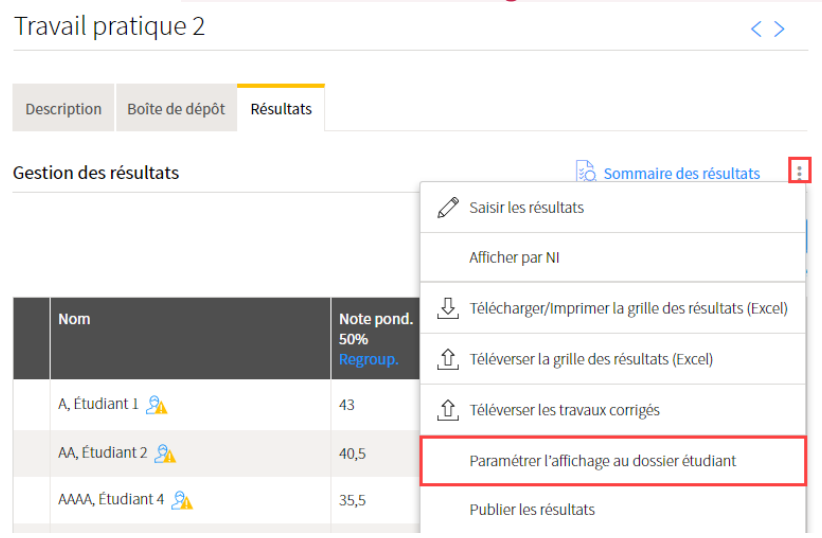

## [parametrer\_affichage]

- 3. Dans la fenêtre **Paramétrer l'affichage au dossier étudiant**, cochez si vous souhaitez afficher les travaux corrigés des étudiants.
- 4. Cochez les statistiques désirées.
- 5. Cliquez sur OK.

# Paramétrer l'affichage aux étudiants

L'affichage de ces éléments au dossier étudiant est optionnel.

Veuillez sélectionner les éléments que vous désirez afficher aux étudiants pour cette évaluation :

- 7 Travaux téléversés pour chacun des étudiants
- $\Box$  Statistiques  $\bigcirc$ 
	- a La moyenne
	- $\Box$  La médiane
	- □ L'écart-type
	- $\Box$  La note la plus haute
	- La note la plus basse

**OK Annuler** 

 $\times$ 

[parametrer\_aff\_fen]

# iii. Ne pas inclure un étudiant dans les statistiques

Si vous désirez que le résultat d'un étudiant ne soit pas comptabilisé dans les statistiques du groupe, vous pouvez le retirer.

- 1. Dans la grille de résultats de l'évaluation, survolez le nom de l'étudiant concerné.
- 2. Cliquez sur l'icône de menu qui apparait .
- 3. Sélectionnez Ne pas inclure dans les statistiques.  $\langle \rangle$

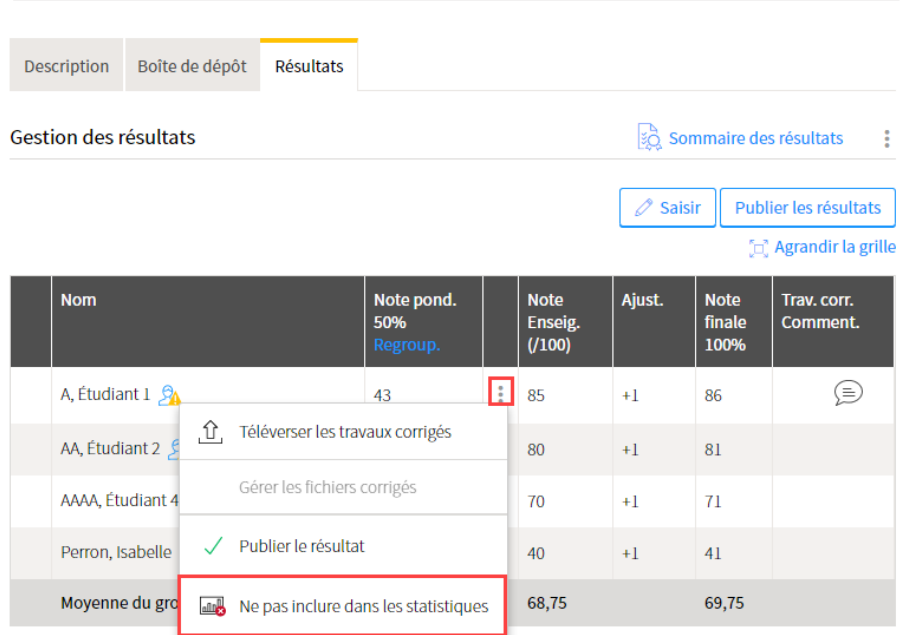

[ne\_pas\_inclure\_stats]

# 7.Publier et gérer les résultats

# i. Publier tous les résultats

## **Information**

Vous pouvez rendre disponible aux étudiants, pat lot, les résultats saisis. Si le résultat d'un étudiant est manquant, il vous est possible de le publier de manière individuelle ultérieurement.

- 1. Cliquez sur la section *Évaluation et résultats*.
- 2. Cliquez sur l'icône de résultats de l'évaluation pour laquelle vous souhaitez publier les résultats saisis<br>
EN

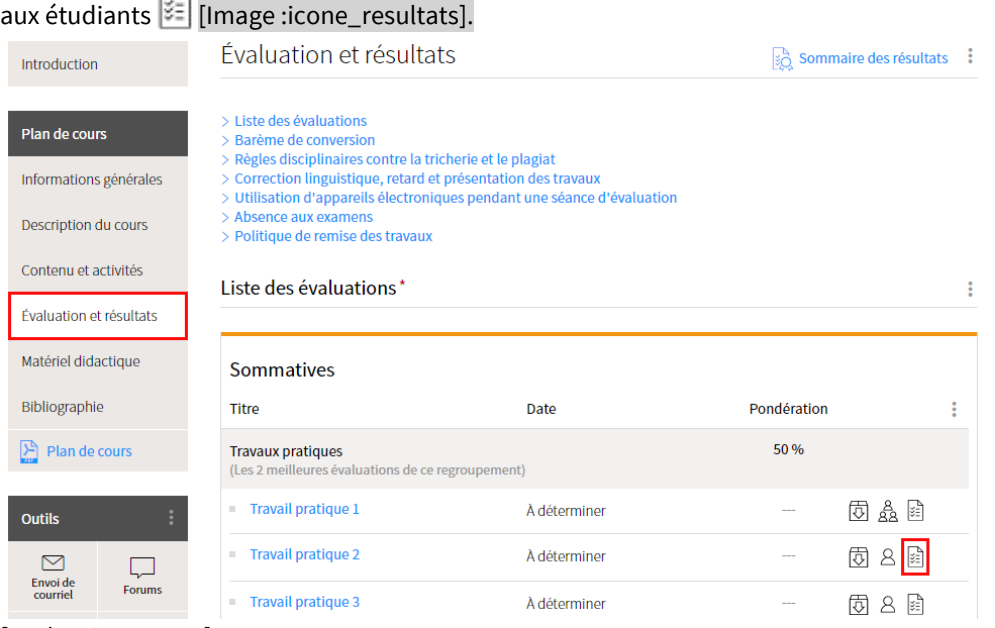

[evaluation\_menu]

3. La grille de résultats s'affiche. Cliquez sur *Publier les résultats*.

| Travail pratique 2    |                   |                  |                   |                                     |                      |                               | くゝ                             |
|-----------------------|-------------------|------------------|-------------------|-------------------------------------|----------------------|-------------------------------|--------------------------------|
|                       |                   |                  |                   |                                     |                      |                               |                                |
| Description           | Boîte de dépôt    | <b>Résultats</b> |                   |                                     |                      |                               |                                |
| Gestion des résultats |                   |                  |                   |                                     |                      |                               | in Sommaire des résultats<br>÷ |
|                       |                   |                  |                   |                                     | $\mathscr{O}$ Saisir |                               | Publier les résultats          |
|                       |                   |                  |                   |                                     |                      |                               | [d] Agrandir la grille         |
| <b>Nom</b>            |                   |                  | Note pond.<br>10% | ⊞<br><b>Note</b><br>Enseig.<br>100% | Ajust.               | <b>Note</b><br>finale<br>100% | Trav. corr.<br>Comment.        |
| A, Étudiant 1         |                   |                  | 9                 | 90                                  |                      | 90                            |                                |
| AA, Étudiant 2        |                   |                  | $\overline{1}$    | 70                                  |                      | 70                            |                                |
|                       | AAAA, Étudiant 4  |                  | 8                 | 80                                  |                      | 80                            |                                |
|                       | Moyenne du groupe |                  | 8                 | 80                                  |                      | 80                            |                                |

[Image : publier\_resultats\_menu]

### **Avis**

L'enseignant est la seule personne autorisée à publier les résultats. Ni l'assistant délégué ni l'assistant correcteur ne peuvent procéder à cette manipulation.

Si l'option *Publier les résultats* n'est pas disponible et que des résultats sont saisis, assurez-vous que vous possédez le statut **Enseignant** pour ce site de cours ou contactez l'enseignant afin qu'il procède.

### 4. La fenêtre **Publier les résultats** s'affiche.

Dans la zone supérieure de la fenêtre, la liste des étudiants dont le résultat est prêt à être publié s'affiche.

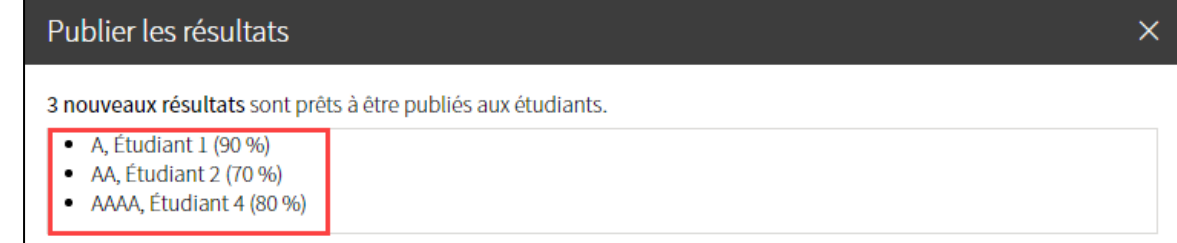

### [Image :pub\_resul\_fen\_etud]

- 5. Dans la zone **Paramètres d'affichage du dossier étudiant,** cochez si vous souhaitez afficher les travaux corrigés des étudiants, le cas échéant.
- 6. Sélectionnez les statistiques que vous souhaitez rendre disponibles aux étudiants.
- 7. Cliquez sur *Publier*.

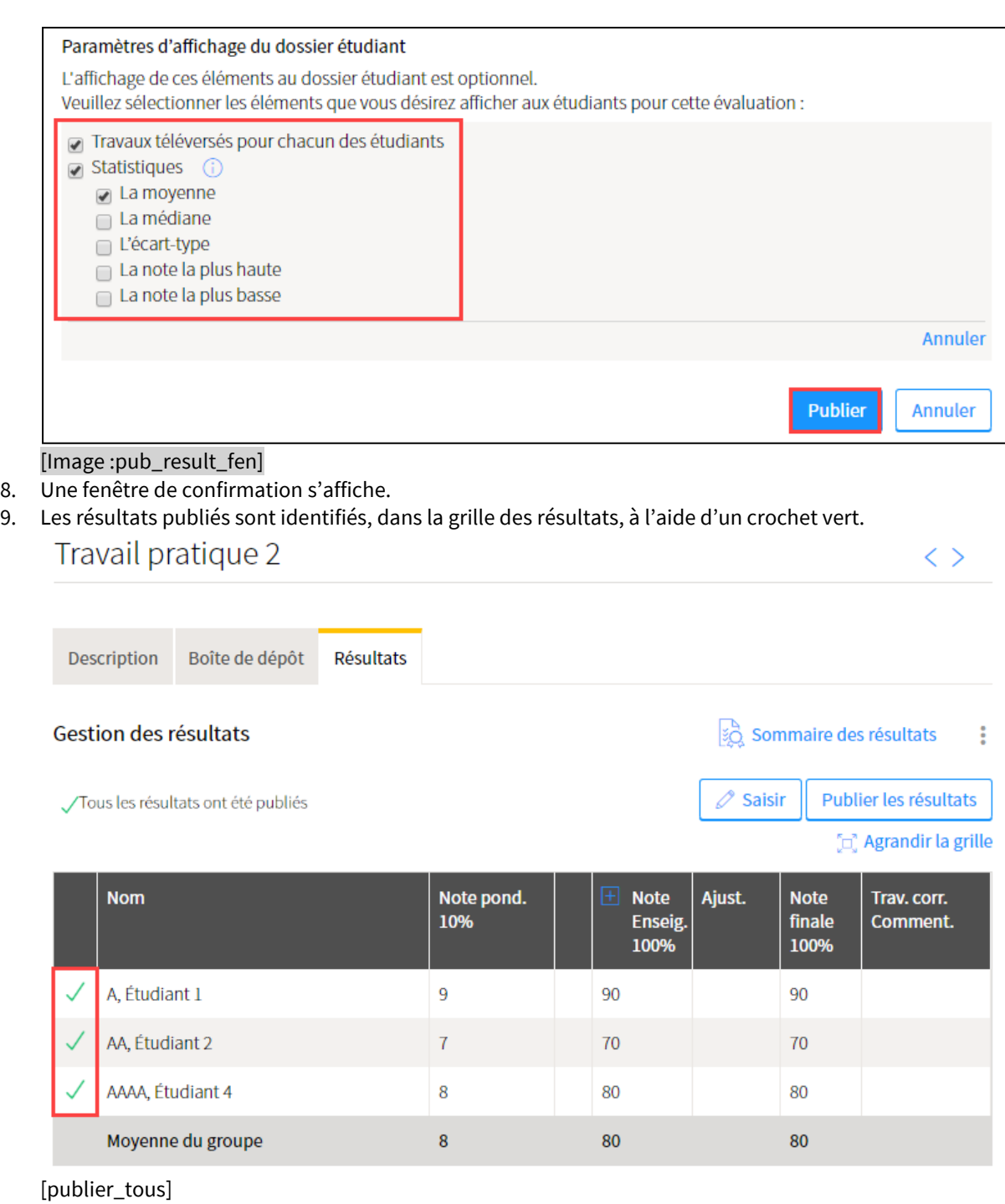

# ii. Publier un résultat

## **Information**

Vous pouvez publier le résultat saisi d'un étudiant de manière individuelle.

- 1. Cliquez sur la section *Évaluation et résultats*.
- 2. Cliquez sur l'icône de résultats de l'évaluation pour laquelle vous souhaitez publier un résultat  $\Xi$ [Image :icone\_resultats].

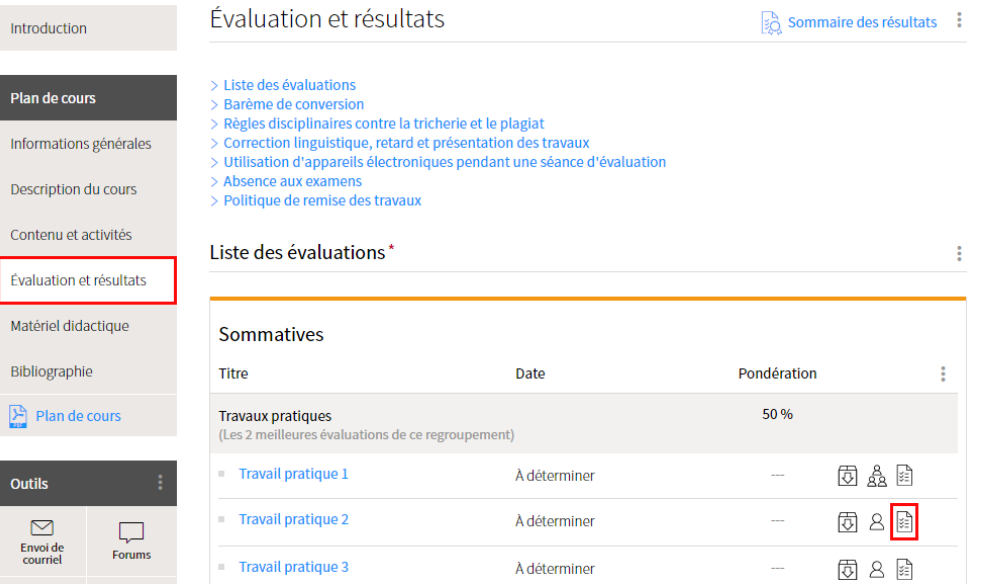

[evaluation\_menu]

3. La grille de résultats s'affiche.

Survolez la ligne correspondant à l'étudiant pour lequel vous souhaitez publier le résultat, puis cliquez sur l'icône de menu qui s'affiche.

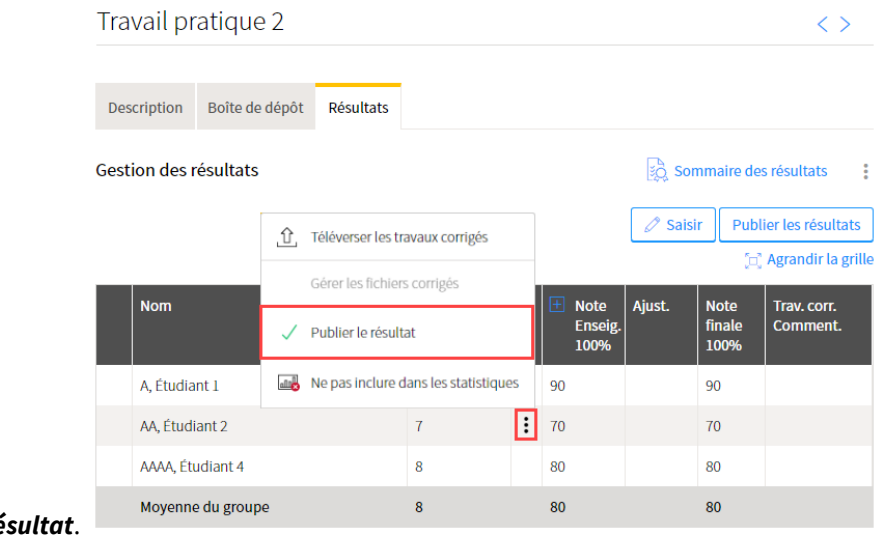

4. Cliquez sur *Publier le réstillation*. [publier\_un\_resultat]

### **Avis**

L'enseignant est la seule personne autorisée à publier les résultats. Ni l'assistant délégué ni l'assistant correcteur ne peuvent procéder à cette manipulation.

Si l'option *Publier le résultat* n'est pas disponible et qu'un résultat est saisi, assurez-vous que vous possédez le statut **Enseignant** pour ce site de cours ou contactez l'enseignant afin qu'il procède.

10. Le résultat publié est identifié, dans la grille des résultats, à l'aide d'un crochet vert.

|                    | Travail pratique 2    |                  |                   |                                     |                  |                               | くゝ                                        |
|--------------------|-----------------------|------------------|-------------------|-------------------------------------|------------------|-------------------------------|-------------------------------------------|
| <b>Description</b> | Boîte de dépôt        | <b>Résultats</b> |                   |                                     |                  |                               |                                           |
|                    | Gestion des résultats |                  |                   |                                     |                  |                               | in Sommaire des résultats<br>$\mathbf{E}$ |
|                    |                       |                  |                   |                                     | $\oslash$ Saisir |                               | Publier les résultats                     |
|                    |                       |                  |                   |                                     |                  |                               | [n] Agrandir la grille                    |
| <b>Nom</b>         |                       |                  | Note pond.<br>10% | ⊞<br><b>Note</b><br>Enseig.<br>100% | Ajust.           | <b>Note</b><br>finale<br>100% | Trav. corr.<br>Comment.                   |
| A, Étudiant 1      |                       |                  | 9                 | 90                                  |                  | 90                            |                                           |
| AA, Étudiant 2     |                       |                  | $\overline{1}$    | 70                                  |                  | 70                            |                                           |
| AAAA, Étudiant 4   |                       |                  | 8                 | 80                                  |                  | 80                            |                                           |
|                    | Moyenne du groupe     |                  | 8                 | 80                                  |                  | 80                            |                                           |

<sup>[</sup>un\_resultat\_publier]

# iii. Annuler la publication d'un résultat

- 1. Accédez à la grille de résultats de l'évaluation pour laquelle vous souhaitez annuler la publication d'un résultat.
- 2. Survolez la ligne correspondant à l'étudiant ciblé, puis cliquez sur l'icône de menu qui s'affiche.

### 3. Cliquez sur *Annuler la publication*.

| Travail pratique 2                                             |                  |                                      |   |                             |                  |                       | くゝ                      |  |  |
|----------------------------------------------------------------|------------------|--------------------------------------|---|-----------------------------|------------------|-----------------------|-------------------------|--|--|
| Boîte de dépôt<br><b>Description</b>                           | <b>Résultats</b> |                                      |   |                             |                  |                       |                         |  |  |
| ic sommaire des résultats<br><b>Gestion des résultats</b><br>÷ |                  |                                      |   |                             |                  |                       |                         |  |  |
| Tous les résultats ont été publié                              | .û.              | Téléverser les travaux corrigés      |   |                             | $\oslash$ Saisir |                       | Publier les résultats   |  |  |
|                                                                |                  | Gérer les fichiers corrigés          |   |                             |                  |                       | [c] Agrandir la grille  |  |  |
| <b>Nom</b>                                                     |                  | Annuler la publication               |   | 曱<br><b>Note</b><br>Enseig. | Ajust.           | <b>Note</b><br>finale | Trav. corr.<br>Comment. |  |  |
|                                                                | $\blacksquare$   | Ne pas inclure dans les statistiques |   | 100%                        |                  | 100%                  |                         |  |  |
| A, Étudiant 1                                                  | 罓                | Envoyer un courriel                  |   | 90                          |                  | 90                    |                         |  |  |
| AA, Étudiant 2                                                 |                  | 7                                    | E | 70                          |                  | 70                    |                         |  |  |
| AAAA, Étudiant 4                                               |                  | 8                                    |   | 80                          |                  | 80                    |                         |  |  |
| Moyenne du groupe                                              |                  | 8                                    |   | 80                          |                  | 80                    |                         |  |  |

<sup>[</sup>annuler\_publication\_un]

# iv. Annuler la publication de tous les résultats

- i. Accédez à la grille de résultats de l'évaluation pour laquelle vous souhaitez annuler la publication des résultats.
- ii. Cliquez sur l'icône de menu située dans le coin supérieur droit.
- iii. Cliquez sur *Annuler la publication des résultats*.

|                       | Travail pratique 2                 |                  |            |   |                      | ╭                                                      |      |
|-----------------------|------------------------------------|------------------|------------|---|----------------------|--------------------------------------------------------|------|
| <b>Description</b>    | Boîte de dépôt                     | <b>Résultats</b> |            |   |                      |                                                        |      |
|                       |                                    |                  |            |   |                      |                                                        |      |
| Gestion des résultats |                                    |                  |            | ↗ | Saisir les résultats | н                                                      |      |
|                       | Tous les résultats ont été publiés |                  |            |   |                      | Afficher par NI                                        | ls.  |
|                       |                                    |                  |            |   |                      | U Télécharger/Imprimer la grille des résultats (Excel) | ille |
| <b>Nom</b>            |                                    |                  | Note pond. |   |                      | Téléverser la grille des résultats (Excel)             |      |
|                       |                                    |                  | 10%        |   |                      | ↑ Téléverser les travaux corrigés                      |      |
| A, Étudiant 1         |                                    |                  | 9          |   |                      | Paramétrer l'affichage au dossier étudiant             |      |
| AA, Étudiant 2        |                                    |                  | 7          |   |                      | Publier les résultats                                  |      |
| AAAA, Étudiant 4      |                                    |                  | 8          |   |                      | Annuler la publication des résultats                   |      |
|                       | Moyenne du groupe                  |                  | 8          |   | M                    | Envoyer un courriel aux étudiants                      |      |

[annuler\_publication\_tous]

# 8. Sommaire et transfert de cote

# i. Sommaire des résultats et transfert des cotes

# **Mise en garde**

L'enseignant ainsi que l'assistant délégué du cours sont les seules personnes autorisées à saisir les résultats.

# **Information**

Vous pouvez saisir les résultats de façon manuelle (directement dans le site de cours) ou à partir d'un fichier Excel. Pour éviter les erreurs, il est préférable d'utiliser **une seule méthode de saisie** des résultats.

# **Information**

Pour une évaluation de type forum noté, si la méthode de correction **Noter une à une les interventions de l'étudiant** a été sélectionnée, la grille des résultats est alimentée automatiquement à partir des notes saisies directement dans l'outil **Forums**.

## Saisir les résultats

- 1. Cliquez sur la section *Évaluation et résultats*.
- 2. Dans le tableau des évaluations, cliquez sur l'icône de résultats [Image :icone\_resultats ] de l'évaluation pour laquelle vous souhaitez saisir des notes. La grille de résultats s'affiche.

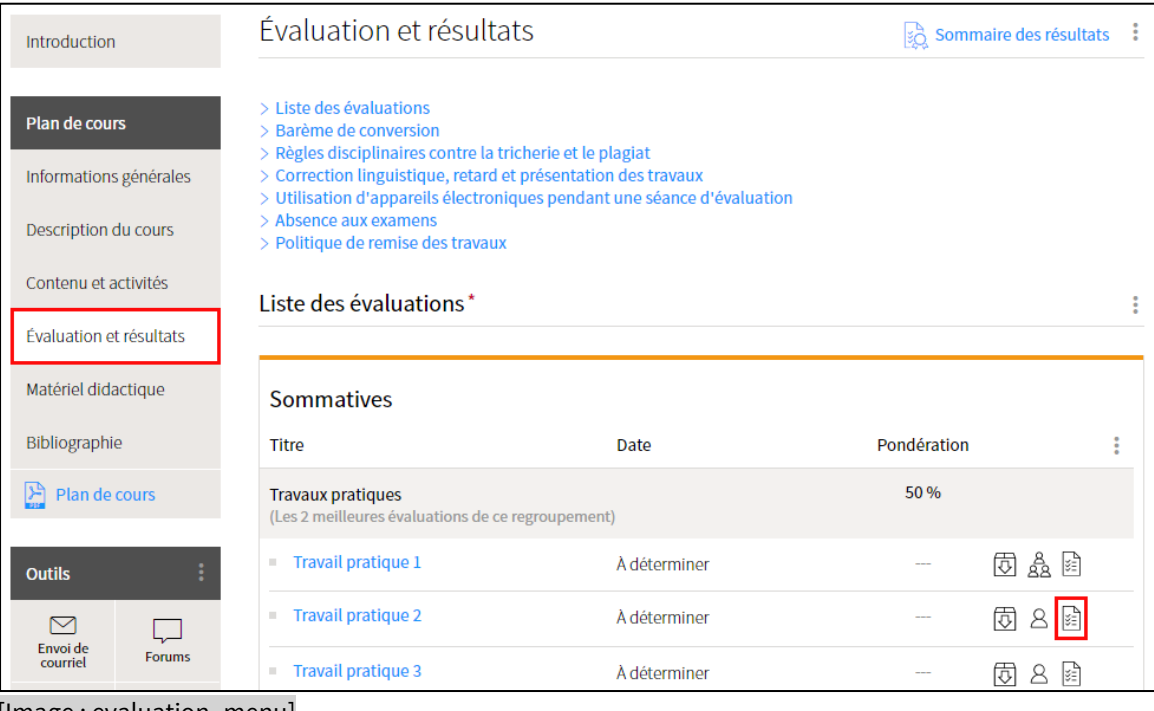

[Image : evaluation\_menu]

# **Information**

Vous pouvez afficher la liste des étudiants par nom ou par NI (numéro d'identification).

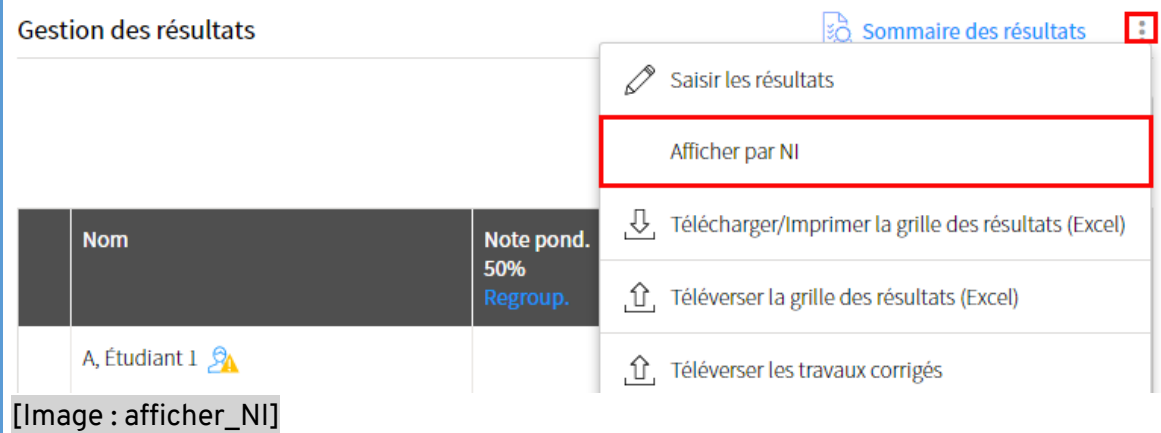

3. Cliquez sur *Saisir*.

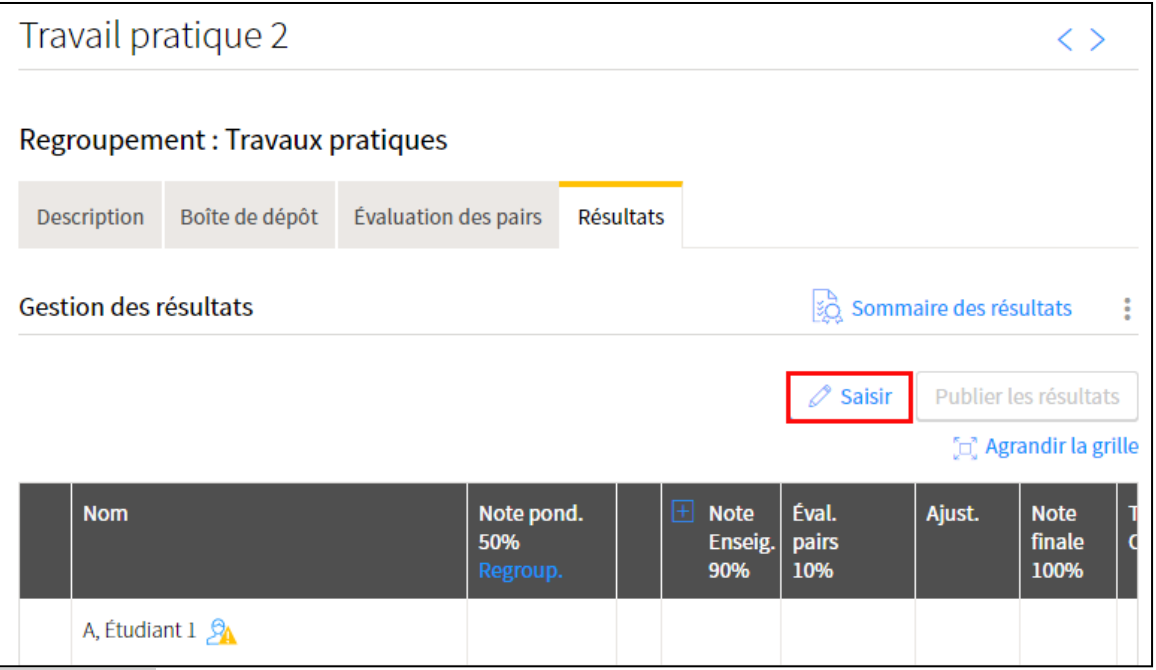

[Image : saisir]

4. Dans la fenêtre **Saisir les résultats**, indiquez la note obtenue pour chaque étudiant.

### **Information**

Dans le cas d'une évaluation par équipe, vous pouvez saisir une note d'équipe en choisissant l'option Saisir les résultats par : *Équipe*. La note est attribuée automatiquement aux étudiants de l'équipe.

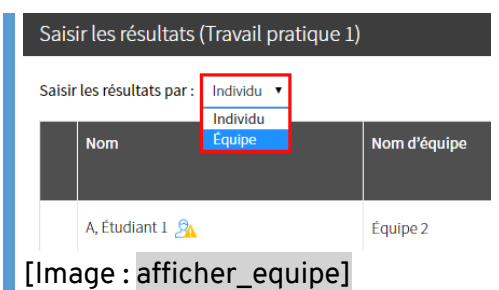

## **Vous souhaitez attribuer à un étudiant une note différente de celle de l'équipe?**

- **1.** Dans la fenêtre **Saisir les résultats**, sélectionnez l'option Saisir les résultats : **par individu.**
- 2. Survolez le nom de l'étudiant concerné, puis indiquez la note obtenue.
- 3. **Cliquez sur** *OK***.**

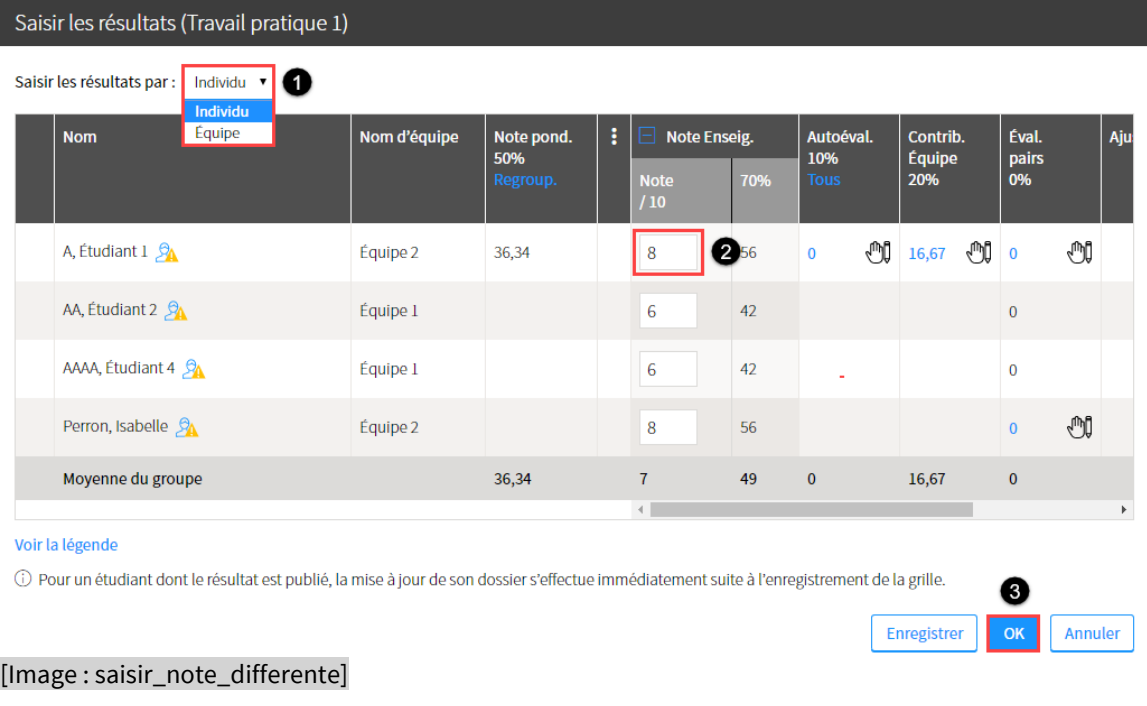

### Forcer la note de l'autoévaluation

### **Mise en garde**

Lorsqu'une note est forcée, il est ensuite impossible pour l'étudiant concerné de compléter son autoévaluation.

- 1. Dans la fenêtre *Saisir les résultats*, survolez le nom de l'étudiant concerné.
- 2. Cliquez sur l'icône de menu qui apparait [Image : icone\_menu]
- 3. Sélectionnez *Forcer la note de l'autoévaluation*.

## Saisir les résultats (Travail pratique 1)

Saisir les résultats par : Individu

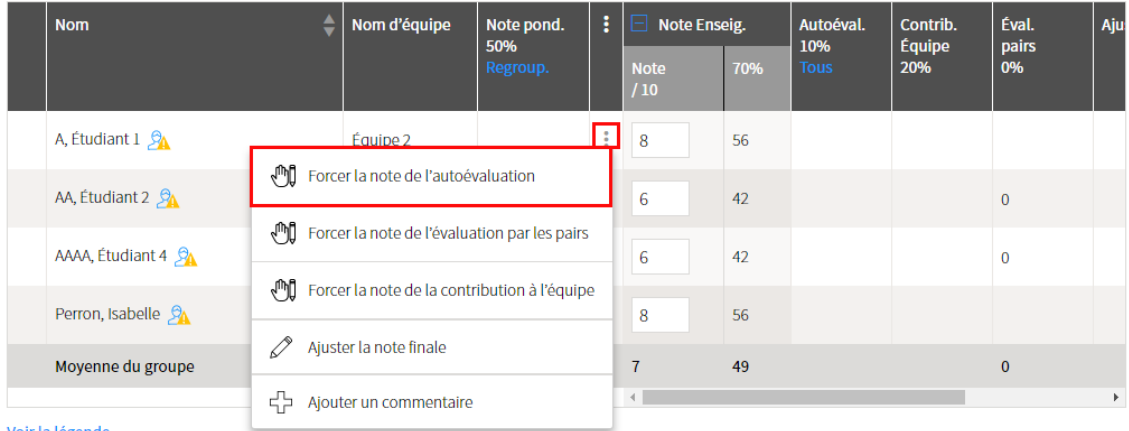

Voir la légende

- [Image : forcer\_note\_autoeval]
- 4. Dans la fenêtre **Saisir une note manuellement**, indiquez le nombre de points obtenus par l'étudiant pour son autoévaluation.
- 5. Au besoin, inscrivez un message à l'étudiant dans l'espace prévu.
- 6. Cliquez sur *OK*.

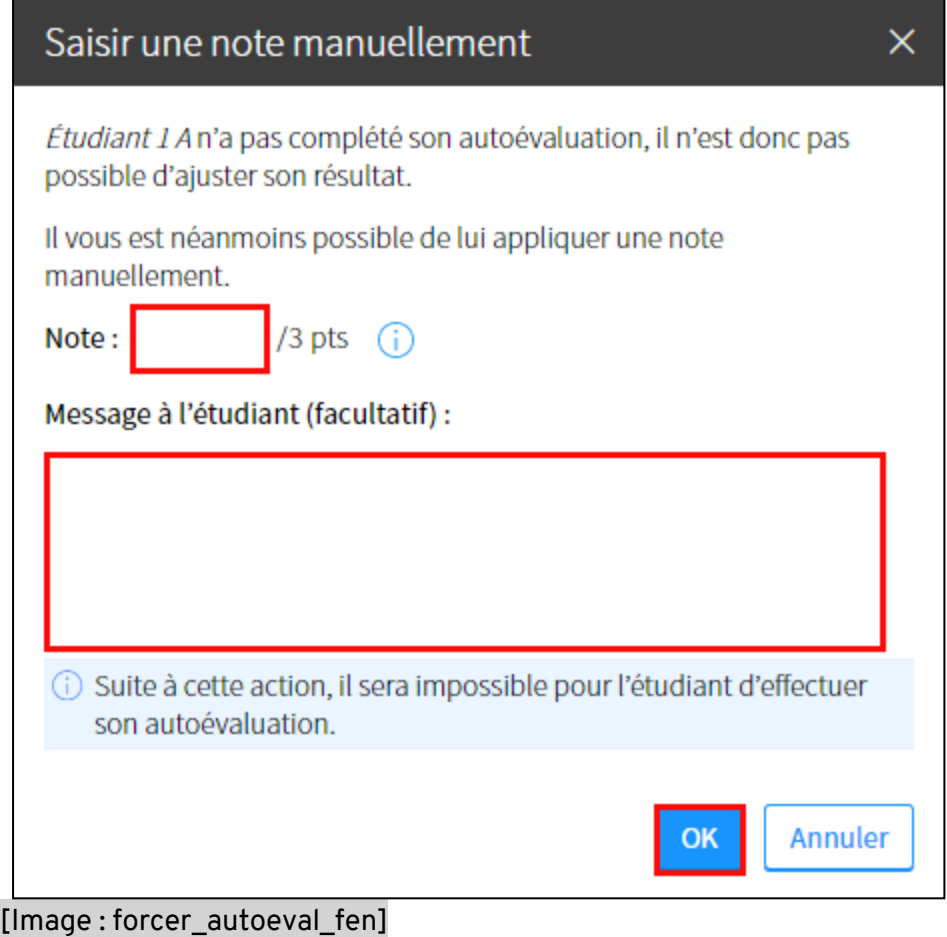

- 7. La note s'ajoute dans la colonne **Autoéval.** et une icône de main s'affiche pour indiquer qu'une note a été forcée manuellement [image : icone\_forcer].
- 8. Cliquez sur *OK*.

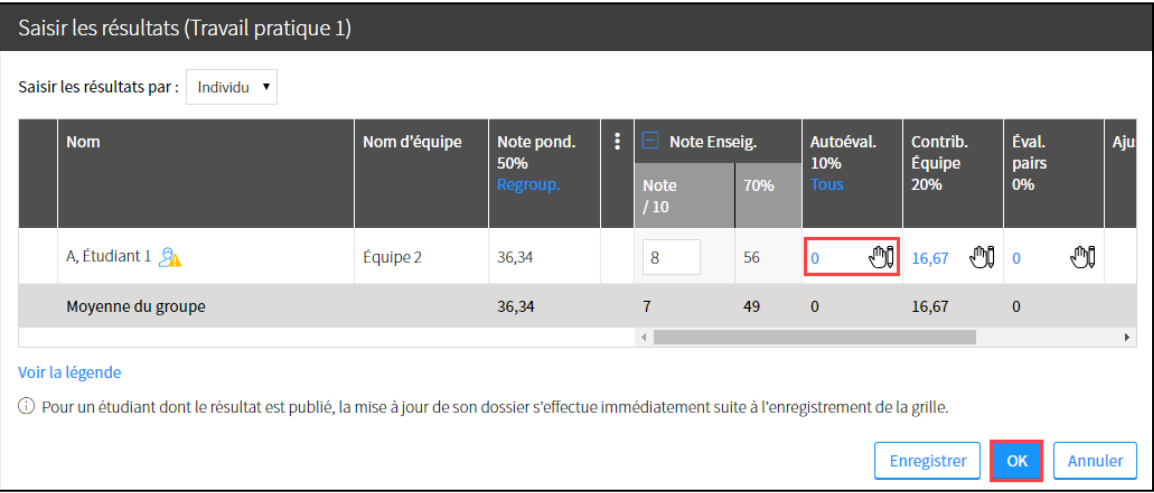

### [Image : note\_autoeval\_forcee]

## **Mise en garde**

Si des critères de correction sont définis pour l'évaluation, vous devez saisir la note obtenue par les étudiants pour chacun des critères.

Pour visualiser les critères associés aux abréviations, cliquez sur le lien *Critères*.

| <b>Nom</b>                               | н               | Note Enseig. (Critères)<br>IE |             |      |                        | Éval.             | Ajust.                                 | <b>Note</b> |  |
|------------------------------------------|-----------------|-------------------------------|-------------|------|------------------------|-------------------|----------------------------------------|-------------|--|
|                                          | 50%<br>Regroup. |                               | Cont<br>/10 | $CI$ | Critères de correction |                   |                                        |             |  |
| A, Étudiant $1 \, \n\mathcal{D}_\Lambda$ |                 |                               |             |      | Abréviation            | Critère           |                                        |             |  |
|                                          |                 |                               |             |      | Cont                   |                   | Qualité et consistance de la recherche |             |  |
| AA, Étudiant 2 $\mathcal{P}_\Lambda$     |                 |                               |             |      | Clarté                 | Clarté du travail |                                        |             |  |
| AAAA, Étudiant 4                         |                 |                               |             |      |                        |                   |                                        | Fermer      |  |
| Perron Isabelle CA                       |                 |                               |             |      |                        |                   |                                        |             |  |

[image :lien\_criteres]

### 9. Cliquez sur *OK*.

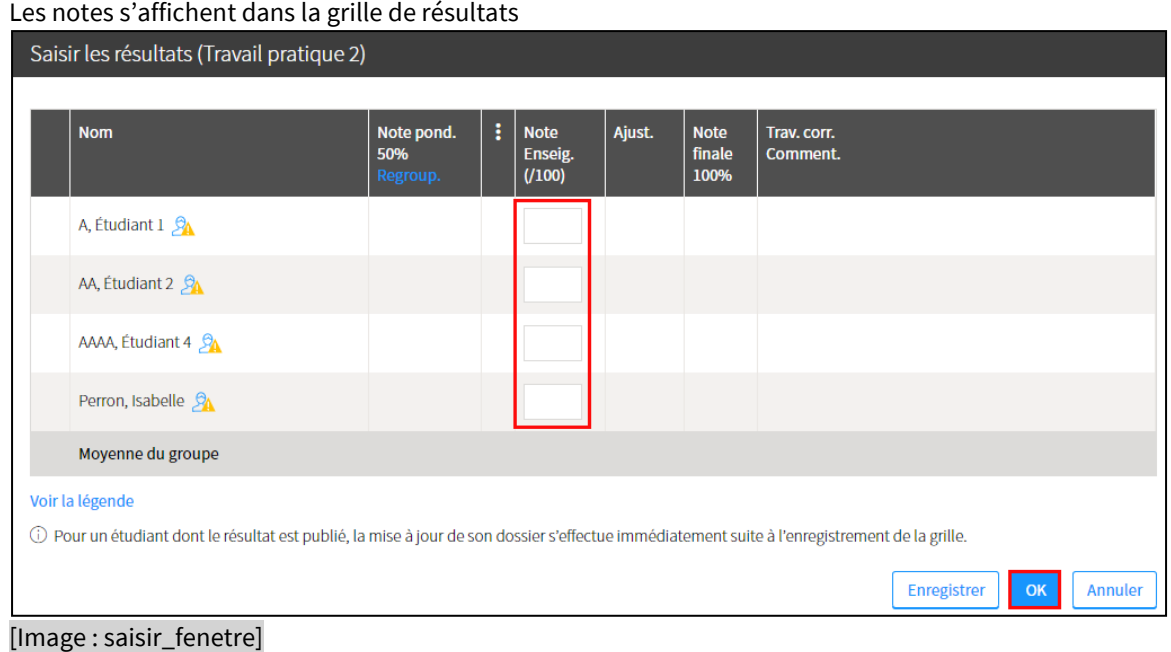

# **Mise en garde**

Une fois les résultats saisis, n'oubliez-pas de les publier afin de les rendre disponibles aux étudiants. Pour plus d'information, consultez la page Publier et gérer les résultats.

Au besoin, vous pouvez visualiser les critères associés aux abréviations en cliquant sur le lien Critères.

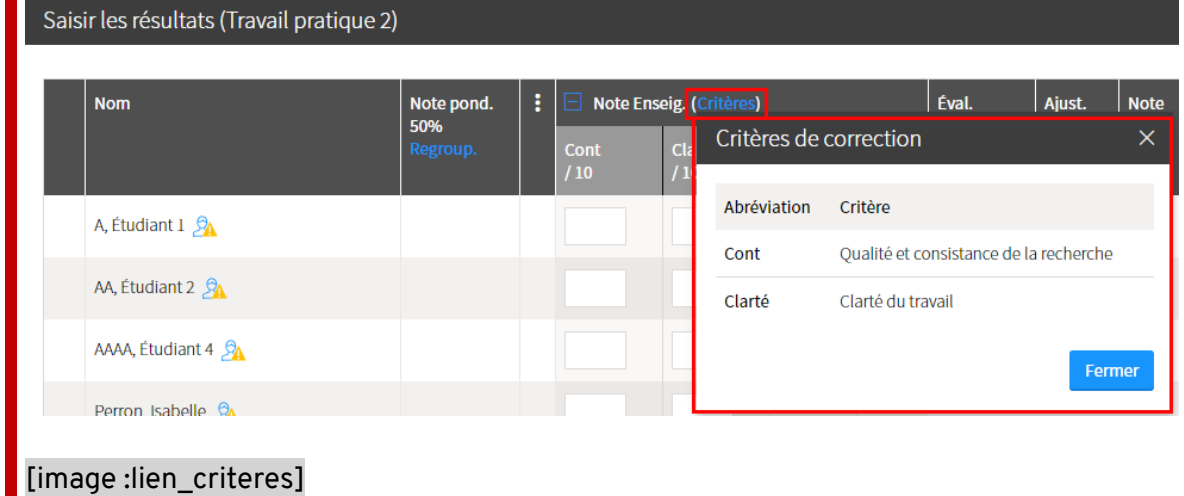

### **Vous souhaitez récupérer des résultats qui n'ont pas été enregistrés ?**

Lors de la saisie des résultats, les données sont enregistrées automatiquement par le système. En cas de session interrompue, il est possible de récupérer les résultats non enregistrés.

Une icône et un message s'affichent dans votre site de cours pour vous aviser des modifications non enregistrées

- Dans la liste de vos cours
- Dans la liste des évaluations du site de cours
- Dans la liste des résultats de l'évaluation

Avant de pouvoir saisir de nouveaux résultats, vous devez valider les données non enregistrées.

1. Dans la grille des résultats de l'évaluation, cliquez sur *Continuer* Dans la fenêtre **Récupérer des résultats**, un tableau présente les résultats saisis et non enregistrés.

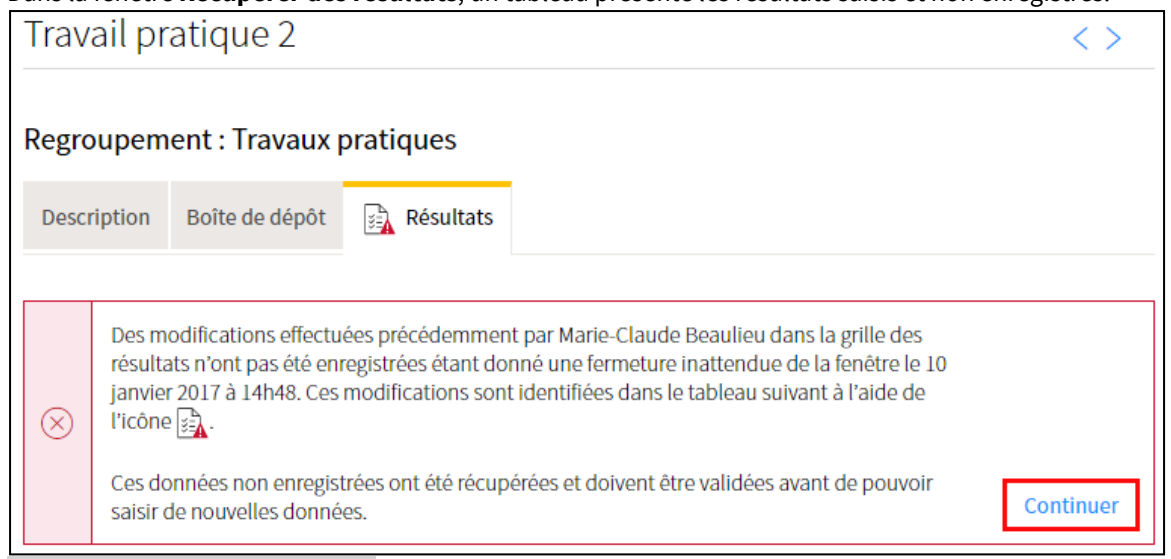

### [Image : recuperation\_continuer]

2. Assurez-vous que les cases correspondantes aux étudiants dont les modifications doivent être enregistrées sont cochées.

Au besoin, téléchargez une copie de sauvegarde en format Excel en cliquant sur le lien correspondant.

3. Cliquez sur *Poursuivre***.** 

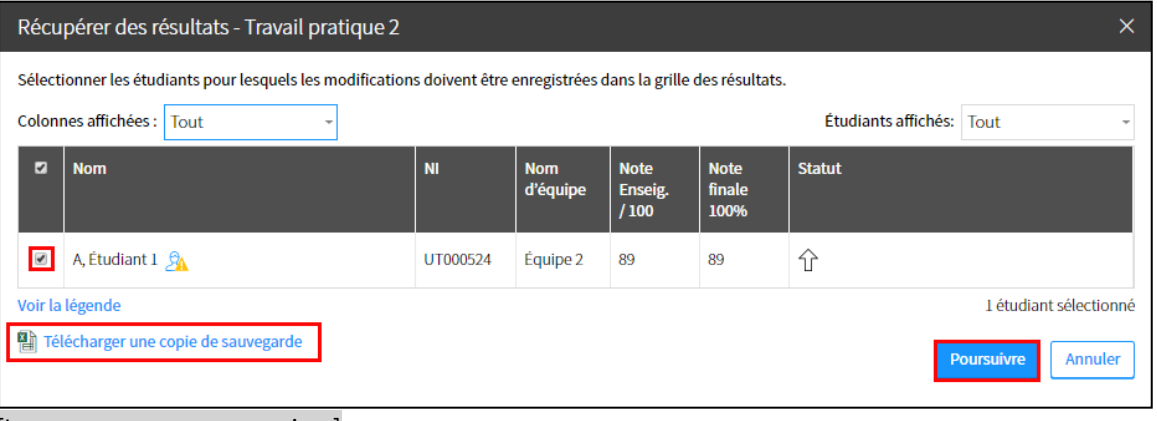

[Image : recuperer\_poursuivre]

4. Dans la fenêtre, cliquez sur *Oui***.**

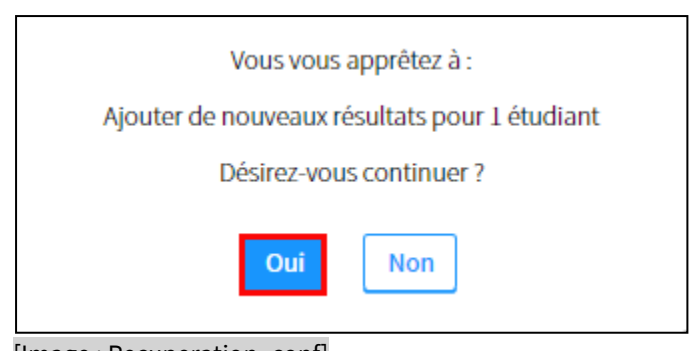

### [Image : Recuperation\_conf]

5. Dans la fenêtre **Bilan de la récupération**, cliquez sur *Terminer*.

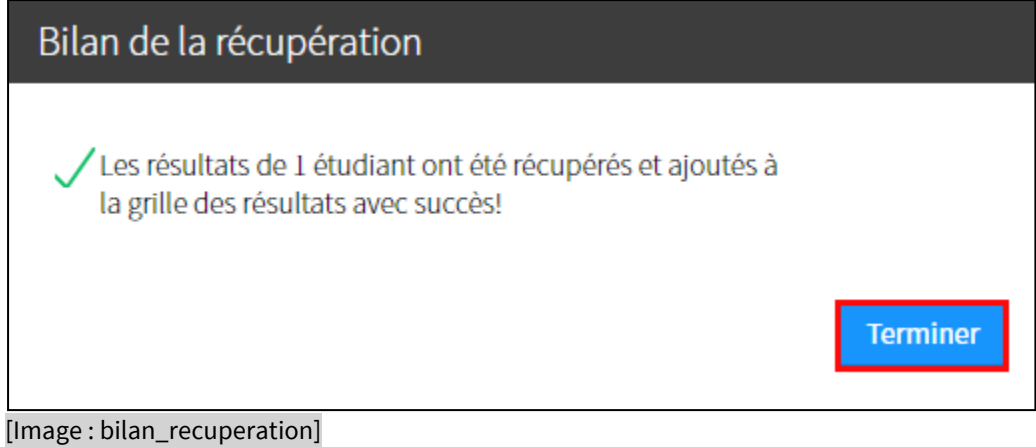

Forcer la note de l'évaluation par les pairs

### **Mise en garde**

Lorsqu'une note est forcée pour un étudiant, il est ensuite impossible pour les autres étudiants de saisir une note pour cet étudiant.

- 1. Dans la fenêtre *Saisir les résultats*, survolez le nom de l'étudiant concerné.
- 2. Cliquez sur l'icône de menu qui apparait [Image : icone\_menu]
- 3. Sélectionnez *Forcer la note de l'évaluation pars les pairs*.

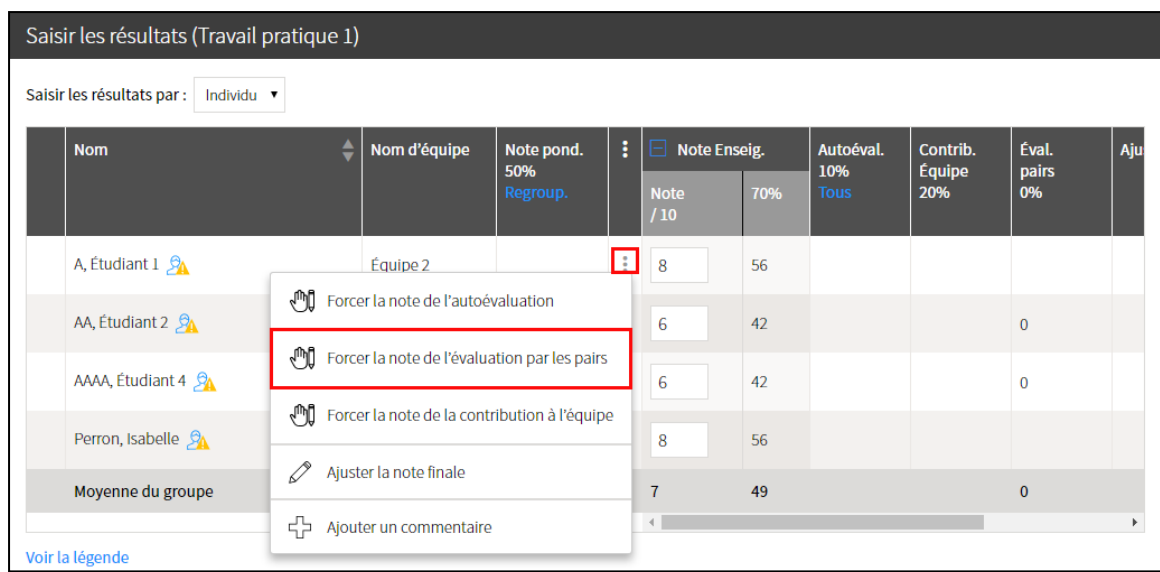

[Image : forcer\_note\_eval\_pairs]

- 4. Dans la fenêtre **Saisir une note manuellement**, indiquez le nombre de points obtenus par l'étudiant pour l'évaluation par ses pairs.
- 5. Au besoin, inscrivez un message à l'étudiant dans l'espace prévu.
- 6. Cliquez sur *OK*.

La note s'ajoute dans la grille de résultats.

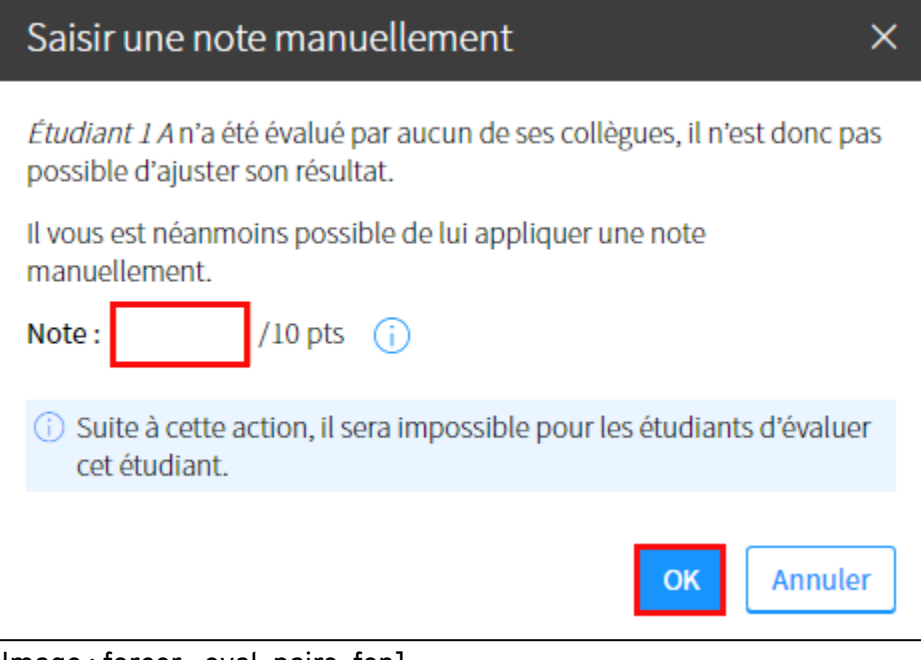

### [Image : forcer\_ eval\_pairs\_fen]

- 7. La note s'ajoute dans la colonne **Éval. pairs** et une icône de main s'affiche pour indiquer qu'une note a été forcée manuellement [image : icone\_forcer].
- 8. Cliquez sur *OK*.

| Saisir les résultats (Travail pratique 1) |              |                        |  |                    |     |                  |   |                           |      |                |            |     |  |
|-------------------------------------------|--------------|------------------------|--|--------------------|-----|------------------|---|---------------------------|------|----------------|------------|-----|--|
| Saisir les résultats par :<br>Individu v  |              |                        |  |                    |     |                  |   |                           |      |                |            |     |  |
| <b>Nom</b>                                | Nom d'équipe | i<br>Note pond.<br>50% |  | Note Enseig.       |     | Autoéval.<br>10% |   | Contrib.<br><b>Équipe</b> |      | Éval.<br>pairs |            | Aju |  |
|                                           |              | Regroup.               |  | <b>Note</b><br>/10 | 70% | <b>Tous</b>      |   | 20%                       |      | 0%             |            |     |  |
| A, Etudiant $1 \, \mathcal{D}_\Lambda$    | Équipe 2     | 36,34                  |  | 8                  | 56  |                  | M | 16,67                     | ⊕0 o |                | $\sqrt{2}$ |     |  |

[image : note\_pairs\_forcee]

### Forcer la note de la contribution à l'équipe

### **Mise en garde**

Lorsqu'une note est forcée pour un étudiant, il est ensuite impossible pour les coéquipiers de l'équipe de saisir une note pour cet étudiant.

- 1. Dans la fenêtre *Saisir les résultats*, survolez le nom de l'étudiant concerné.
- 2. Cliquez sur l'icône de menu qui apparait [Image : icone\_menu]
- 3. Sélectionnez *Forcer la note de la contribution à l'équipe*.

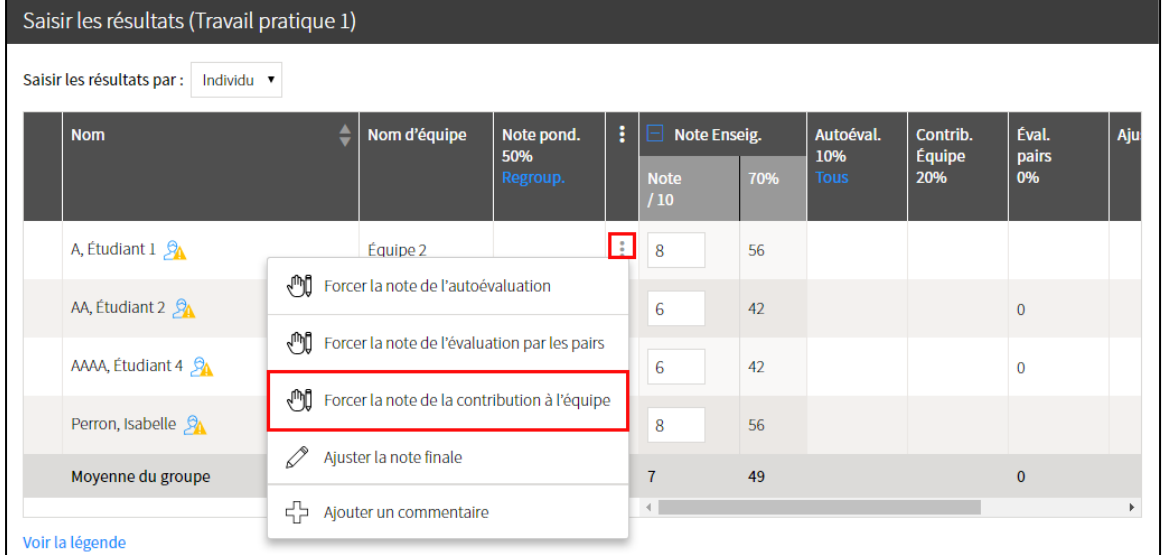

[Image : forcer\_note\_contribution]

- 4. Dans la fenêtre **Saisir une note manuellement**, indiquez le nombre de points obtenus par l'étudiant pour sa contribution au travail d'équipe.
- 5. Cliquez sur *OK*.

La note s'ajoute dans la grille de résultats.

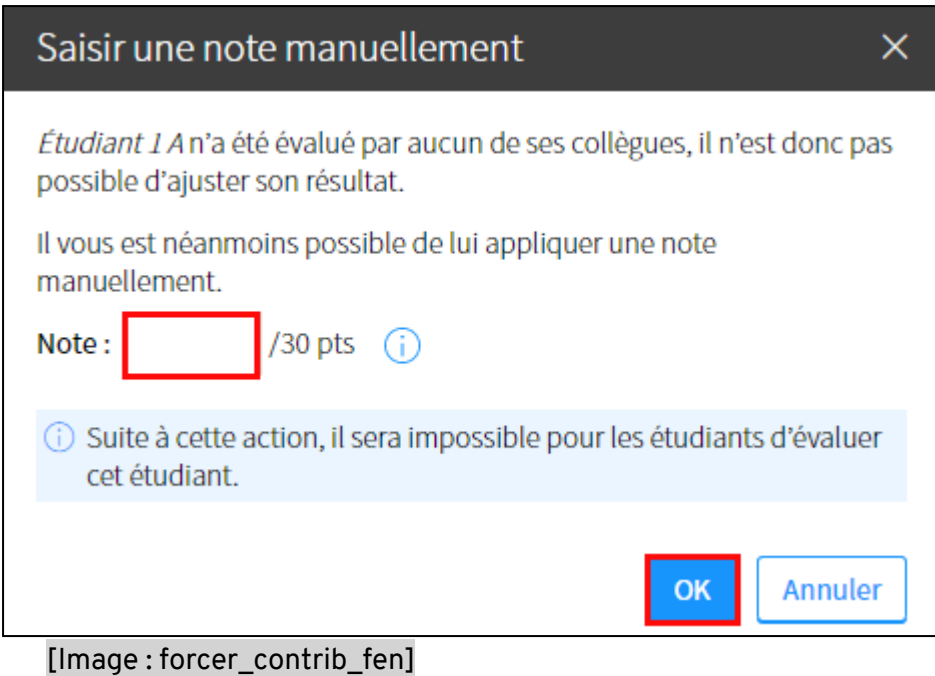

6. La note s'ajoute dans la colonne **Contrib. Équipe** et une icône de main s'affiche pour indiquer qu'une note a été forcée manuellement 心↓ [image : icone\_forcer].

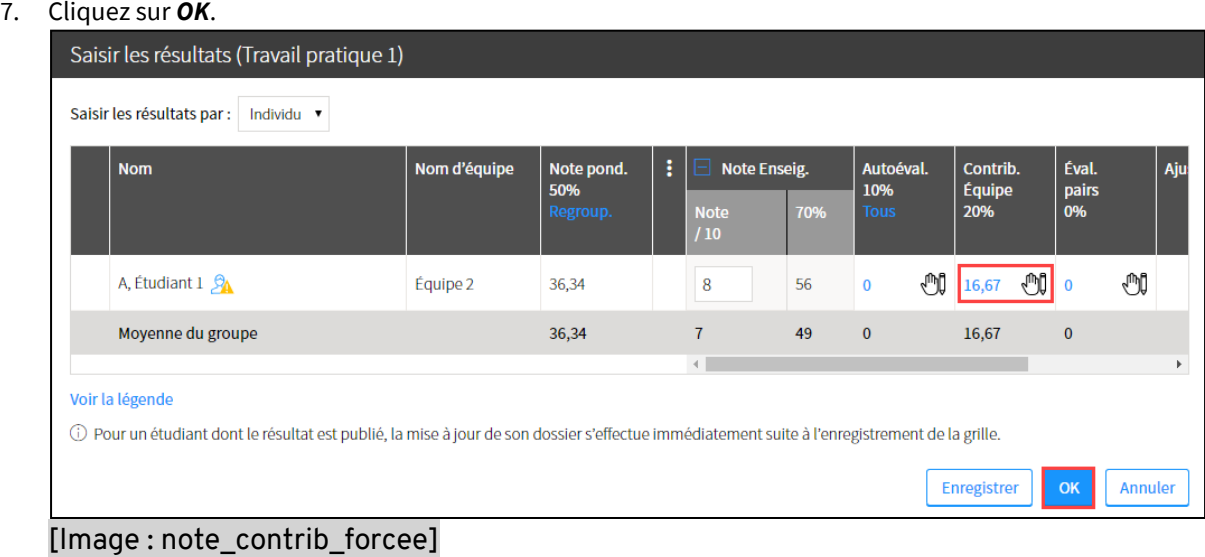

## Ajouter un commentaire à un étudiant ou à une équipe

1. Dans la grille de résultats, cliquez sur *Saisir*. La fenêtre **Saisir les résultats** s'affiche.

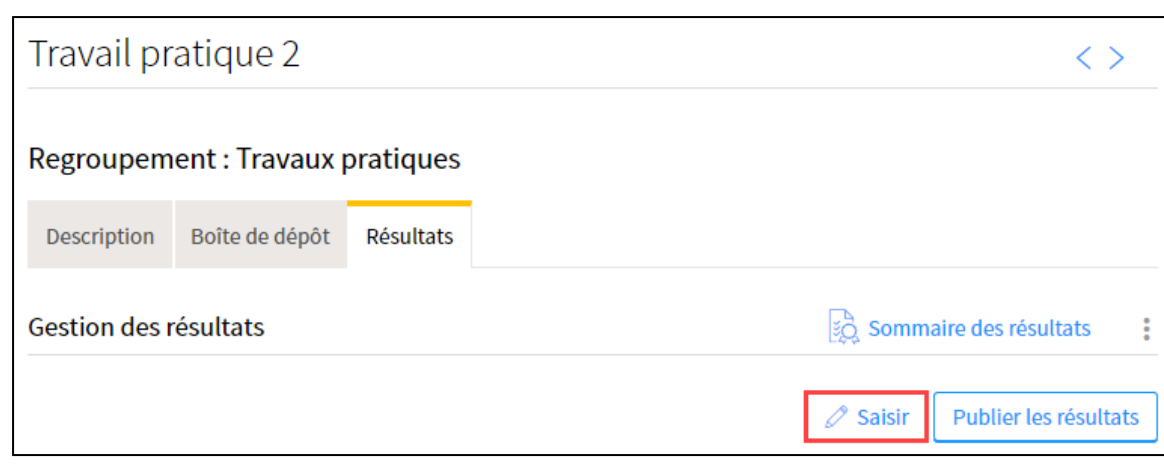

[Image : saisir\_tp2]

- 2. Survolez le nom de l'étudiant ou de l'équipe, puis cliquez sur l'icône de menu qui apparaît.
- 3. Sélectionnez *Ajouter un commentaire***.**

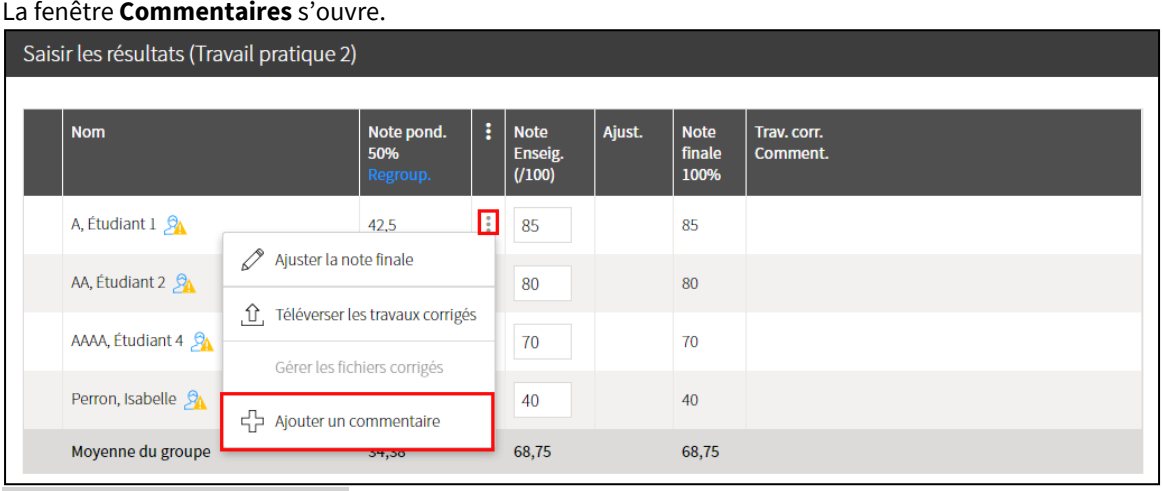

[Image : ajouter\_commentaire]

- 4. Au besoin, inscrivez une note personnelle liée à la correction qui ne sera pas affichée aux étudiants.
- 5. Au besoin, indiquez un commentaire de correction à afficher à l'étudiant ou à l'équipe.
- 6. Cliquez sur *OK*.

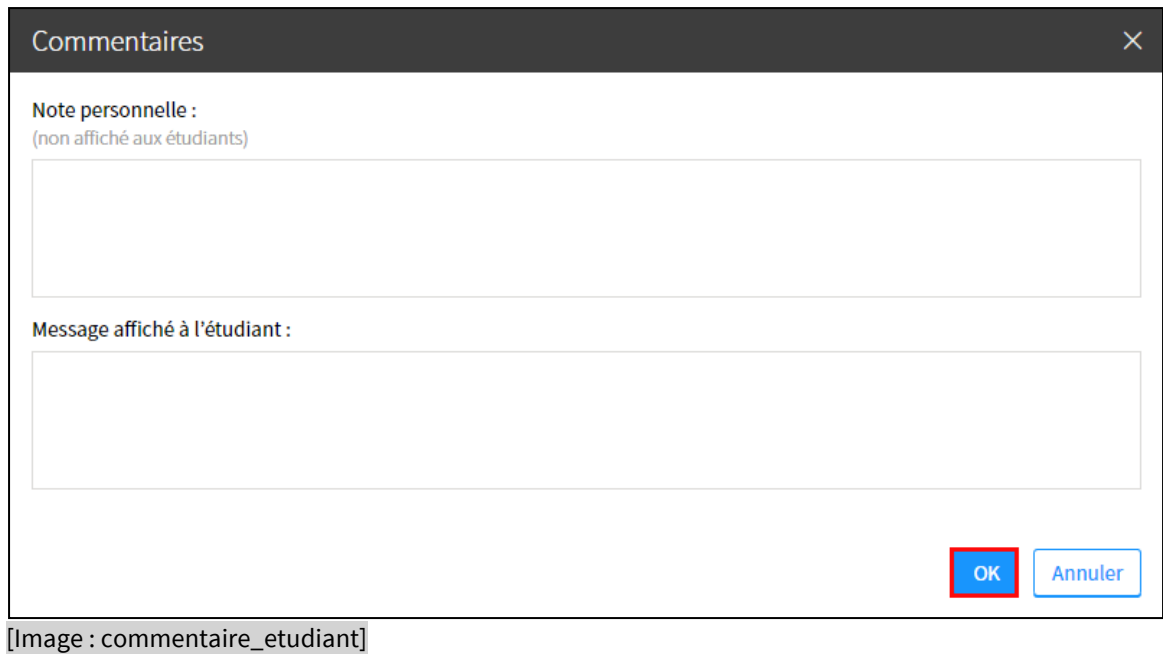

7. Une icône de bulle s'affiche dans la colonne Trav.corr.Comment. **[E**] [Image : icone\_bulle] Au besoin, cliquez sur l'icône pour visualiser ou modifier votre commentaire.

| Saisir les résultats (Travail pratique 2) |                                          |                               |   |                                 |        |                               |                         |  |  |
|-------------------------------------------|------------------------------------------|-------------------------------|---|---------------------------------|--------|-------------------------------|-------------------------|--|--|
|                                           |                                          |                               |   |                                 |        |                               |                         |  |  |
|                                           | <b>Nom</b>                               | Note pond.<br>50%<br>Regroup. | i | <b>Note</b><br>Enseig.<br>(100) | Ajust. | <b>Note</b><br>finale<br>100% | Trav. corr.<br>Comment. |  |  |
|                                           | A, Etudiant $1 \, \n\mathcal{D}_\Lambda$ | 42,5                          |   | 85                              |        | 85                            | E                       |  |  |

[Image : com\_etudiant\_icone\_bulle]

# ii. Gérer le sommaire des résultats et la cote finale – pour les SITES DE COURS

## **Information**

Un site de cours dans l'environnement *monPortail* permet de saisir l'ensemble des résultats des évaluations sommatives d'un étudiant. Suite à la publication des résultats, une note cumulée s'affiche automatiquement dans le sommaire des résultats. Cette note correspond à une cote lettrée que vous devez transférer au système de gestion des études *Banner* à la fin de votre cours.

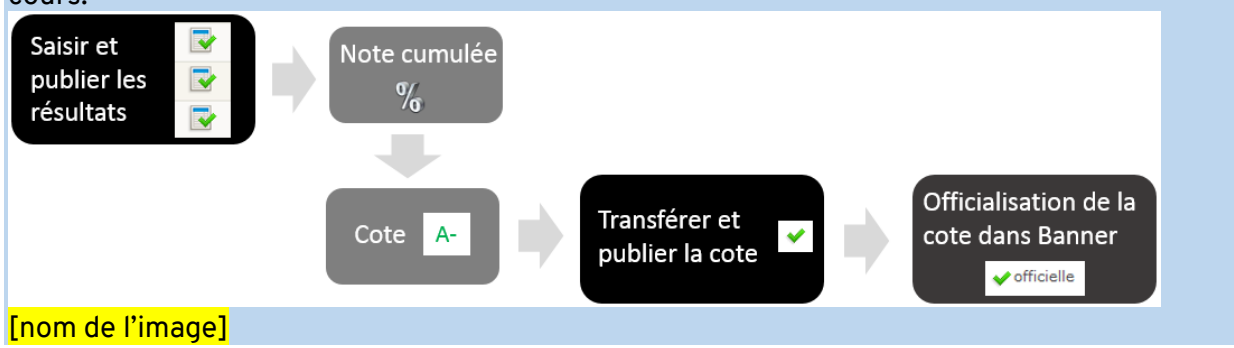

### **Avis**

L'officialisation des cotes est généralement effectuée 2 semaines après la fin d'une session. Notez que suite à ce délai établi par le Bureau du registraire, vous n'êtes plus en mesure de modifier une cote qui est déjà transférée et publiée. Toutefois, si une cote n'est toujours transférée et publiée avant la date d'officialisation, il vous est encore possible d'y apporter des modifications et de transférer cette cote. Dans ce cas, la cote est officialisée par le système de gestion des études *Banner* le soir suivant le transfert.

### Transférer et publier les cotes

### **Mise en garde**

En attente du résultat d'une évaluation pour un étudiant, il est important de ne pas saisir de note dans la grille des résultats. Si vous saisissez la note 0, vous générez une cote erronée. Dans cette situation, vous devez donc attendre d'ajouter le résultat manquant avant de transférer la cote de l'étudiant concerné au système de gestion des études *Banner*.

1. Dans la section **Évaluations et résultats**, cliquez sur Sommaire des résultats.

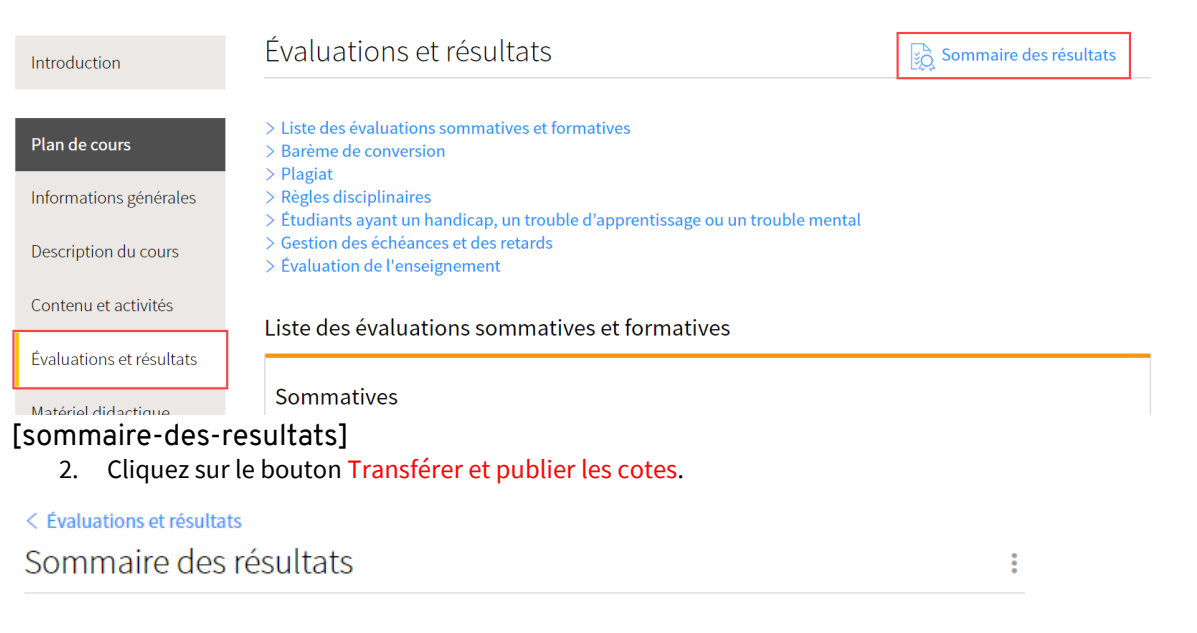

### [bouton-tranferer-publier-site-cours]

- 3. La fenêtre **Publier les cotes aux étudiants** s'affiche indiquant le nombre de cotes prêtes à être publiées et la liste des étudiants concernés. La cote de chacun des étudiants est affichée entre parenthèses.
- 4. Au besoin, sélectionnez les statistiques que vous souhaitez présenter aux étudiants en cochant les cases correspondantes.
- 5. Cliquez sur Transférer et publier les cotes*.* Une nouvelle fenêtre s'affiche indiquant que les cotes ont été transférées avec succès.

Transférer et publier les cotes

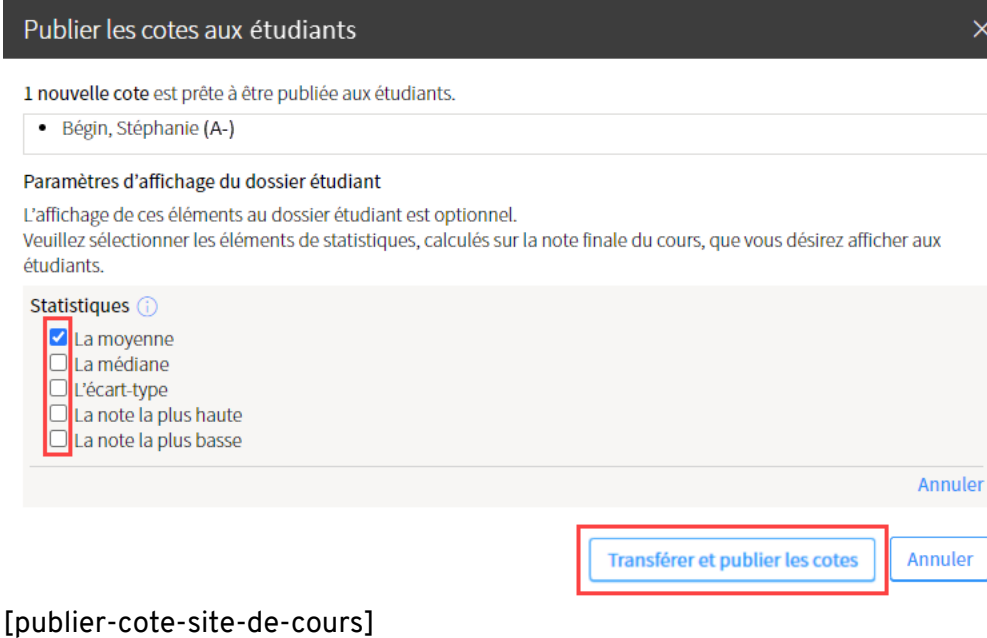

Lorsque vous transférez et publiez les cotes, l'icône de crochet vert **disponible dans la** colonne *Nouveautés* de la liste des cours informe l'étudiant qu'il peut maintenant consulter sa cote à partir du site de cours. Les cotes transférées sont ensuite officialisées et disponibles pour les étudiants à partir de leur relevé de notes dans *Capsule*.

# iii. Gérer le sommaire des résultats et la cote finale – pour les SITES DE FORMATION

Un site de formation permet de saisir l'ensemble des résultats des évaluations sommatives d'un participant. Suite à la publication des résultats, une note cumulée s'affiche automatiquement dans le sommaire des résultats. Cette note cumulée se transpose en une cote correspondant à *Succès* ou *Échec.*

Publier les cotes

### **Avis**

En attente du résultat d'une évaluation pour un étudiant, il est important de ne pas saisir de note dans la grille des résultats. Si vous saisissez la note 0, vous générez une cote erronée.

6. Dans la section prédéfinie **Évaluations et résultats**, cliquez sur Sommaire des résultats.

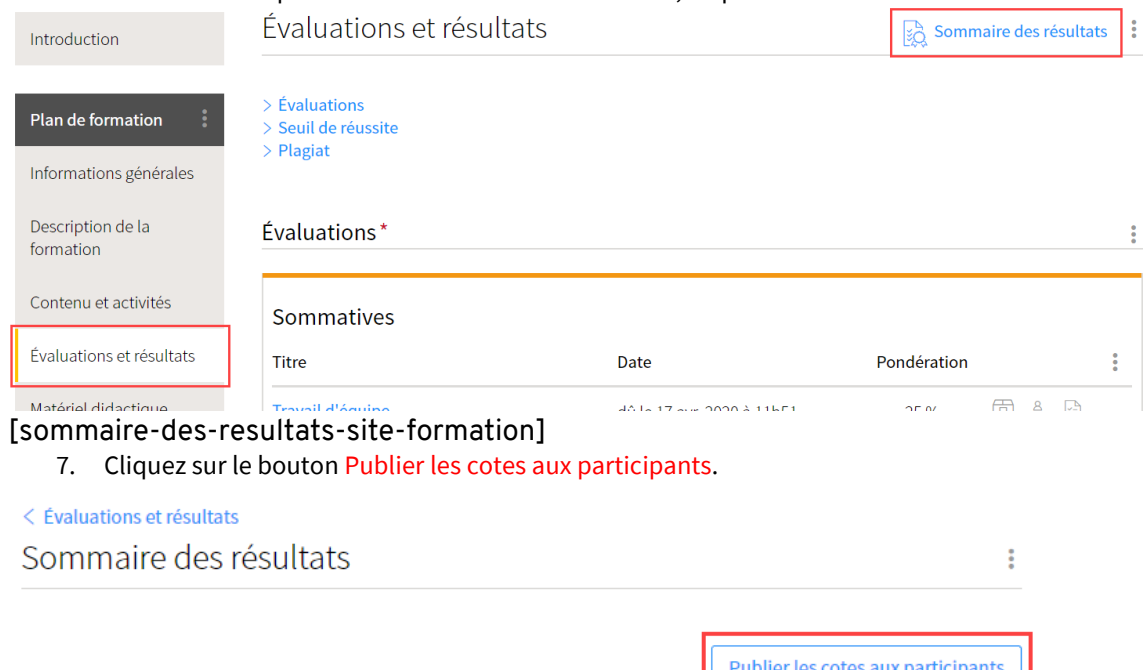

### [bouton-tranferer-publier-site-cours]

- 8. La fenêtre **Publier les cotes aux participants** s'affiche indiquant le nombre de cotes prêtes à être publiées et la liste des participants concernés. La cote de chacun des étudiants est affichée entre parenthèses.
- 9. Au besoin, sélectionnez les statistiques que vous souhaitez présenter aux étudiants en cochant les cases correspondantes.
- 10. Cliquez sur Publier les cotes*.*
### Publier les cotes aux participants

 $\times$ 

2 nouvelles cotes sont prêtes à être publiées aux participants.

- , Stéphanie (Succès)  $\bullet$
- , Joannie (Échec)

#### Paramètres d'affichage du dossier participant

L'affichage de ces éléments au dossier participant est optionnel. Veuillez sélectionner les éléments de statistiques, calculés sur la note finale du cours, que vous désirez afficher aux participants.

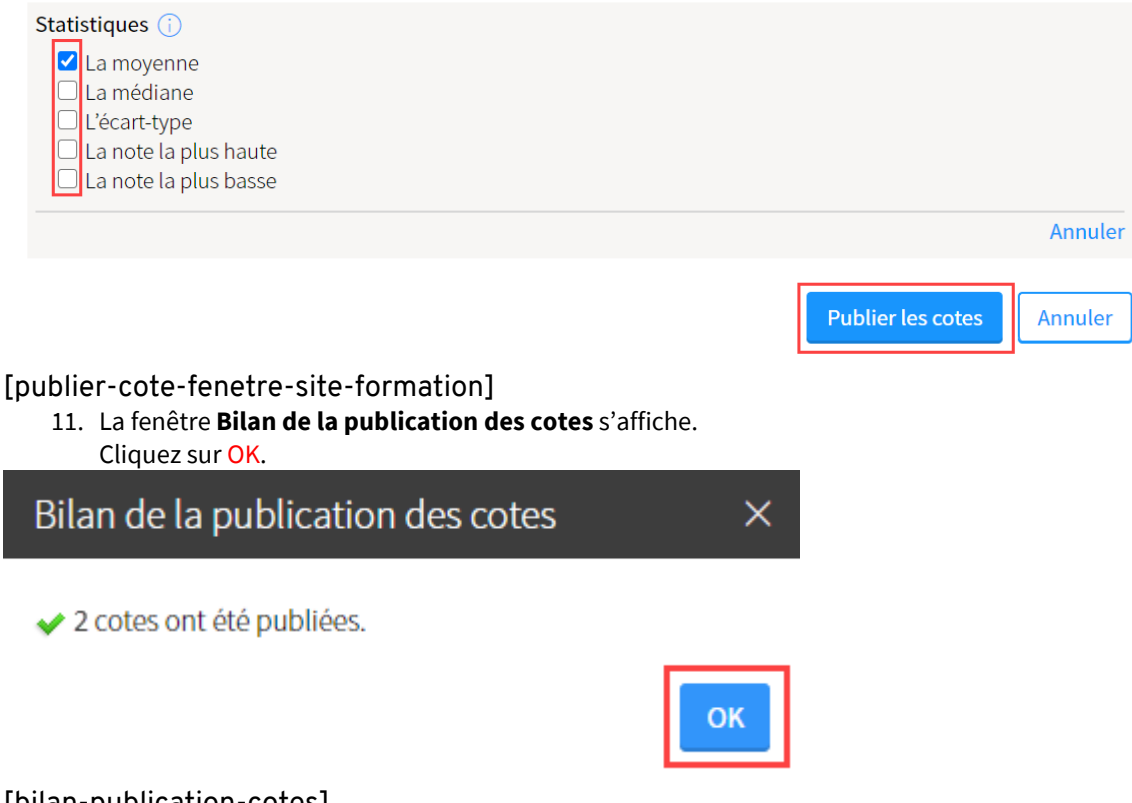

## [bilan-publication-cotes]

12. Le sommaire des résultats et les statistiques du groupe s'affichent. Pour plus de détails, cliquez sur Afficher le sommaire incluant les évaluations.

#### < Évaluations et résultats

## Sommaire des résultats

√Toutes les cotes ont été publiées.

#### Plan de formation

Introduction

Informations générales

Description de la formation

Contenu et activités

Évaluations et résultats

Matériel didactique

Médiagraphie et annexes

# A Ajouter un plan<br>  $\bigoplus_{n\in\mathbb{N}}$  de formation

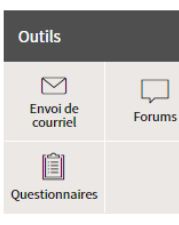

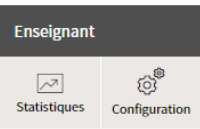

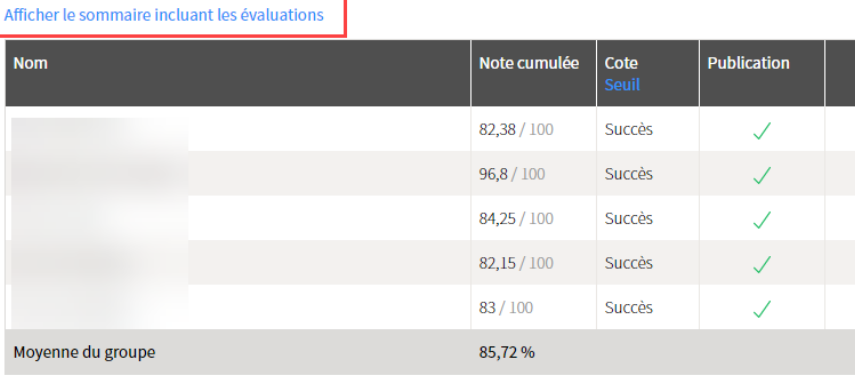

#### Voir la légende

Statistiques du groupe

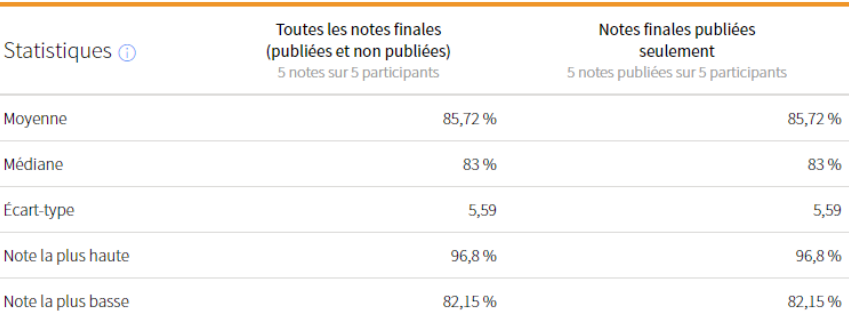

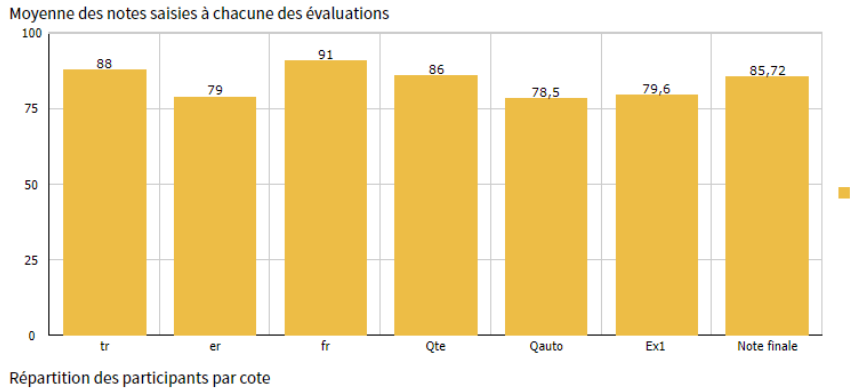

 $\gtrsim$ 

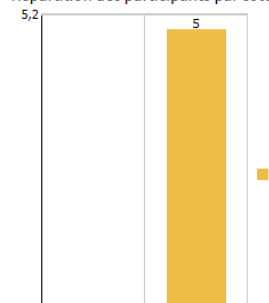

Succès

 $0,0$ 

Échec

÷

Publier les cotes aux participants

# [sommaire-resultats]

# Un courriel automatisé de Brio est acheminé aux participants les informant que leur cote a été publiée. Ceux-ci peuvent consulter le sommaire de leurs résultats et leur cote dans la section **Évaluations et résultats** du site de formation.

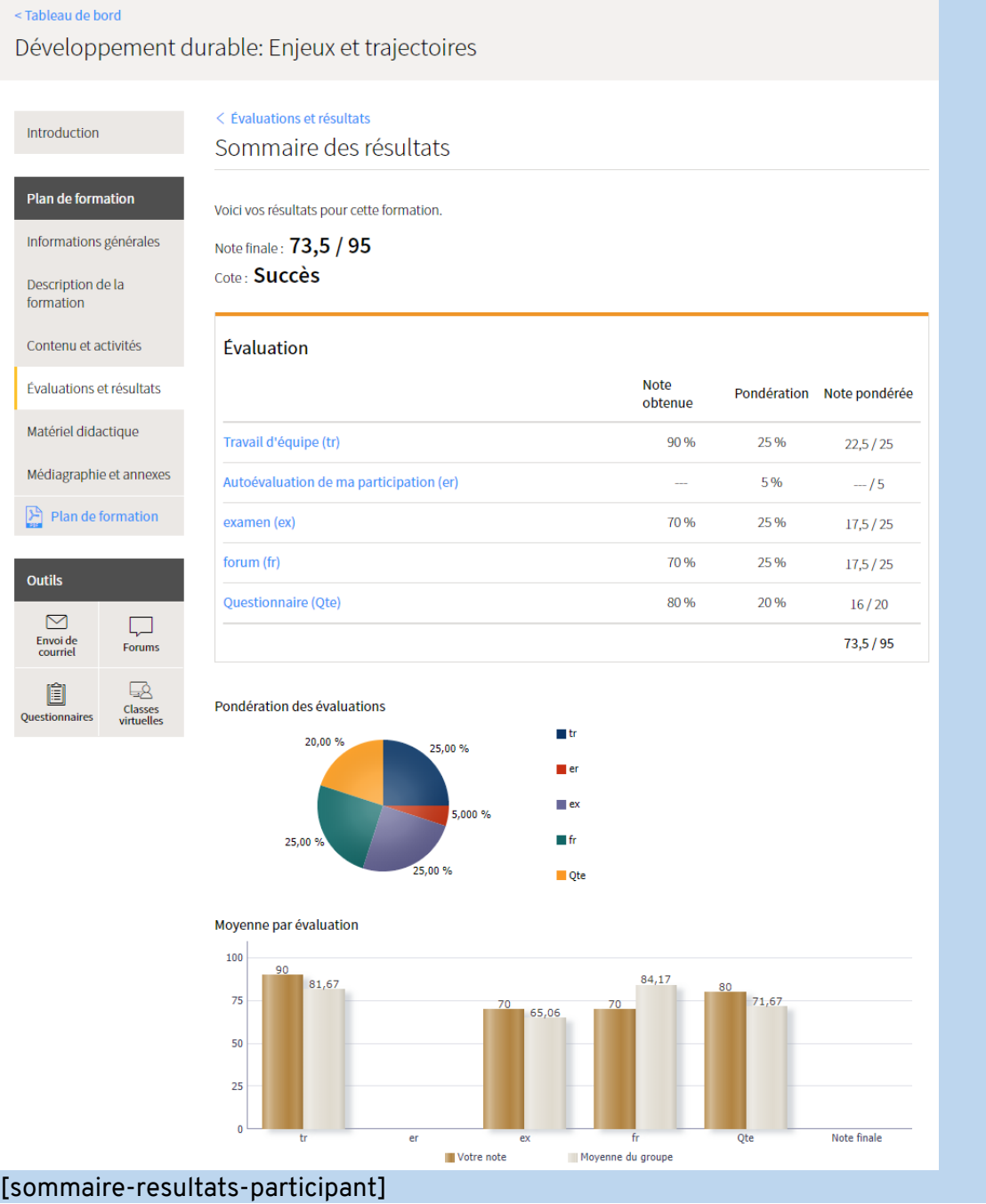

## Modifier une cote

### 1. Dans la section prédéfinie **Évaluations et résultats**, cliquez sur Sommaire des résultats.

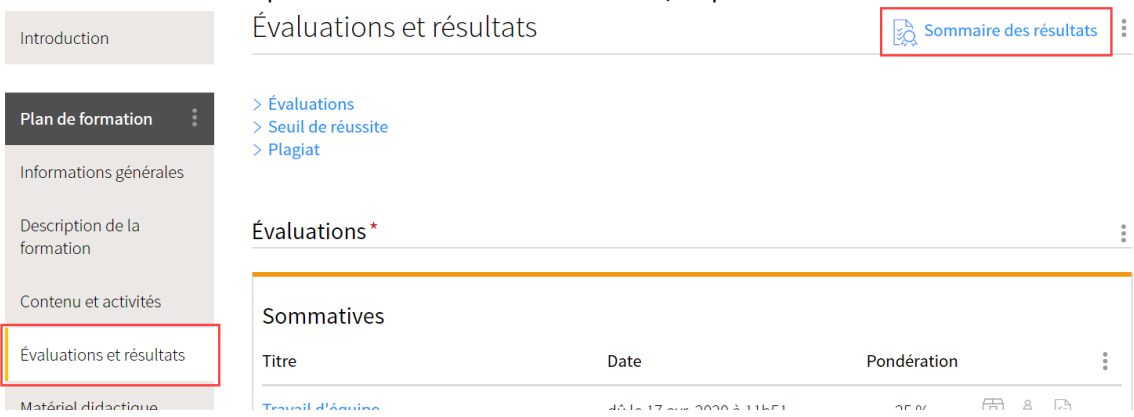

## [sommaire-des-resultats-site-formation]

- 2. Cliquez sur le menu d'options correspondant au participant pour lequel vous souhaitez modifier la cote.
- 3. Cliquez sur Modifier manuellement la cote.

#### < Évaluations et résultats

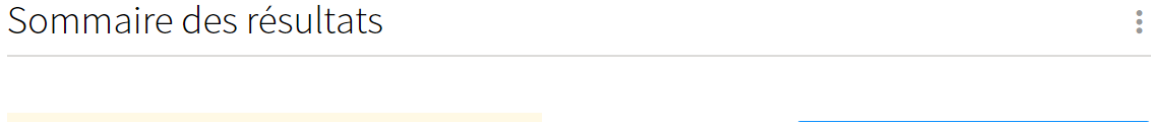

√ N'oubliez pas de compléter la publication des cotes.

Publier les cotes aux participants

#### Afficher le sommaire incluant les évaluations

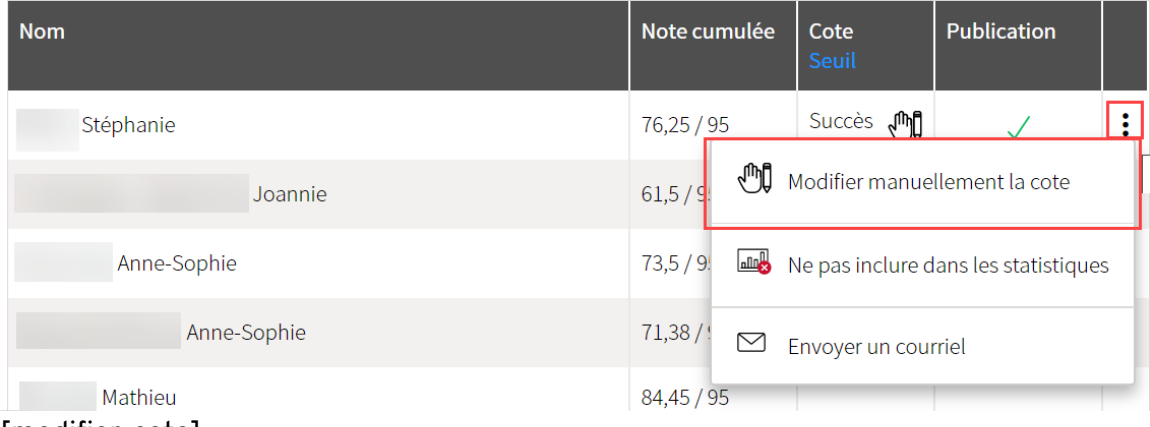

## [modifier-cote]

- 4. La fenêtre **Modifier manuellement une cote** s'affiche. Sélectionnez une nouvelle cote à l'aide du menu déroulant.
- 5. Cliquez sur OK.

# Modifier manuellement une cote

# Participant : Stéphanie

Note actuellement incomplète (76,25 / 95) Note:

Nouvelle cote:

Succès

Voir le seuil de réussite

 $\checkmark$ 

O Supprimer la cote saisie manuellement La cote sera calculée en fonction du seuil de réussite.

\* Indique un élément obligatoire.

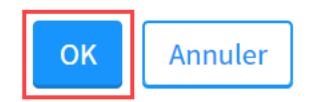

# [modifier-cote-fenetre]

# $\times$